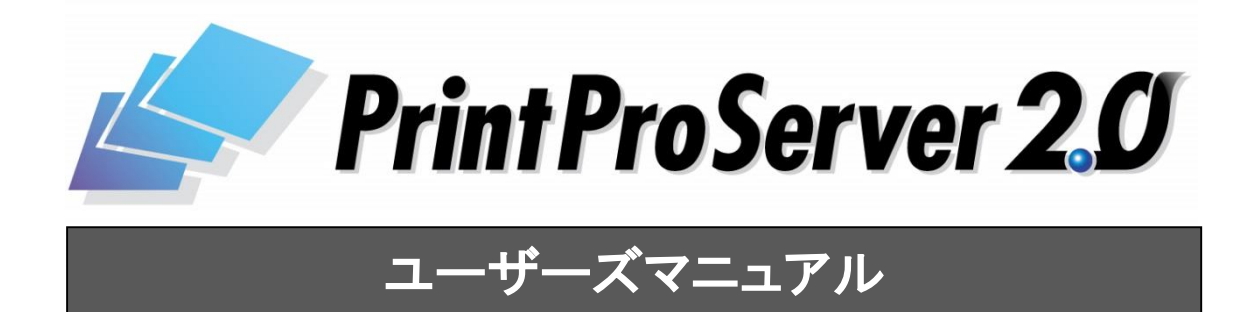

# <span id="page-1-0"></span>■ はじめに

このたびは弊社製品PrintPro Server 2.0をご購入いただきまして、誠にありがとうございます。 (以下、「PrintPro Server 2.0」を「本製品」と呼び、ご説明して参ります)

本製品は、サーバー系Windows OS上で動作する帳票印刷システムです。プリンターの監視を行いながら、確実な 印刷出力を行うと共に、印刷ジョブを管理し、プレビュー表示、ページ指定再印刷を行うことができます。PrintPro for Designer(別売)により、あらかじめ設計されたフォームにデータをマージし、表現力豊かな帳票を印刷することが できます。PrintPro for PDF Option(別売)を使用することにより、PDFファイルへの出力も可能です。

※フォームの作成・編集には「PrintPro for Designer」 (別売) を使用します。 ※PDFファイルへ出力する場合、バージョン2.11以降の「PrintPro for PDF Opiton」 (別売) が必要です。

本書は、基本的な操作方法、注意点などについて記載しております。ご使用の際にお読みください。 なお、表示画面などは操作の一例として掲載しているものです。お客様のご使用環境によっては、画面に表示され る内容が異なる場合がありますので、ご了承ください。

# ■ 版権/ご注意

- ・本書に記載されている会社名、製品名は、それぞれ各社の商標または登録商標です。
- ・本書の内容の一部または全部を無断で複写転載することを禁じます。
- ・本書に掲載の内容および製品の仕様などは、予告なく変更されることがあります。

※PrintProは、JBCCホールディングス株式会社の登録商標です。 ※Microsoft、Windowsは、米国マイクロソフト社の登録商標です。

本書の内容は万全を期して作成しておりますが、万一ご不明な点や誤り、記載もれ、乱丁、 落丁などお気づきの点がございましたら、弊社までご連絡ください。

Copyright (C) 2014 JB Advanced Technology Corpotraion. All Rights Reserved.

# ■ 本書の表記方法について

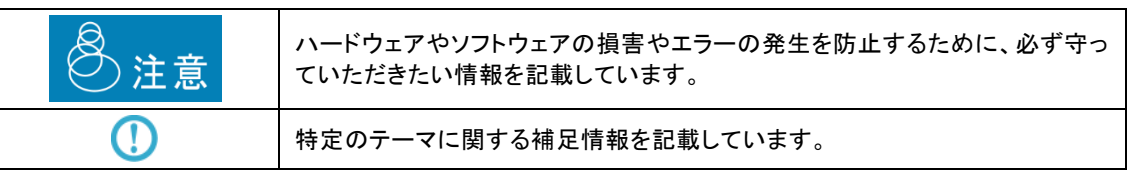

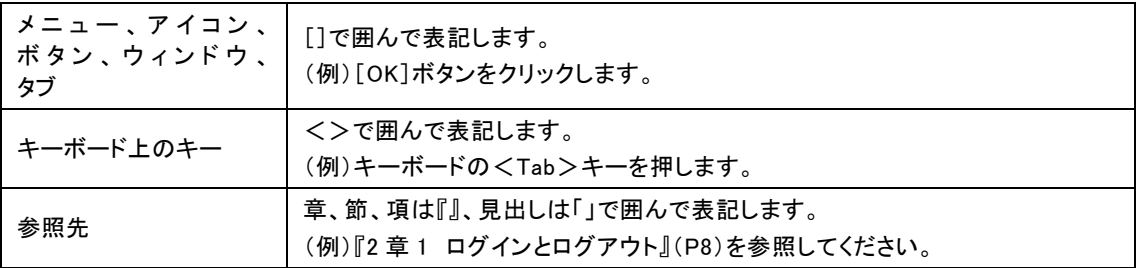

目次

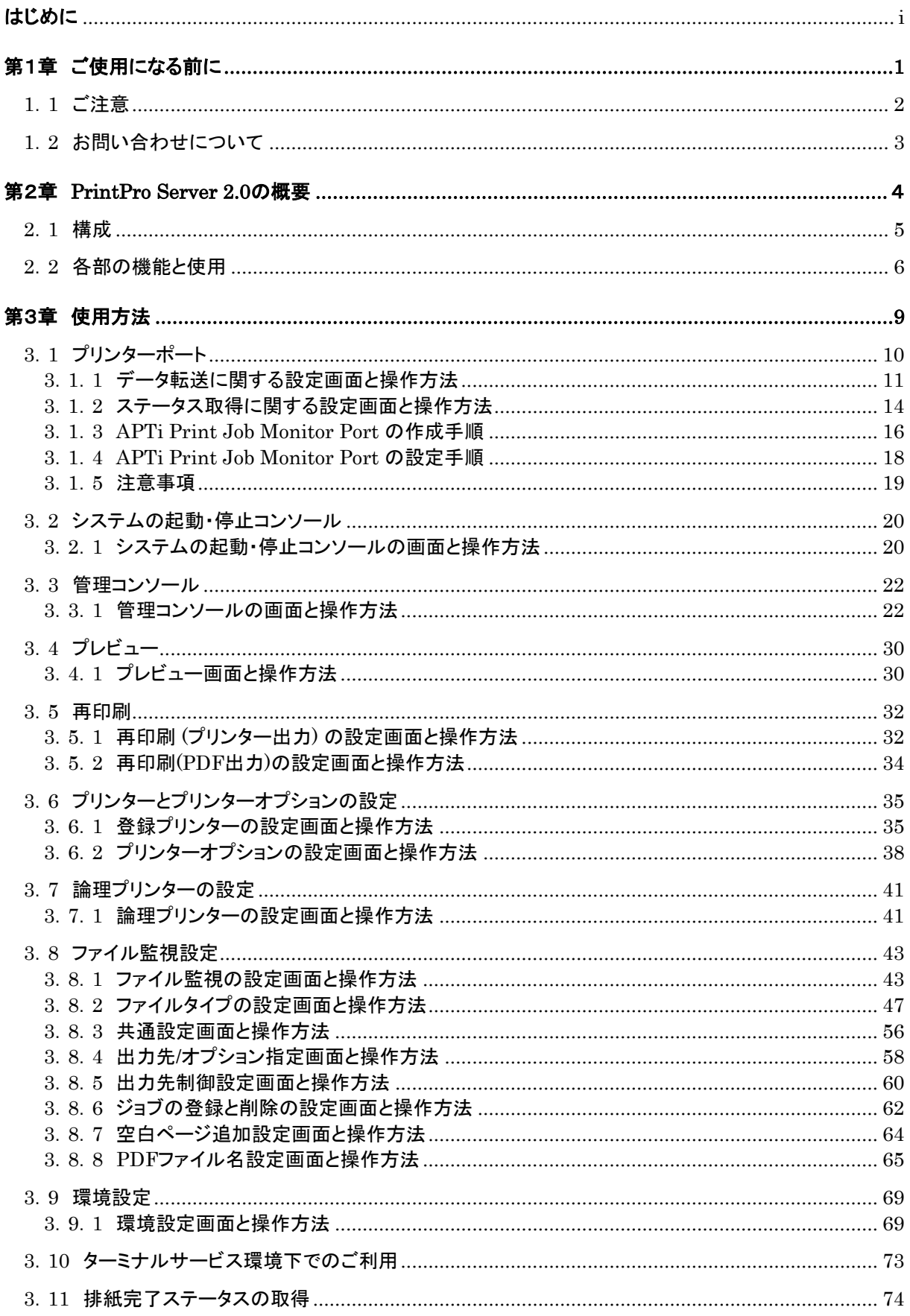

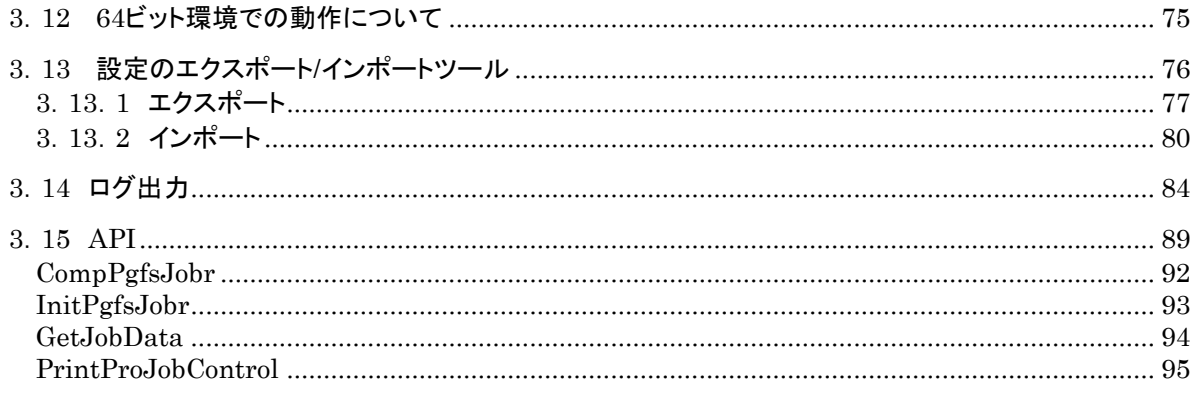

<span id="page-4-0"></span>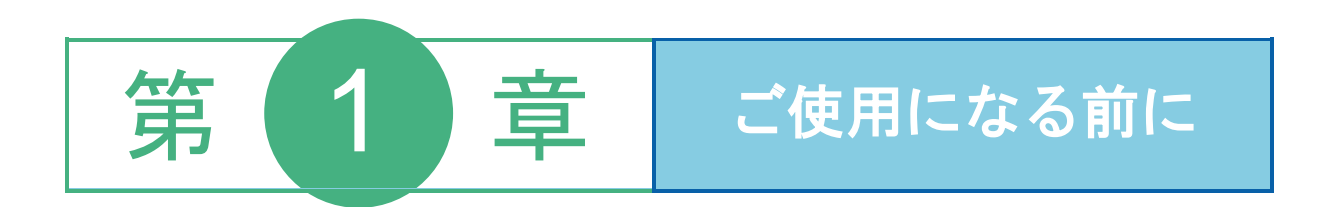

# <span id="page-5-0"></span>1.1 ご注意

- ●サーバー側プログラムの実行には管理者権限が必要です。
- ●クラスターサービス環境下での動作には対応しておりません。
- ●保存されているジョブは最大で50000ジョブ程度になるように、ジョブの削除設定をおこなってください。保存されている ジョブが大量になると、本製品に負荷がかかり動作に影響を与える場合があります。
- ●システムの起動と停止は、スタートメニューの[システムの起動・停止]からのみ行ってください。エクスプローラーやタス クマネージャーなどを使用して直接EXEファイルを操作しないでください。
- ●本製品でご使用いただけるプリンターは、 TCP/IPネットワークに接続されている必要があります。また、SNMP Host Resource MIBのプリンターデバイスに対応していないプリンターや、または外付けタイプのプリンターサーバーの監視/ 管理をすることはできません。
- ●本製品により、プリンターステータスの監視、印刷ジョブ管理を行うために、プリンタードライバーのポートを"APTi Print Job Monitor Port"に接続する必要があります。"Standard TCP/IP Port"など、他のポートに接続されたプリンターは、 管理することができません。
- ●"プリンタに直接データを送る"の設定を、本製品の監視対象となるプリンターにおこわないでください。
- ●問題が発生しない限り"APTi Print Job Monitor Port"に接続されたプリンターの印刷ジョブへの操作は、Windowsス プーラーから行わないでください。"Standard TCP/IP Port"など他のポートに接続されたプリンターの印刷ジョブへの操 作は、Windowsのスプーラーを操作し、おこなってください。
- ●"APTi Print Job Monitor Port"をご使用の場合、ドライバープロパティによるテスト印刷をおこなうことはできません。
- ●ポートの追加・変更やプリンターの追加・変更など、プリンターシステムの設定を変更する場合には、本製品の動作を一 旦停止してからおこなってください。
- ●本製品で表示できるプリンターステータスは、プリンターメーカー、プリンターの機種により異なります。事前にご使用可 能か、ご確認ください。
- ●サーバー側のプログラムは、TCPポートの7326番を使用します。このポートが使用できない場合、[クライアント管理コン ソール]を使用することはできません。
- ●サーバー側の管理コンソール、および"クライアント管理コンソール"とも、同一PC上で複数の管理コンソールを起動し ないでください。
- ●ネットワークドライブに割り当てをしたフォルダーを監視する場合は、監視方法にポーリングを指定することを推奨しま す。
- ●本製品の一部、または全部を無断で複製することはできません。
- ●本製品を運用した結果の影響については、一切の責任を負いかねますのでご了承ください。
- ●本製品の内容については、改良等のため、予告なく変更することがあります。

# <span id="page-6-0"></span>1.2 お問い合わせについて

ユーザーズマニュアルに記述されていない事柄、または異常な動作などについては、お問い合わせください。なお、弊社 ではプログラミング技法などの、弊社が販売する製品に関する内容以外のご質問にはお答えいたしかねますので、あらか じめご了承ください。

### お問い合わせになる前に

お問い合わせをいただく際に、下記の情報をご用意ください。

- 1.お客様情報、製品情報
	- 1) お名前、お電話番号
	- 2) 製品のシリアル番号
	- 3) 製品のバージョン

#### 2.ご使用環境

- 1) Server、PC、プリンターなどのハードウェア環境
- 2) OS、開発言語などのソフトウェア環境
- 3.ご質問の内容
	- 1)問題の現象
	- 2)問題の再現方法
	- 3)問題を再現できるサンプルコードなど

<span id="page-7-0"></span>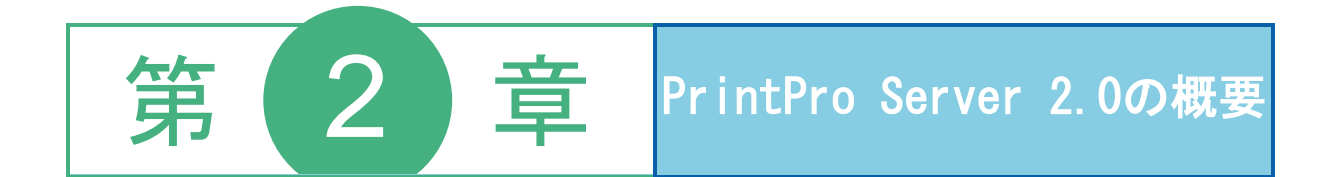

# <span id="page-8-0"></span>2.1 構成

本製品は、

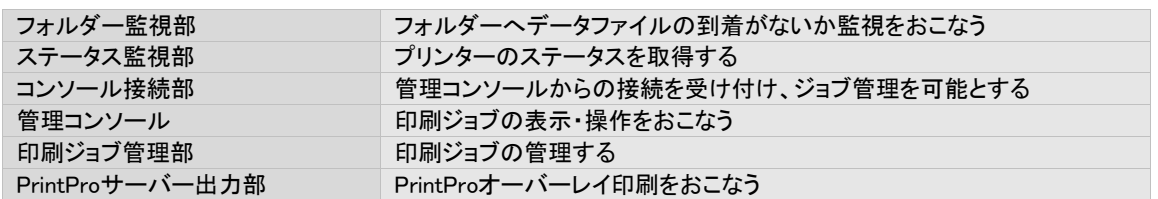

### から構成されます。

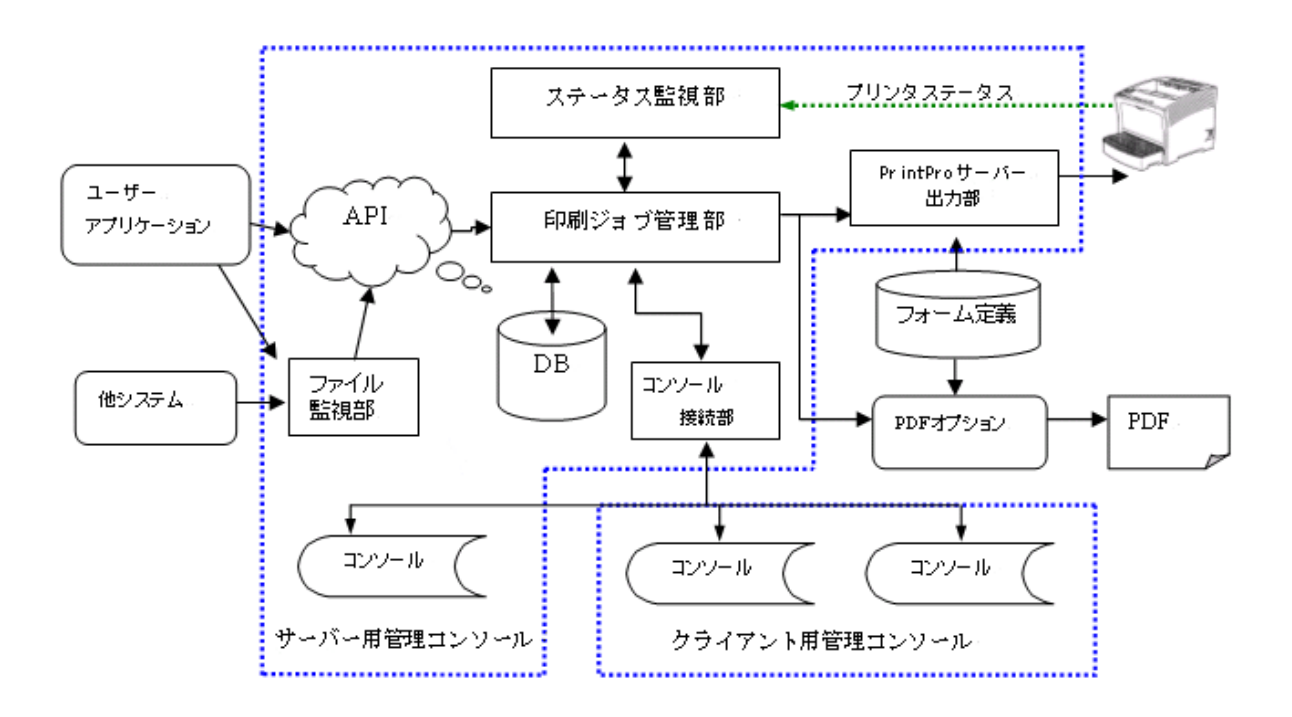

# <span id="page-9-0"></span>2.2 各部の機能と使用

## フォルダー監視部

指定されたフォルダーに対するデータファイルの投入を監視します。ファイルが投入/書き込まれると、そのファイル名をも とに、あらかじめ設定・登録された内容と照合して印刷条件を決定し、 印刷ジョブ管理部を通じて印刷ジョブの登録を行い ます。本文中では、ファイル監視、とも表記します。

印刷条件を関連付けるファイル名のことを"ファイルタイプ"とよび、登録可能なファイルタイプの最大数は、全フォルダー あわせて 10000です。

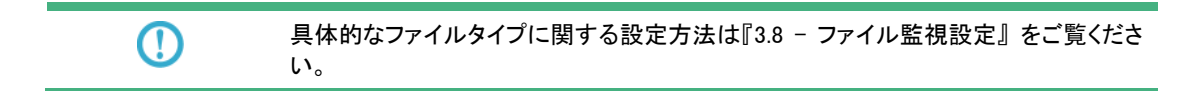

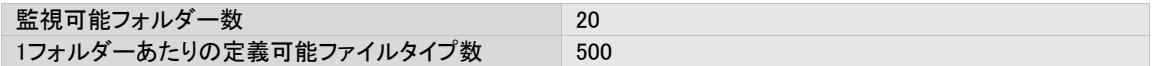

# ステータス監視部

プリンターの状態を監視し、その状態を取得する部分です。取得されたステータスは、管理コンソール画面上に表示され ます。プリンターを監視対象に加えるには"APTi Print Job Monitor Port"と呼ばれるポートを作成・関連付けた上で、本製 品に登録する必要があります。

> $\mathbb{O}$ 具体的なポートの作成方法や、プリンターの登録方法、ステータスの内容について は、『第3章 使用方法』)をご覧ください。

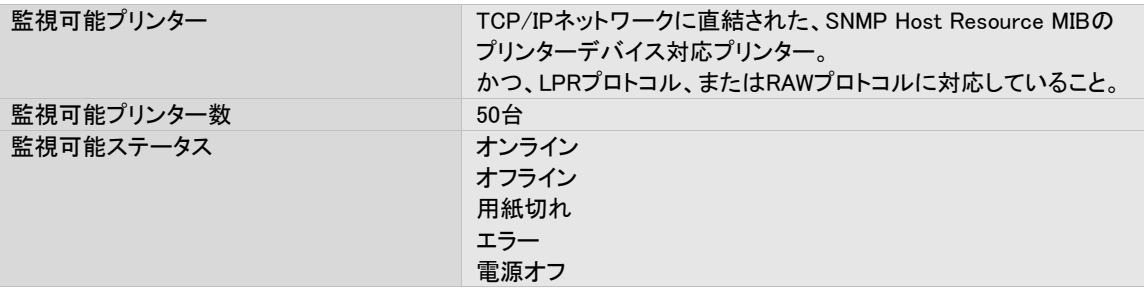

# コンソール接続部

管理コンソールの接続をサポートする部分です。TCP/IPネットワーク上での接続をサポートします。本部分はポート番号 7326を使用して接続を行います。同時に接続可能なクライアント管理コンソール数は、5です。サーバー側の管理コンソー ルは、この数に含まれません。

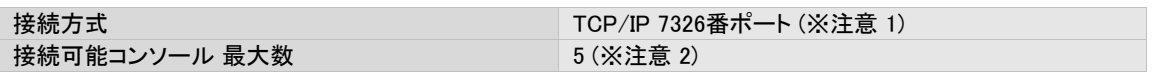

1. 7326番ポートが開いていない場合、管理コンソールを接続することはできません。 注意 2. サーバー側の管理コンソールは、この数に含まれません。

# 管理コンソール**(**サーバー用**/**クライアント用**)**

現在の印刷ジョブの状況やプリンターの状況を、確認・操作するための画面です。起動するとコンソール接続部に接続し、 情報の通信をおこないます。

管理コンソールには、サーバー側で動作するサーバー用管理コンソールと、クライアント側で動作するクライアント用コン ソールの2種類が存在します。各コンソールで操作できる内容は以下のとおりです。

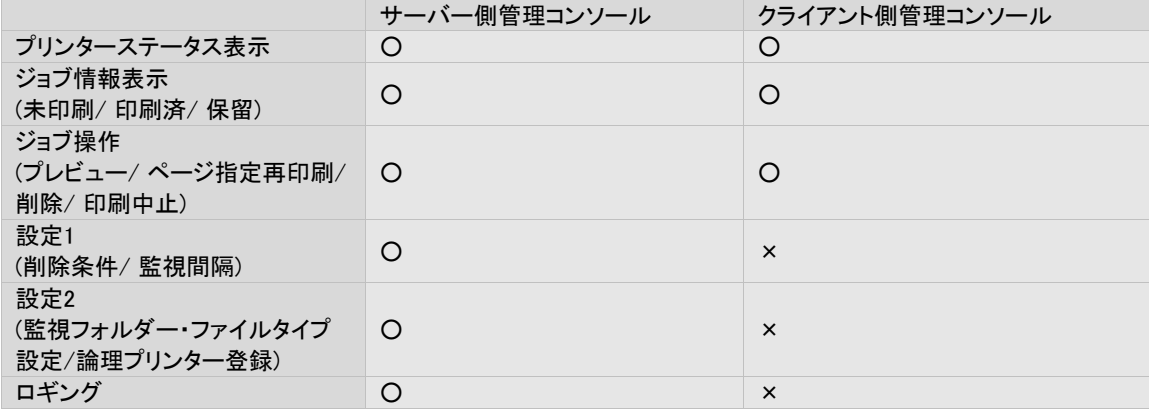

 $\Omega$ 具体的な管理コンソールの使い方については、こちら『第3章 使用方法』 をご覧くださ い。

## 印刷ジョブ管理部

 $\bigcirc$ 

印刷ジョブの登録や削除、履歴などを管理します。管理情報はコンソール接続部を通じて、管理コンソールに送られます。

具体的な管理コンソールの使い方については、『第3章 使用方法』 をご覧ください。

# **PrintPro**サーバー出力部

印刷ジョブを、その内容に基づき、実際のプリンター用印刷データに変換する部分です。

<span id="page-12-0"></span>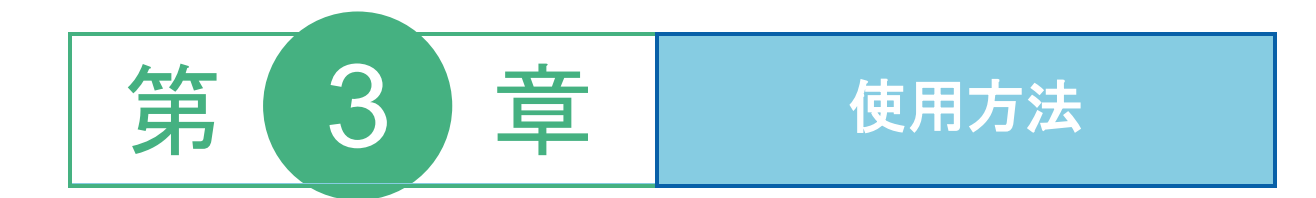

# <span id="page-13-0"></span>3.1 プリンターポート

本製品により、プリンターステータスの監視、印刷ジョブ管理を行うために、プリンターキューのポートを"APTi Print Job Monitor Port"に接続する必要があります。

以下に、

"APTi Print Job Monitor Port"の設定内容 "APTi Print Job Monitor Port"の作成手順 "APTi Print Job Monitor Port"の設定手順 について説明します。

なお、スクリーンショットおよび文字表記には、Windows Server 2003のものを用いています。他OSの場合は適宜お読み替 えてください。

APTi Print Job Monitor Port の設定内容は、データの転送に関するものと、ステータスの取得に関するものに分かれ、それ ぞれに分類された設定画面を持ちます。

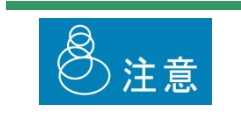

APTi Print Job Monitor Portを使用しなくても印刷はおこえますが、その場合、プリンター ステータスの監視はおこなえません。

# <span id="page-14-0"></span>**3**.**1**.**1** データ転送に関する設定画面と操作方法

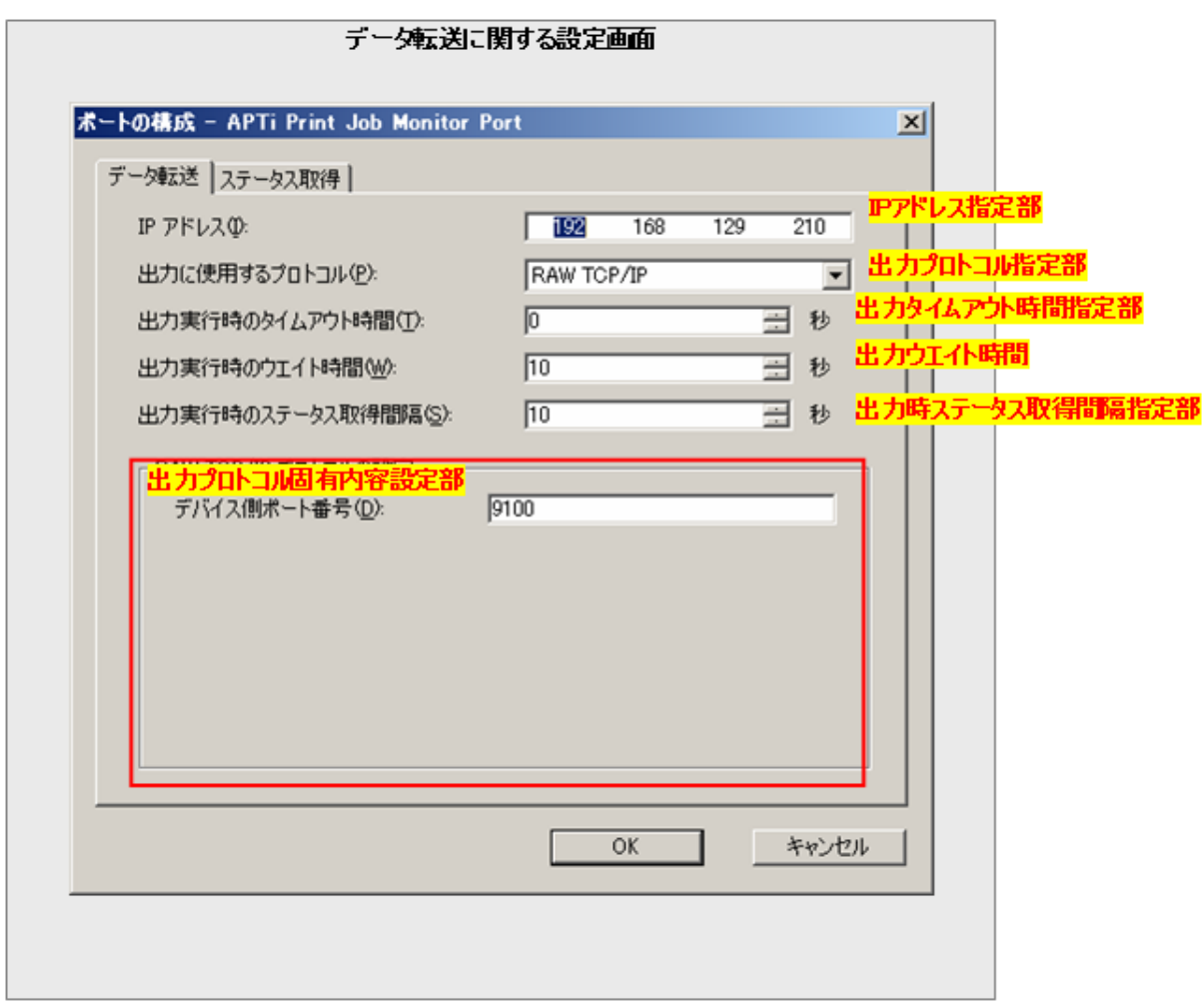

### IPアドレス指定部

このポートが接続する、プリンターのIPアドレスを指定します。

## 出力プロトコル指定部

出力のためのデータ転送時に、使用するプロトコルを指定します。 以下の内容から選択可能です。

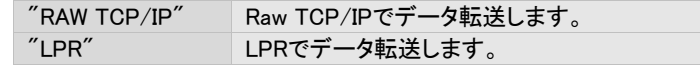

### 出力タイムアウト時間指定部

本ポートは、出力のためのデータ転送時、要求に対してプリンターの応答がない場合、リトライ処理を繰り返しおこない ます。

そのリトライ処理をつづける時間を指定します。

この時間内の全てのリトライ処理が失敗した場合、データ転送は中断・失敗します。

指定は秒単位で、

0 ~ 86400秒(24時間)

の範囲で指定可能です。初期値は0。

0を指定した場合、タイムアウトは発生せず、送信できるまでリトライを繰り返します。

#### 出力ウエイト時間指定部

本ポートは、出力のためのデータ転送時、要求に対してプリンターの応答がない場合、リトライ処理を繰り返しおこない ます。

その、"プリンターの応答がない" と判断するための待ち時間を指定します。

ある要求に対して、この時間内にプリンターの応答が得られない場合、そのプリンターは応答なし、とみなされ、リトライ 処理がおこなわれます。

指定は秒単位で、 5 ~ 3600秒(1時間) の範囲で指定可能です。初期値は10。

#### 出力時ステータス取得間隔指定部

出力のためのデータ転送時の、プリンターステータス取得のための間隔を指定します。 この設定が対象としている処理により取得されるステータスは、内部的に使用されます。 通常、初期値から変更の必要性はありません。

指定は秒単位で、 5 ~ 3600秒(1時間) の範囲で指定可能です。初期値は10。

## 出力プロトコル固有内容設定部

出力プロトコル指定部で指定されたプロトコルに固有の設定内容が表示されます。 以下に、プロトコル毎の設定内容を記述します。

### RAW TCP/IP

デバイス側ポート番号

LPR

デバイス側ポート番号 キュー名

PC側のポート番号に721番から731番のみを使用するか否か

## OKボタン

本設定内容を保存し、画面を閉じます。

#### キャンセルボタン

本設定内容を保存せず破棄し、画面を閉じます。

# <span id="page-17-0"></span>**3**.**1**.**2** ステータス取得に関する設定画面と操作方法

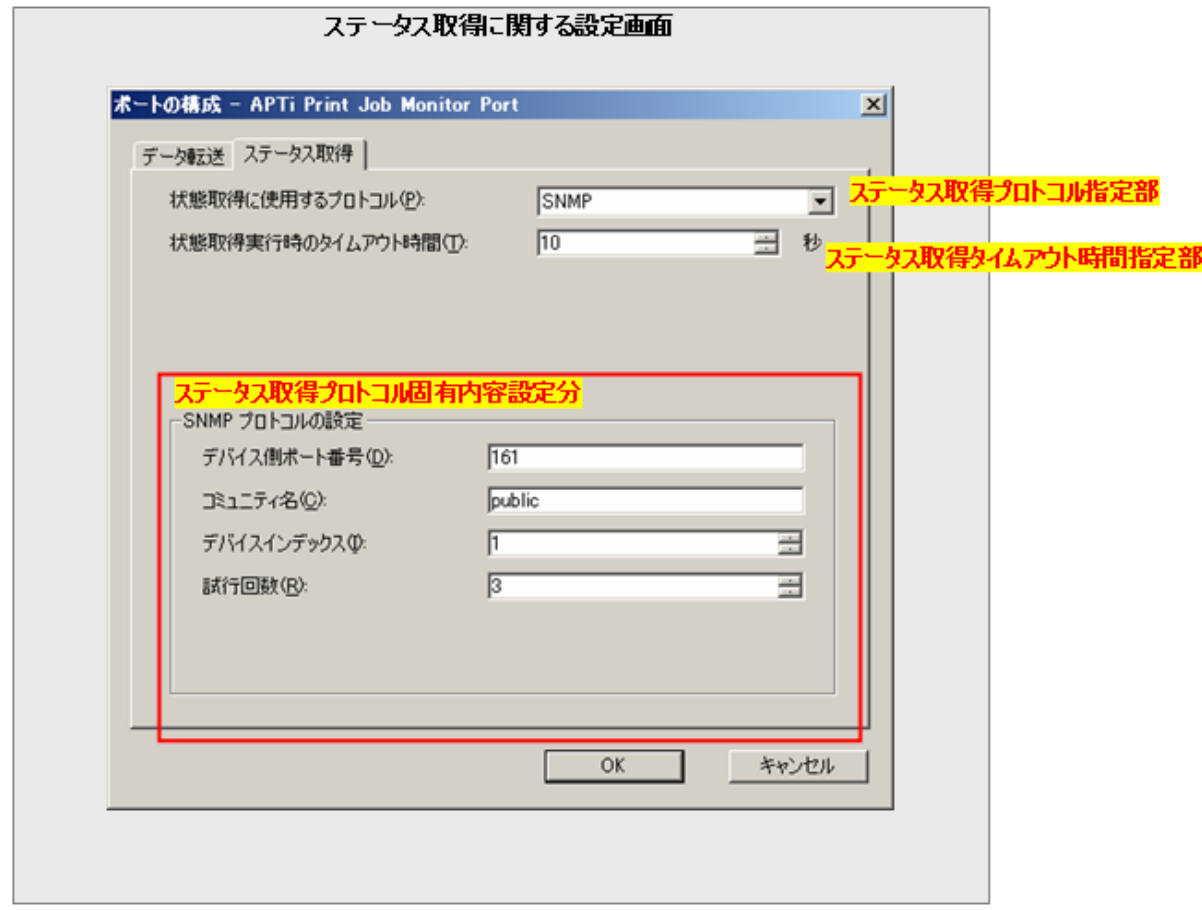

## ステータス取得プロトコル指定部

ステータス取得に使用するプロトコルを指定します。

以下の内容から選択可能です。

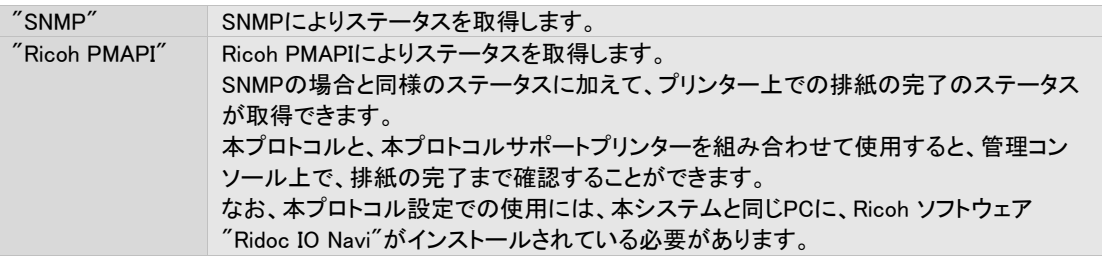

本システムがサポートする、Ricoh PMAPIサポートプリンターは以下のとおりです。

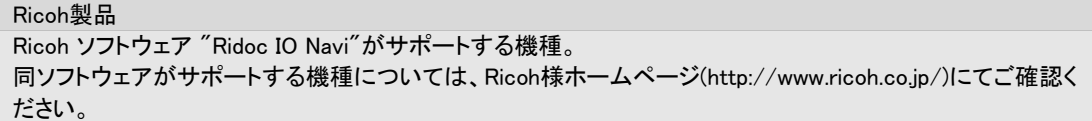

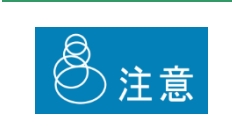

・"Ricoh PMAPI" プロトコルを、上記サポート機種以外に対して設定しないでください。正 しく動作しなくなります。

・"Ricoh PMAPI"プロトコルの使用には、本システムと同じPCに、Ricoh ソフトウェア "Ridoc IO Navi"がインストールされている必要があります。

### ステータス取得タイムアウト時間指定部

対象プリンターの応答を得るための最大待ち時間を指定します。

指定は秒単位で、 1 ~ 1800秒(30分) の範囲で指定可能です。初期値は10。

## ステータス取得プロトコル固有内容設定部

ステータス取得プロトコル指定部で指定されたプロトコルに固有の設定内容が表示されます。 以下に、プロトコル毎の設定内容を記述します。

#### **SNMP**

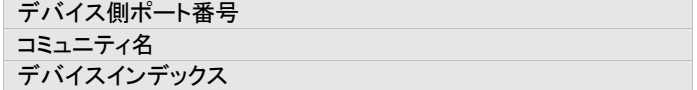

#### Ricoh PMAPI

固有の設定はありません。

#### OKボタン

本設定内容を保存し、画面を閉じます。

### キャンセルボタン

本設定内容を保存せず破棄し、画面を閉じます。

═

# <span id="page-19-0"></span>**3**.**1**.**3 APTi Print Job Monitor Port** の作成手順

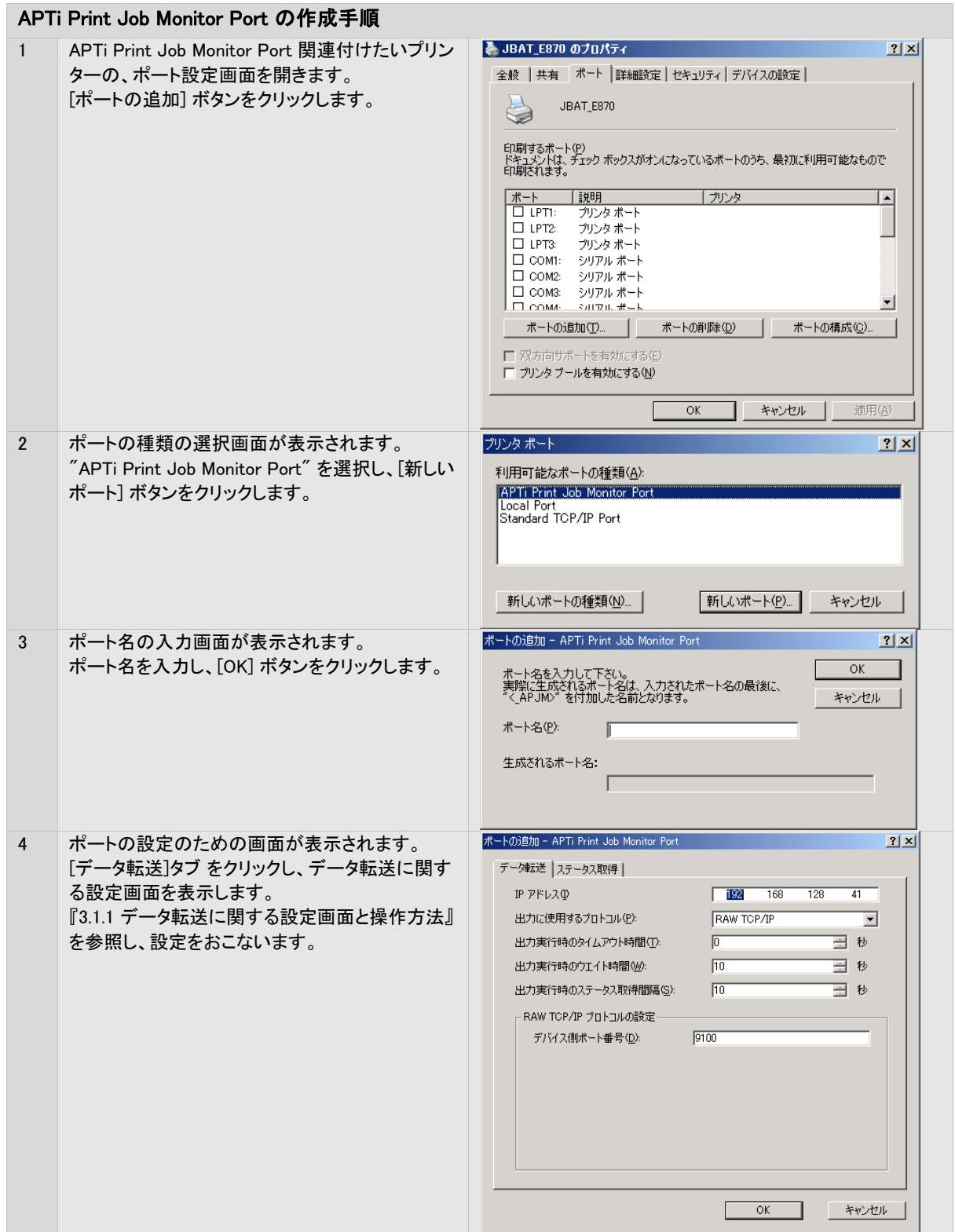

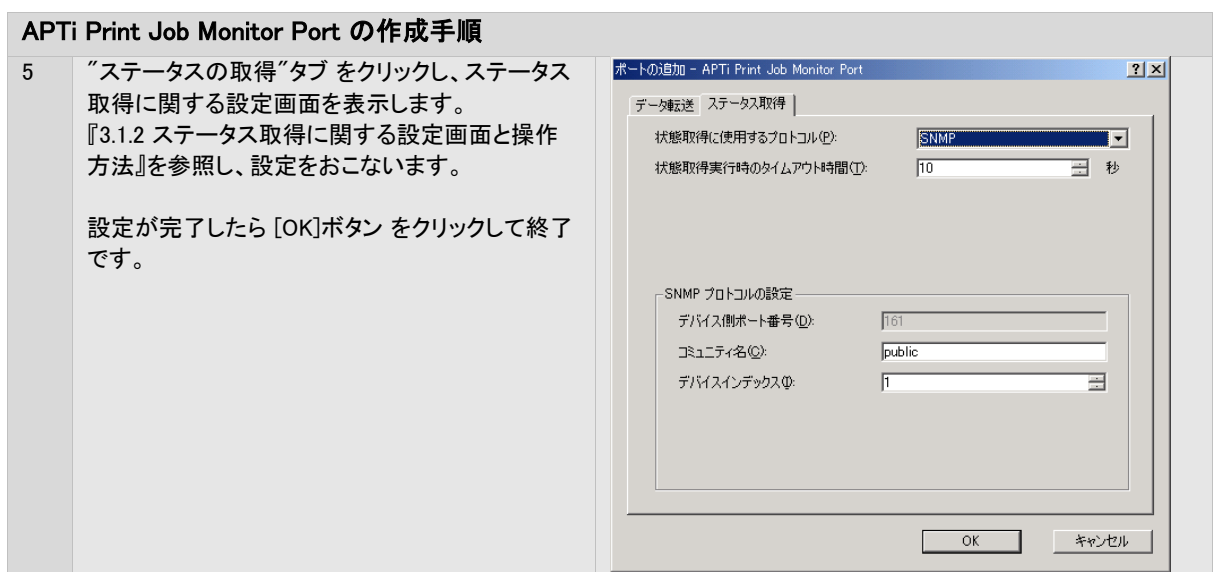

# <span id="page-21-0"></span>**3**.**1**.**4 APTi Print Job Monitor Port** の設定手順

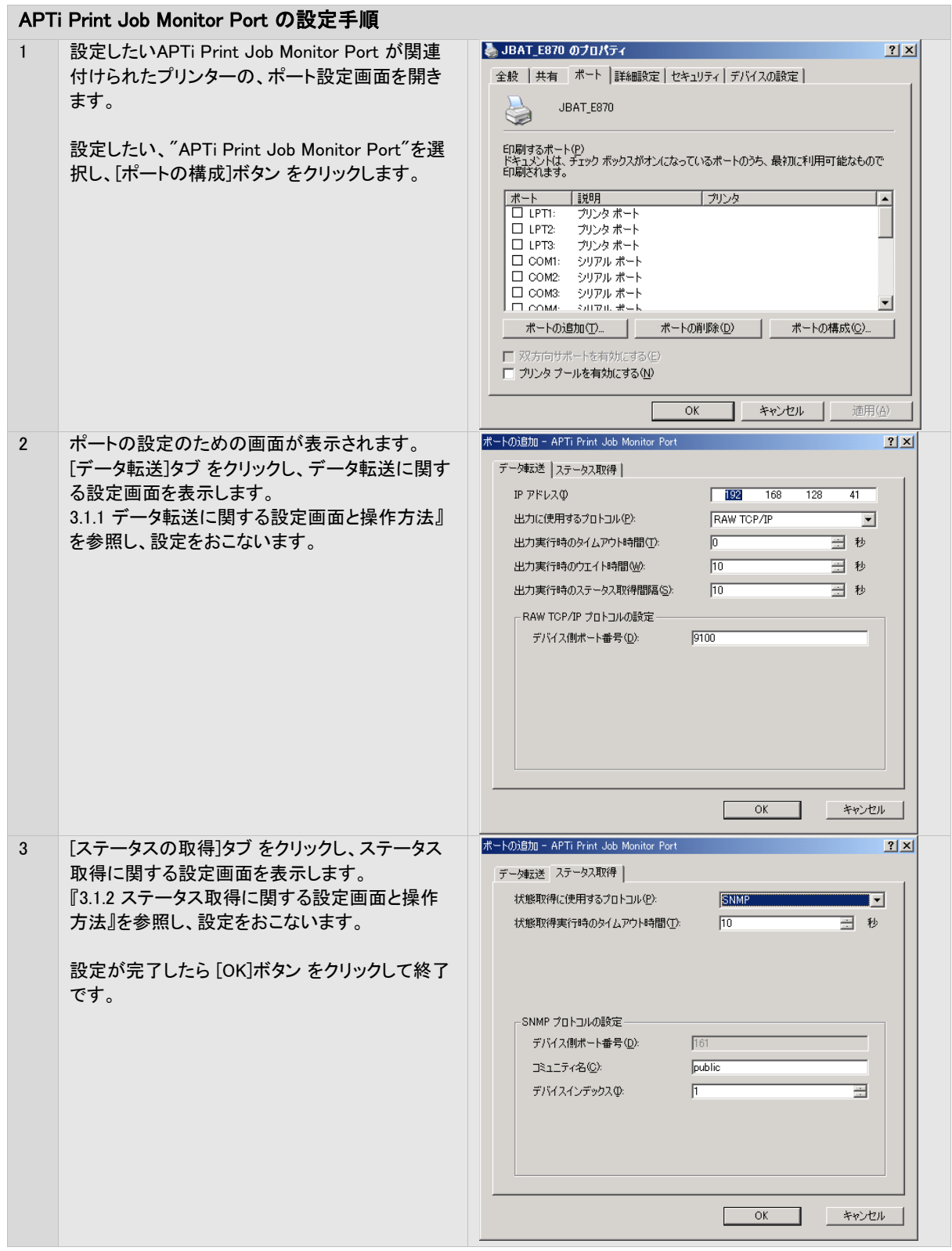

# <span id="page-22-0"></span>**3**.**1**.**5** 注意事項

- ●"APTi Print Job Monitor Port"以外のポートに接続されたプリンターを、本システムで管理することはできません。
- ●問題が発生しない限り"APTi Print Job Monitor Port"に接続されたプリンターの印刷ジョブへの操作は、Windowsスプー ラーからおこなわないでください。
- ●"APTi Print Job Monitor Port"をご使用の場合、ドライバープロパティによるテスト印刷を含め、他のアプリケーションか ら印刷をおこなうことはできません。
- ●ポートの追加・変更やプリンターの追加・変更など、プリンターシステムの設定を変更する場合には、本製品の動作を一 旦停止してからおこなってください。

# <span id="page-23-0"></span>3. 2 システムの起動・停止コンソール

本製品の起動および停止は、[システムの起動・停止]コンソールからおこないます。 [システムの起動・停止]コンソールでは、本製品の起動や、停止、およびバージョンの確認がおこなえます。

# <span id="page-23-1"></span>**3**.**2**.**1** システムの起動・停止コンソールの画面と操作方法

[システムの起動・停止]コンソールの表示は、Windows スタートメニューから[プログラム] – [PrintPro Server 2.0] – [シ ステムの起動・停止]の選択によっておこないます。

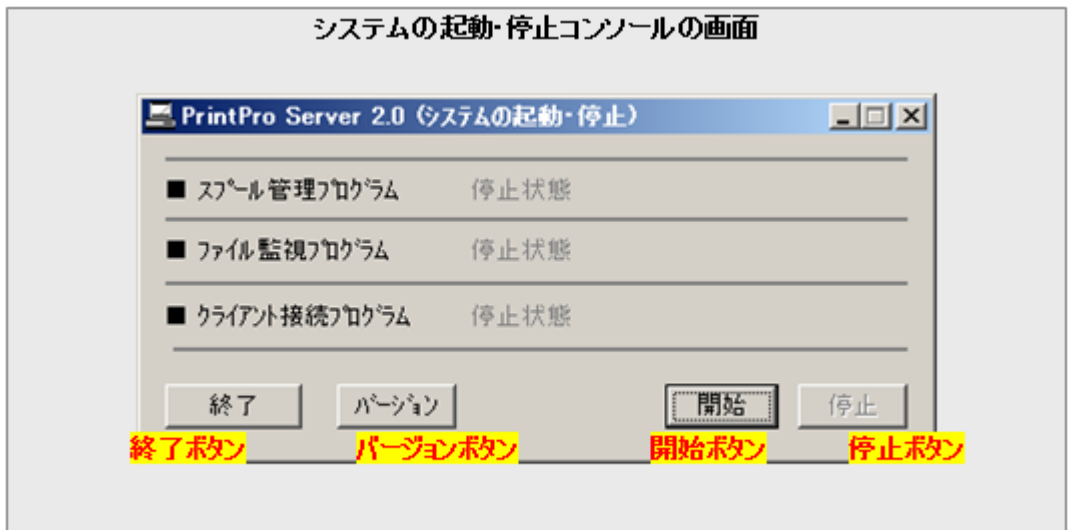

### 終了ボタン

このコンソールを終了します。

なお、システムの動作中に本ボタンをクリックした場合、システムは自動的に停止します。

# バージョンボタン

本システムのバージョン情報画面を表示します。

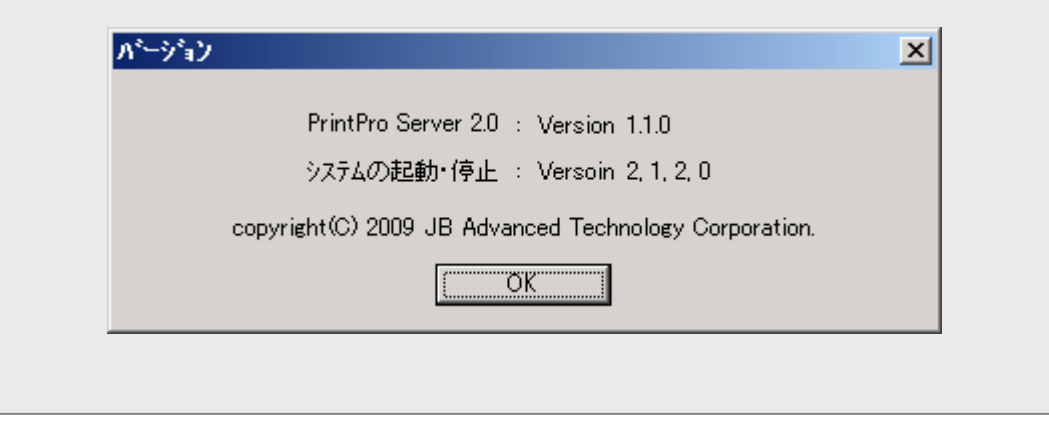

(実際の表示内容は製品のバージョンにより異なります)

## 開始ボタン

本システムを起動します。

### 停止ボタン

本システムを停止します。

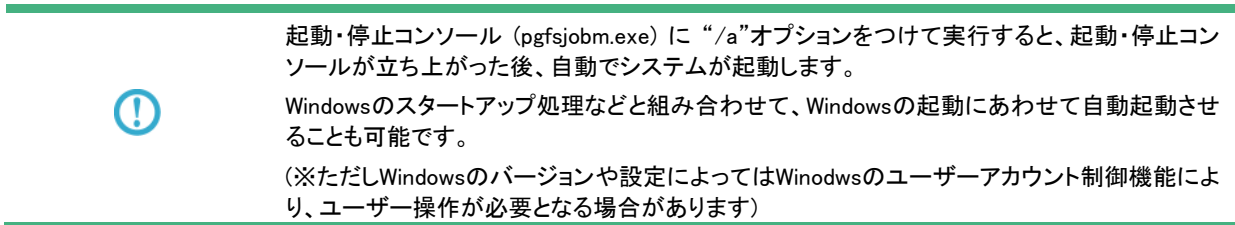

# <span id="page-25-0"></span>3.3 管理コンソール

サーバー側の管理コンソールは、プリンターのステータス表示、印刷ジョブのステータス表示、印刷ジョブの管理(プレ ビュー、印刷、削除、印刷中止)、プリンター設定、ファイルの監視設定、環境設定をおこなうことができます。

クライアント側の管理コンソールは、プリンターのステータス表示、印刷ジョブのステータス表示、印刷ジョブの管理(プレ ビュー、印刷、削除、印刷中止)だけをおこなうことができます。

管理コンソールを本システムに接続することによって、さまざまな情報の表示や操作ができるようになります。

# <span id="page-25-1"></span>**3**.**3**.**1** 管理コンソールの画面と操作方法

サーバー側管理コンソール、クライアント側管理コンソールとも、Windowsのスタートメニューから[プログラム] – [PrintPro Server 2.0] – [管理コンソール] または [クライアント管理コンソール] の選択によって起動します。

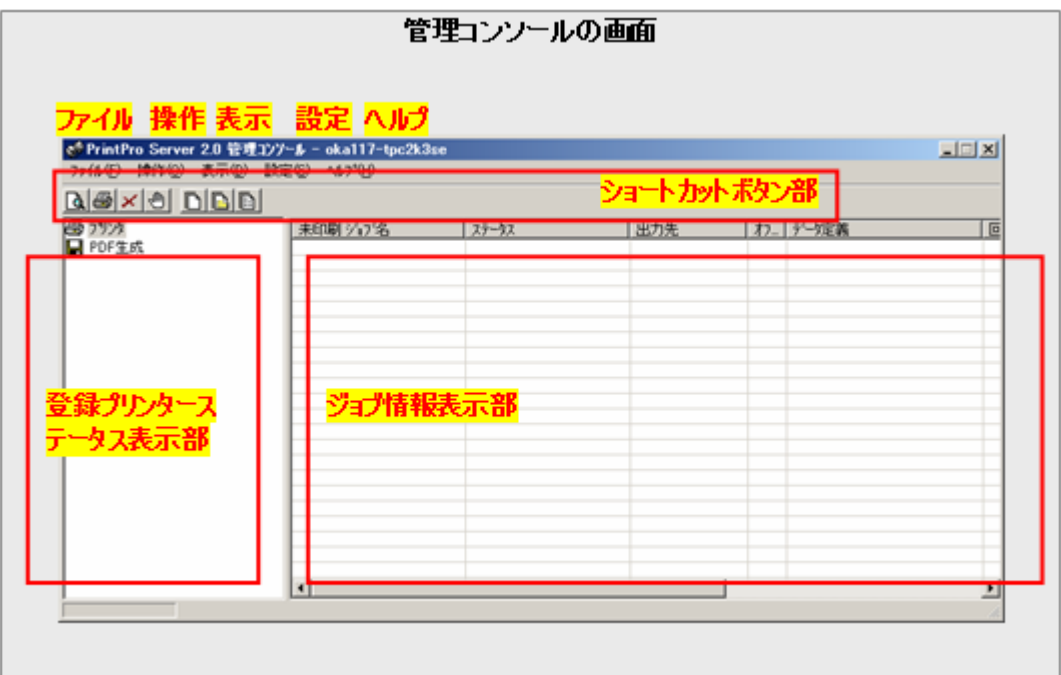

### ファイル メニュー

注意

管理コンソールと、サーバーの接続や切断、管理コンソールの終了メニューを提供します。

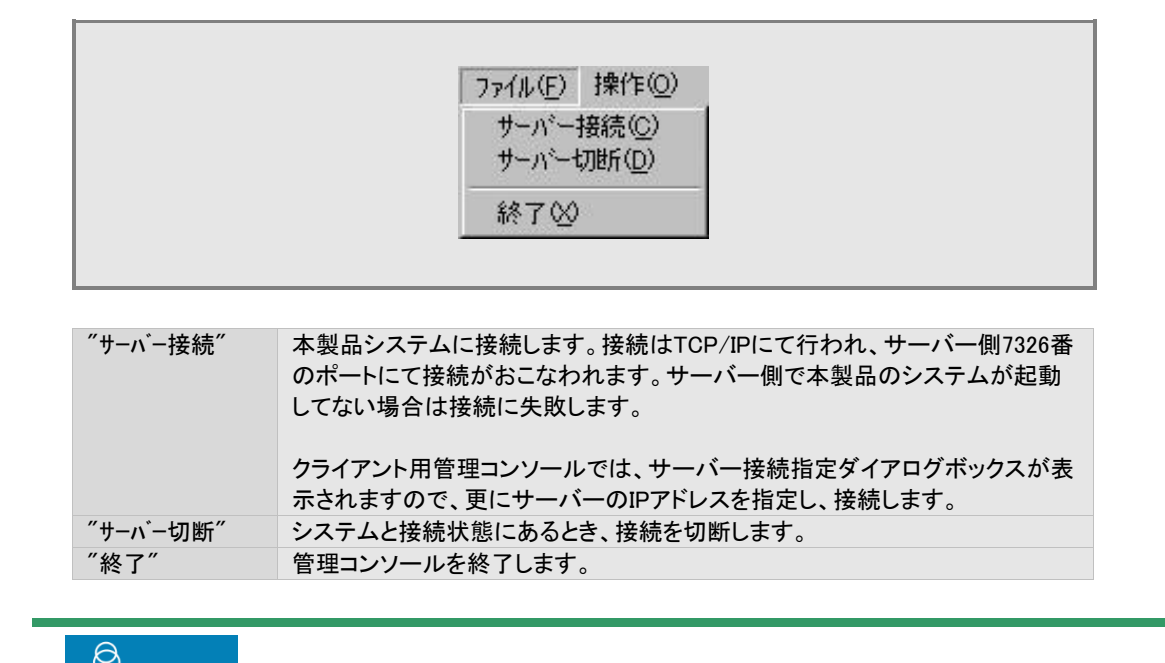

7326番ポートが開いていない場合、管理コンソールを接続することはできません。

操作 メニュー

ジョブの操作に関するメニューを提供します。

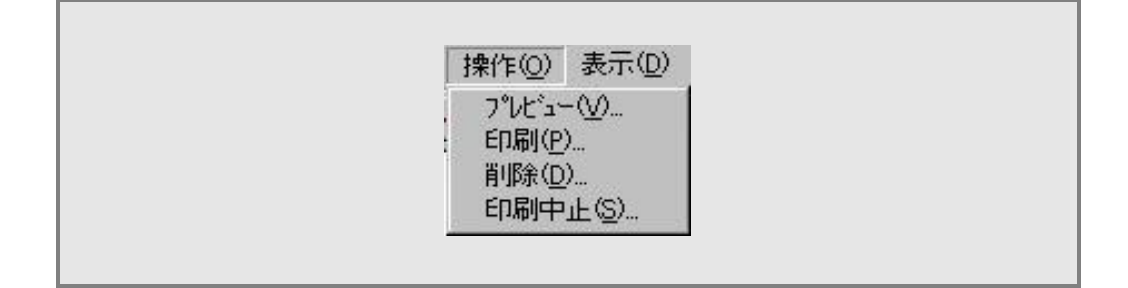

操作の対象となるジョブは、ジョブ情報表示部で、選択状態にあるジョブです。

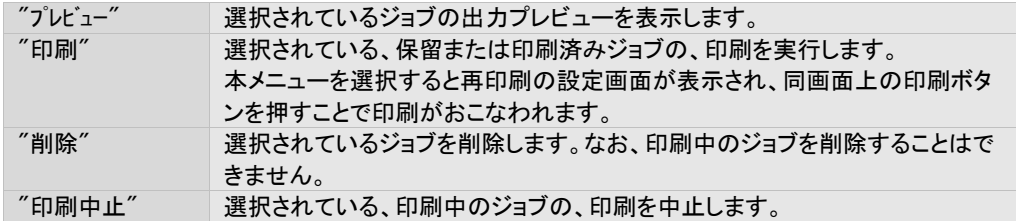

### 表示 メニュー

ジョブ情報表示部の、表示されるジョブの内容を切り替えます。

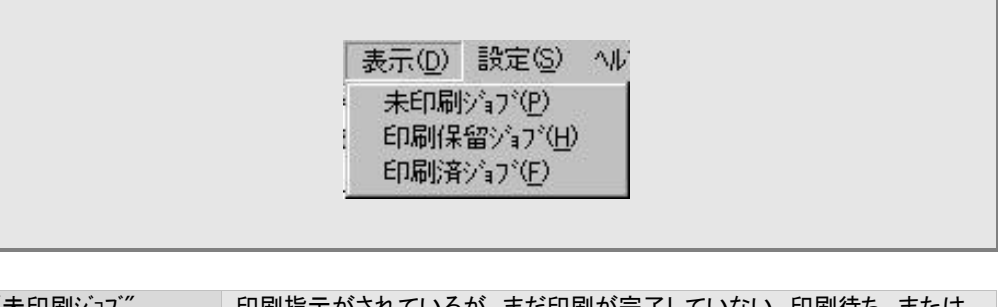

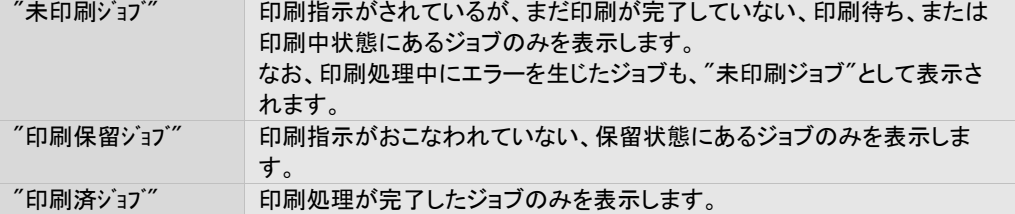

### 設定 メニュー

本システムの設定に関するメニューを提供します。

どです。

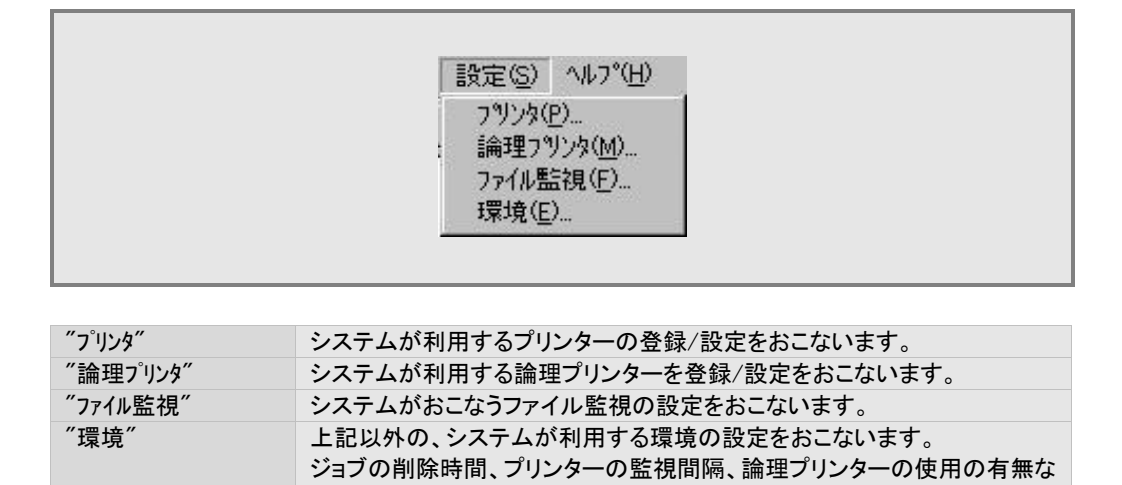

## ヘルプ メニュー

バージョン情報の表示メニューを提供します。

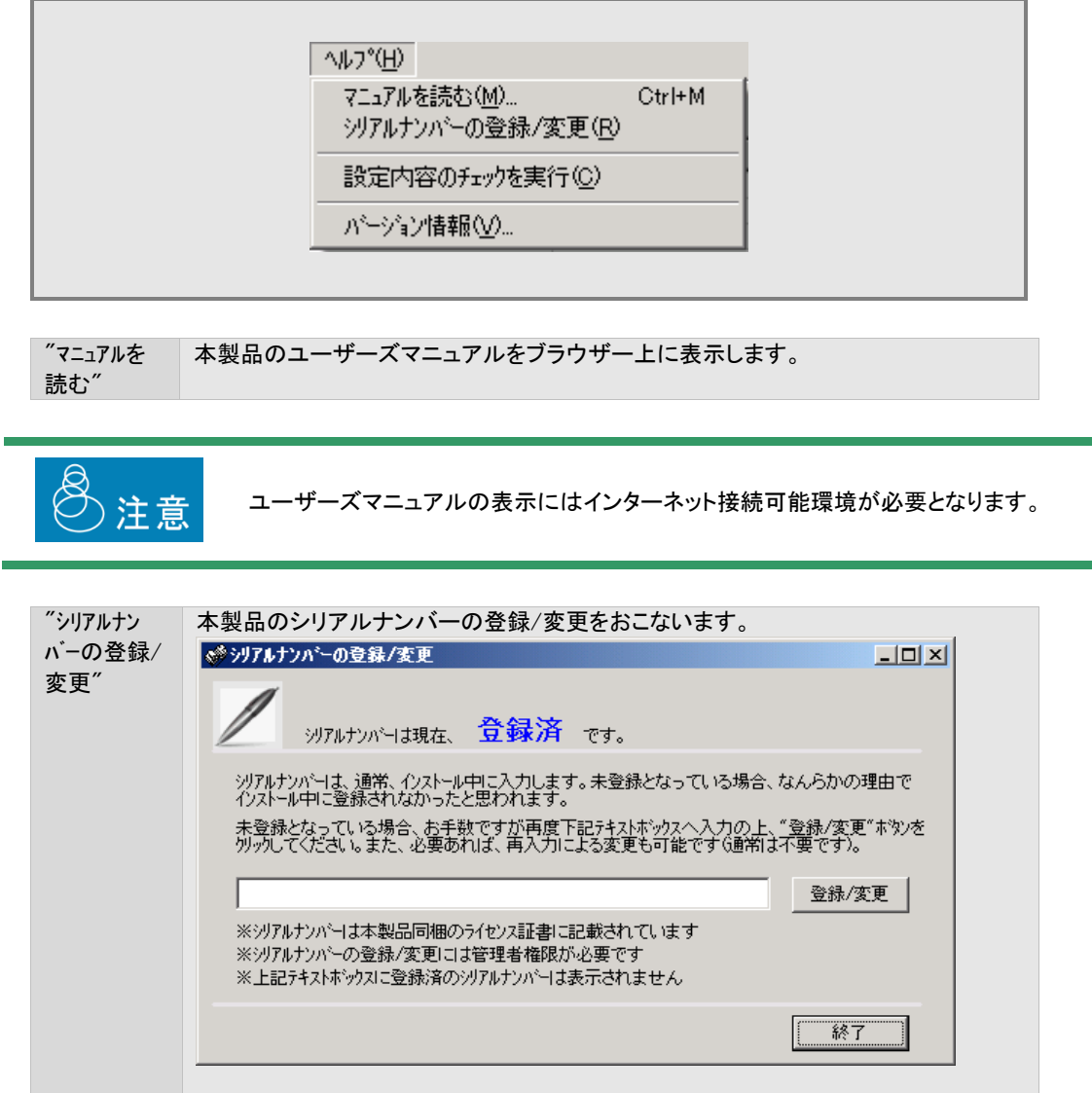

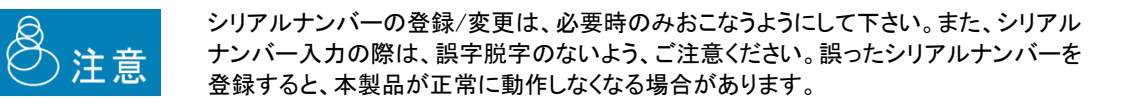

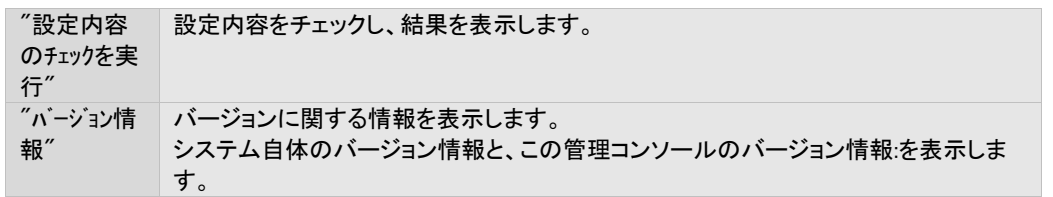

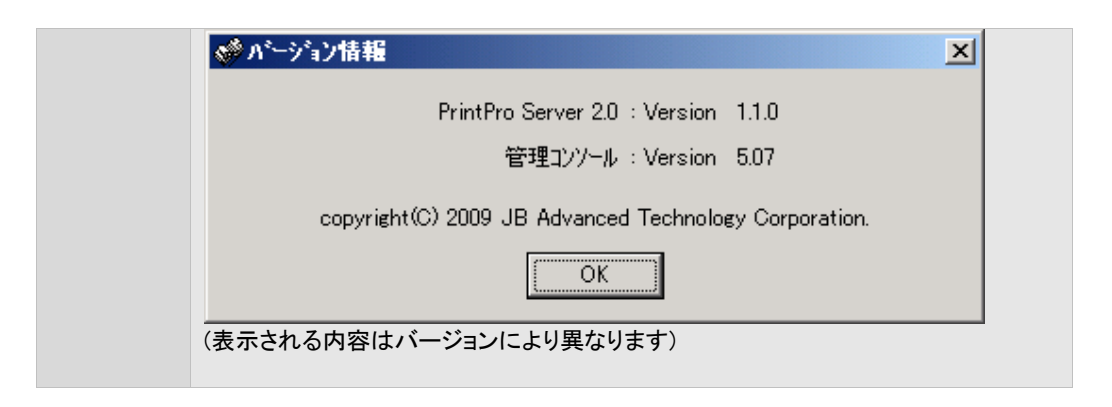

## ショートカットボタン部

ショートカットボタン部は、全て、メニューの項目に対するショートカットです。 ボタンのクリックにより、対応するメニューを選択した場合と同じ動作をします。

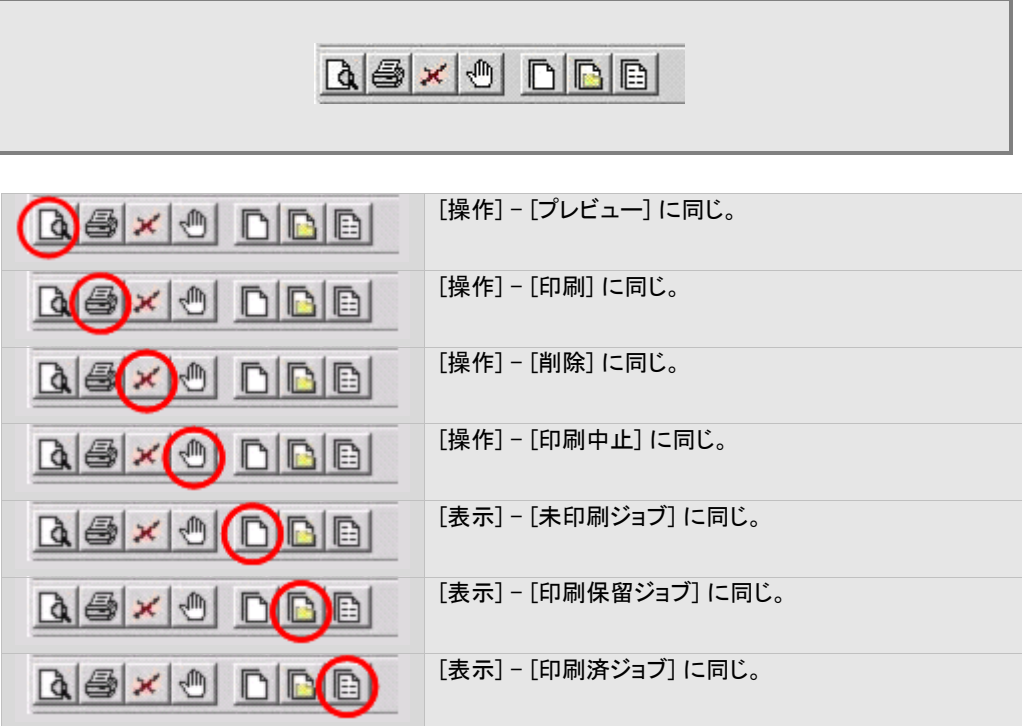

## 登録プリンターステータス表示部

登録されているプリンターの、現在のステータスを表示します。

ステータスの表示はアイコンでおこなわれ、各アイコンの意味は以下のとおりです。

ただし、ステータス取得の対象となるのは"APTi Print Job Monitor Port"が設定されているプリンターに限ります。ま た、実際に取得可能なステータスの内容は、使用するプリンターのメーカーおよびモデルにより異なる場合があります。

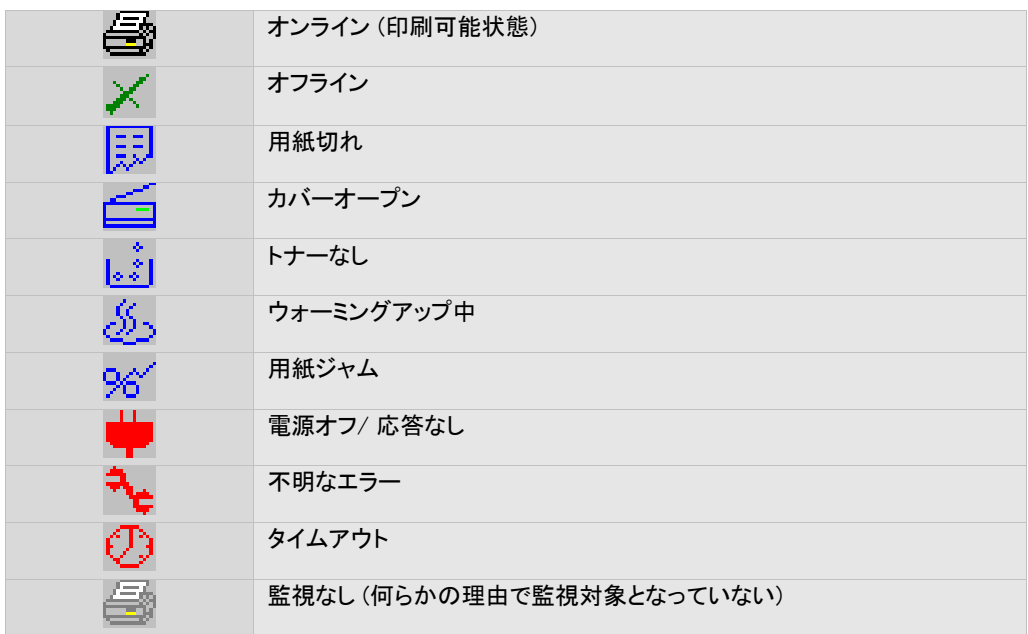

÷

### ジョブ情報表示部

登録されているジョブの情報をリスト表示します。 表示される情報の種類と意味は以下のとおりです。

### ジョブ名

ジョブの名前です。

### ステータス

ジョブの状態です。表示される内容とその意味は以下のとおりです。

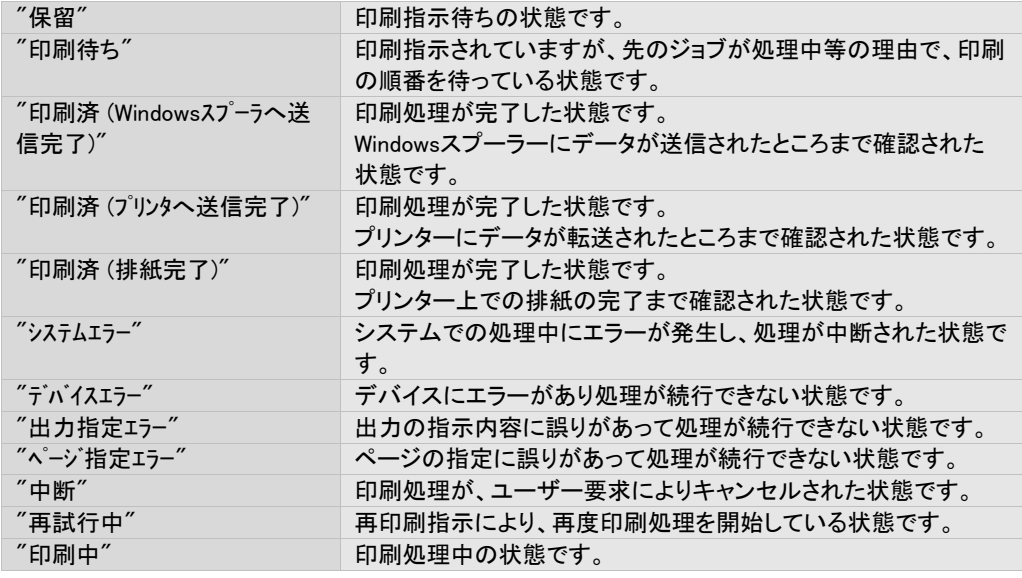

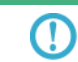

排紙完了 のステータスの取得方法は、『3. 11 排紙完了ステータスの取得』をご覧くださ い

#### 出力先

ジョブの出力先情報を表示します。

### オプション

ジョブに設定されているプリンターオプションの情報を表示します。

### データ定義

ジョブに設定されているデータ定義ファイルの情報を表示します。

#### 回数

ジョブが出力された回数を表示します。

#### 登録日時

ジョブが登録された日時を表示します。

#### 最終出力日時

ジョブが最後に出力された日時を表示します。

#### ジョブ番号

ジョブを一意に識別する番号を表示します。

÷

# <span id="page-33-0"></span>3.4 プレビュー

システムに登録されたジョブを、実際に印刷せずに、管理コンソール上でその出力イメージを確認することができます。これ をプレビューと呼びます。プレビューは、ジョブの印刷前でも印刷後でもおこなえます。

# <span id="page-33-1"></span>**3**.**4**.**1** プレビュー画面と操作方法

プレビューは、プレビュー画面上に表示されます。

管理コンソール上からプレビューしたいジョブを選択し、[操作] – [プレビュー] を選択することで表示されます。

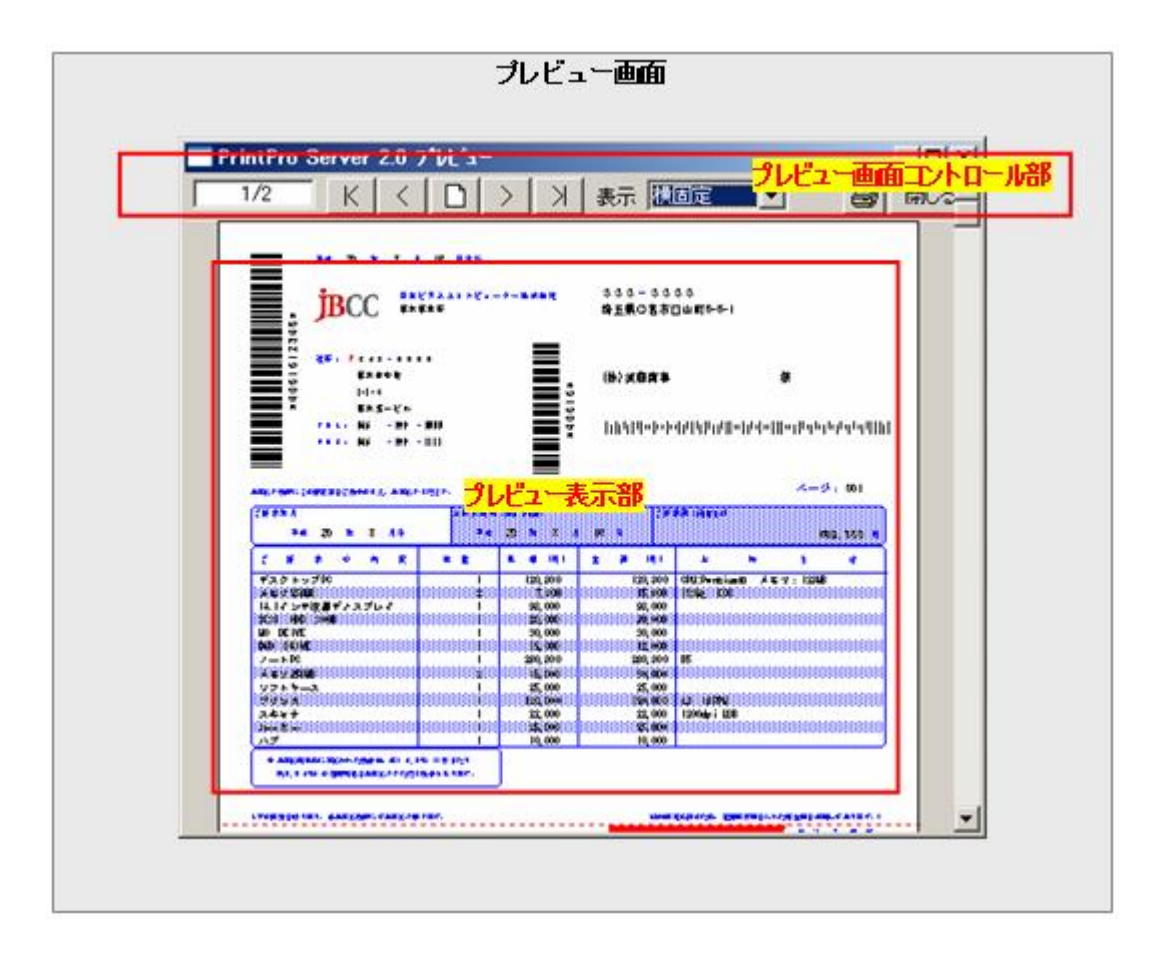

## プレビュー表示部

画面左上のページ番号に対応するページのイメージが表示されます。

## プレビュー画面コントロール部

プレビュー画面の操作は、画面上部のボタン等でおこないます。

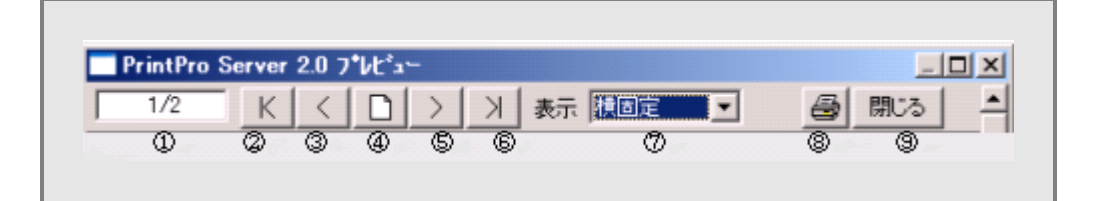

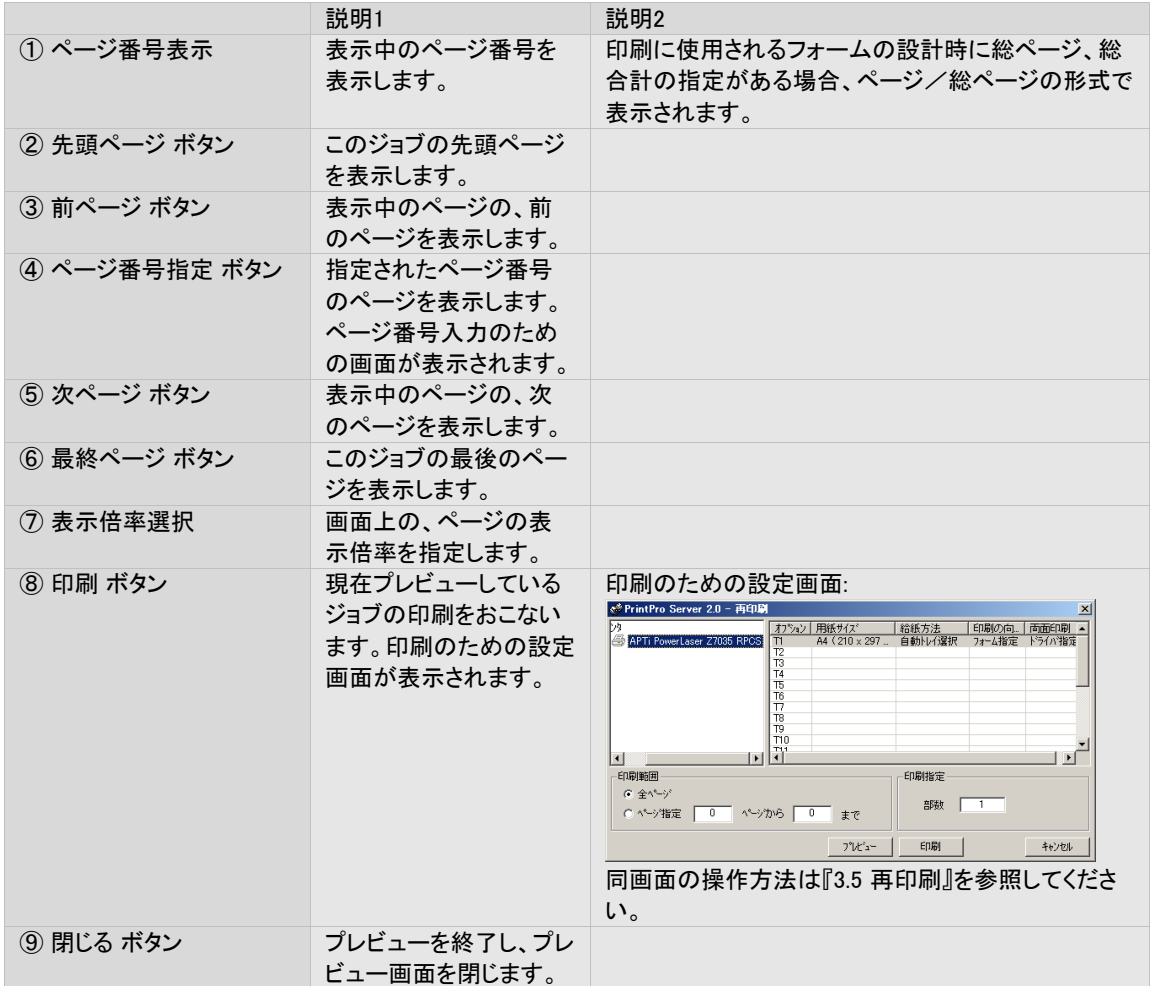

# <span id="page-35-0"></span>3.5 再印刷

管理コンソール画面右側のジョブリストから、各ジョブに対して、印刷指示をおこなうことができます。この印刷を再印刷と呼 びます。そのジョブが印刷済か未印刷に関わらず、この印刷を再印刷と呼びます。

# <span id="page-35-1"></span>**3**.**5**.**1** 再印刷 **(**プリンター出力**)** の設定画面と操作方法

再印刷は、管理コンソールで再印刷を行う印刷ジョブを選択し、[操作]メニューの [印刷] を選択するか、または[印刷] ボタンをクリックすることにより表示される再印刷の設定画面からおこないます。

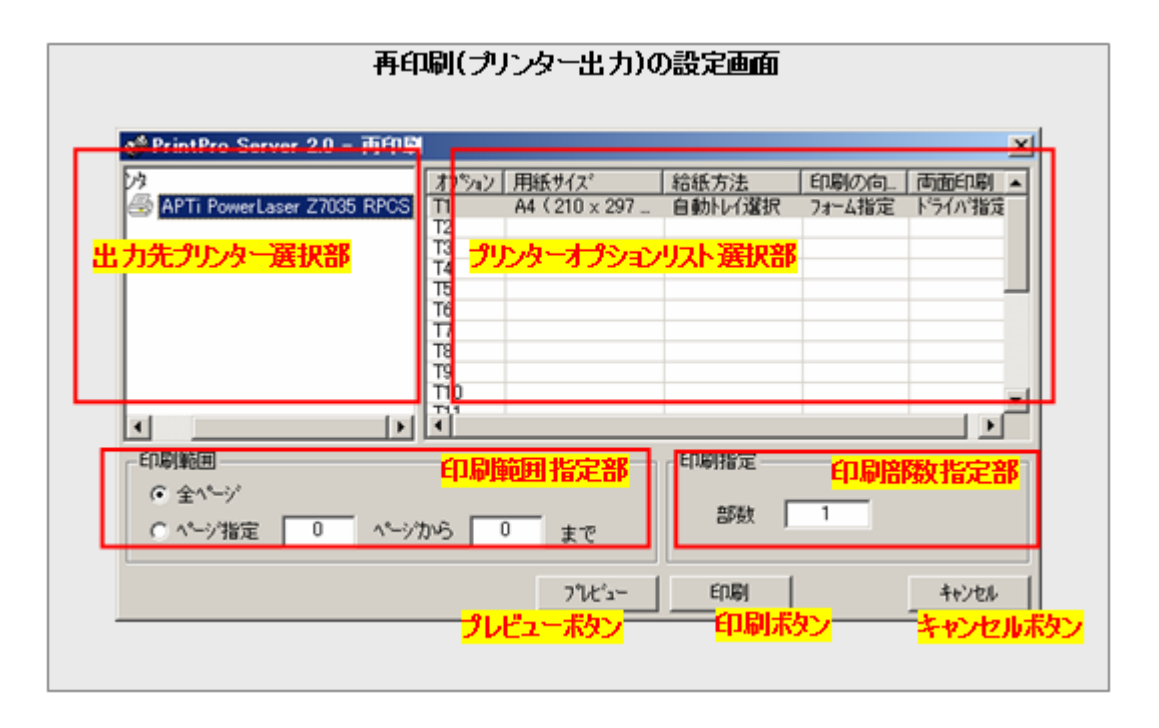

### 出力先プリンター選択部

再印刷の出力先とする登録プリンターを選択します。

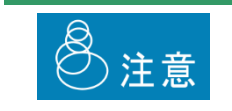

出力先が "PDF" として登録されたジョブに対して、出力先をプリンターに変更すること はできません。また、逆に、出力先がプリンターとして登録されたジョブに対して出力先 を "PDF" とすることもできません。
#### プリンターオプションリスト選択部

再印刷に使用するプリンターオプションを選択します。 出力先プリンター選択部で選択されたプリンターの、プリンターオプションのリストが表示されます。

#### 印刷範囲指定部

再印刷で出力する、ページの範囲を指定します。 以下の内容のいずれかが指定可能です。

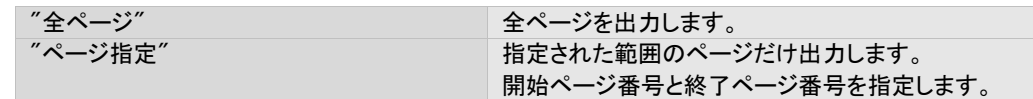

#### 印刷部数指定部

再印刷で出力するジョブの、部数を指定します。

コピーはページ単位でおこなわれ出力されます。ジョブ単位でのコピー出力はできません。

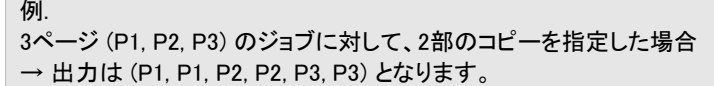

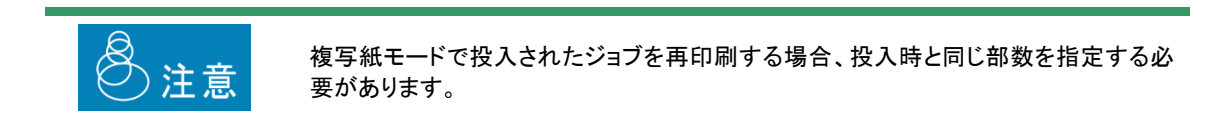

#### プレビューボタン

再印刷で出力するジョブの、プレビュー画面を表示します。

#### 印刷ボタン

本画面で指定された内容に基づいて印刷を実行します。

#### キャンセルボタン

本画面で指定された内容を破棄し、画面を閉じます。

═

出力先が "PDF" として登録されたジョブを再印刷する場合、以下の再印刷画面が表示されます。

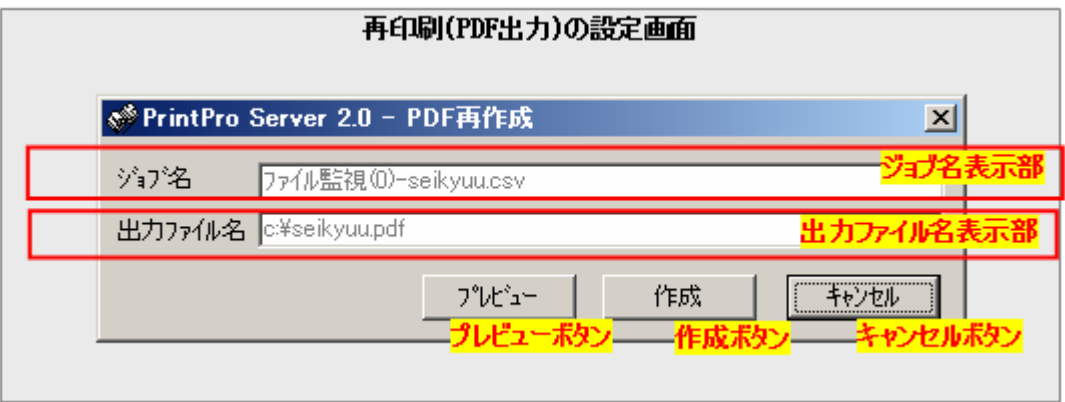

#### ジョブ名表示部

出力するジョブの、名前が表示されます。この名前はシステムによって決定され、変更することはできません。

#### 出力ファイル名表示部

出力するファイルの名前(フルパス)を表示します。この名前はシステムによって決定され変更することはできません。

#### プレビューボタン

出力するジョブの、プレビュー画面を表示します。

#### 作成ボタン

本画面で指定された内容に基づいてPDFファイルを作成します。

#### キャンセルボタン

本画面で指定された内容を破棄し、画面を閉じます。

# 3.6 プリンターとプリンターオプションの設定

本製品では、あらかじめ使用するプリンターを登録する必要があります。

プリンターを登録するとは、Windowsのプリンターフォルダーにあるプリンターのリストから、どのプリンターを本製品で使用 するのか、宣言することです。

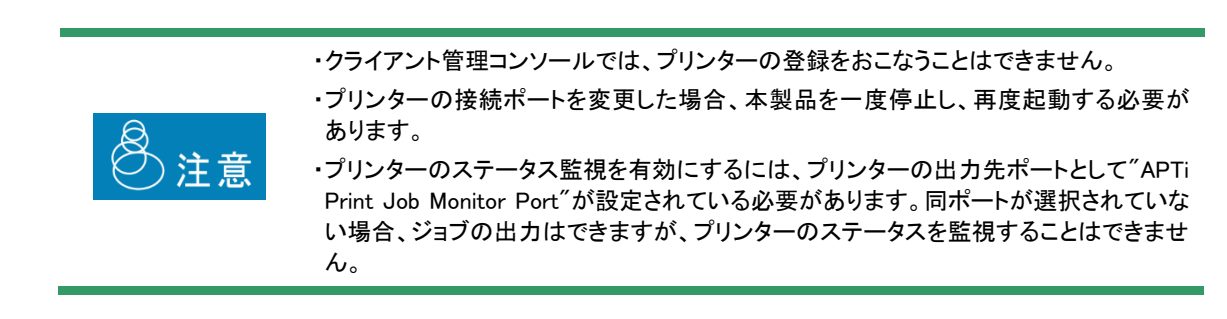

また、登録されたプリンターには、そのプリンターで出力するときに合わせて指定する、プリンターオプションと呼ばれる内容 を定義します。プリンターオプションは、プリンターの動作に関する設定内容の集合のことで、具体的には、用紙サイズや給 紙方法などの設定です。

# **3**.**6**.**1** 登録プリンターの設定画面と操作方法

登録プリンターの設定画面の表示は、管理コンソールの[設定] – [プリンタ] を選択すると表示されます。

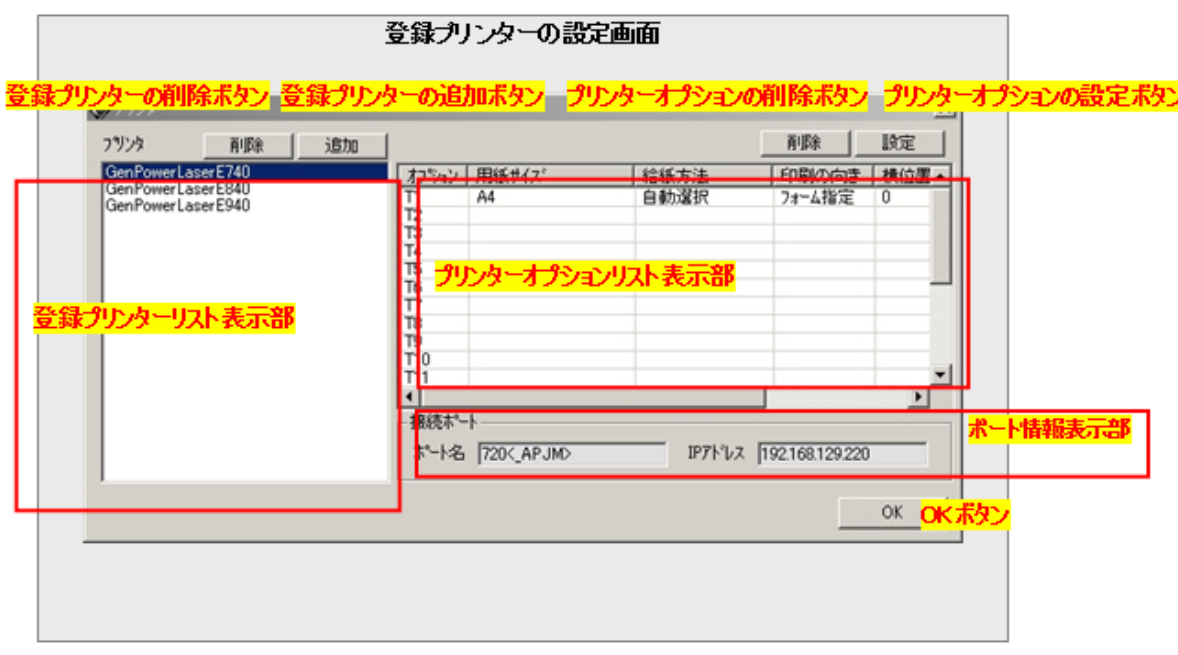

#### 登録プリンターリスト表示部

システムに登録済みのプリンターの名前をリスト表示します。

### プリンターオプションリスト表示部

登録プリンターリスト表示部で選択されているプリンターの、プリンターオプションの情報をリスト表示します。

#### ポート情報表示部

登録プリンターリスト表示部で選択されているプリンターの、ポートの情報を表示します。 ただし、APTi Print Job Monitor Port 以外が設定されている場合、情報は表示されません。

#### 登録プリンターの削除ボタン

登録済みのプリンターを、削除します。 削除したいプリンターを登録プリンターリスト表示部で選択し、本ボタンをクリックします。

#### 登録プリンターの追加ボタン

г

新規に登録プリンターを追加します。

本ボタンをクリックし、表示されるプリンター選択画面にて、登録したいプリンターを選択し、選択画面の追加ボタンをク リックします。

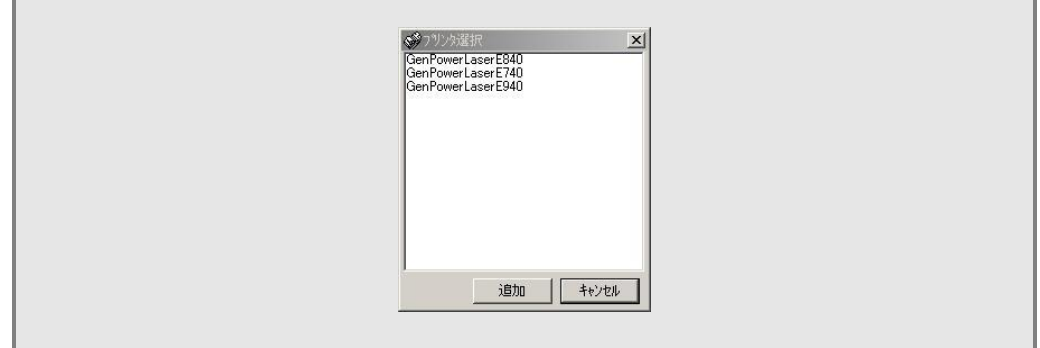

#### プリンターオプションの削除ボタン

登録されたプリンターオプションを削除します。 削除したいプリンターオプションをプリンターオプションリスト表示部で選択し、本ボタンをクリックします。

### プリンターオプションの設定ボタン

プリンターオプションの設定をおこないます。

設定したいプリンターオプションをプリンターオプションリスト表示部で選択し、本ボタンをクリックします。

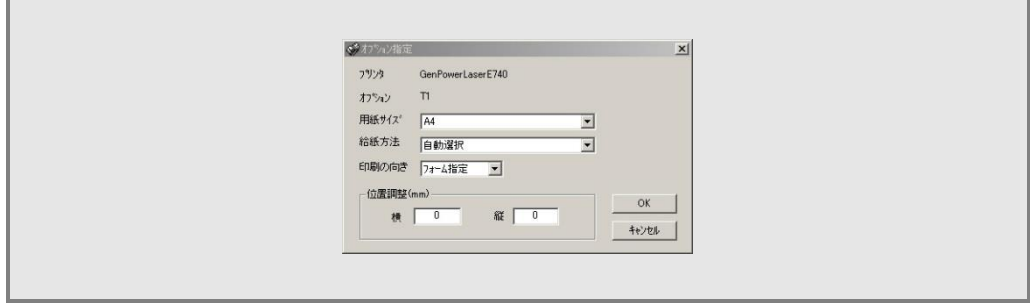

プリンターオプションの設定画面が表示されるので、希望の設定をおこなってOKボタンをクリックします。

#### OKボタン

本画面での設定内容を保存し、画面を閉じます。

# **3**.**6**.**2** プリンターオプションの設定画面と操作方法

プリンターオプションの設定画面は、登録プリンターの設定画面で、プリンターオプションの設定ボタンをクリックした場 合に表示され、プリンターオプションの内容を設定するのに使用されます。

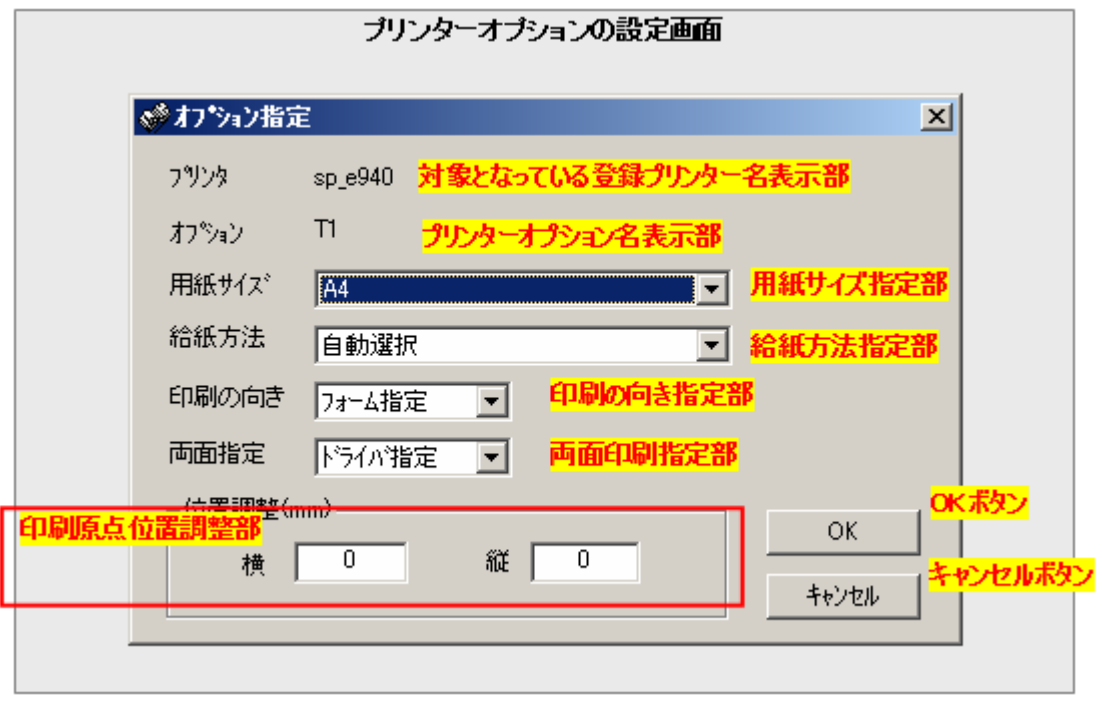

## 対象となっている登録プリンター名表示部

この画面でのプリンターオプション設定が、対象となっている登録プリンター名を表示します。

#### プリンターオプション名表示部

この画面でのプリンターオプション設定の、名前を表示します。

## 用紙サイズ指定部

このプリンターオプションが適用されるジョブの、印刷に使用する用紙サイズを指定します。

以下の内容が選択可能です。

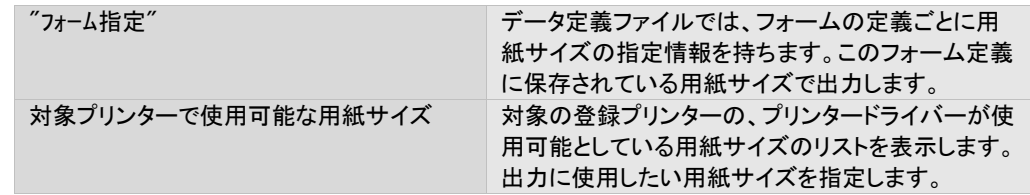

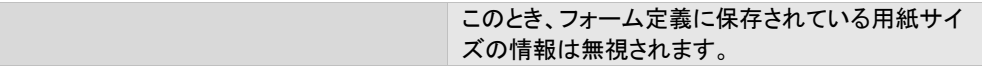

#### 給紙方法指定部

このプリンターオプションが適用されるジョブの、印刷に使用する用紙サイズを指定します。

以下の内容が選択可能です。

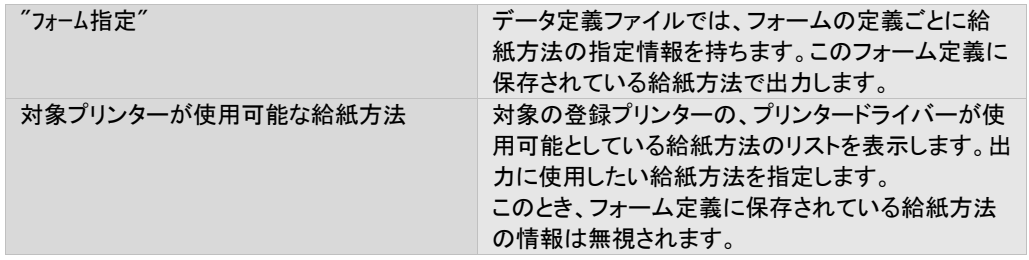

#### 印刷の向き指定部

このプリンターオプションが適用されるジョブの、印刷に使用する向きを指定します。

以下の内容が選択可能です。

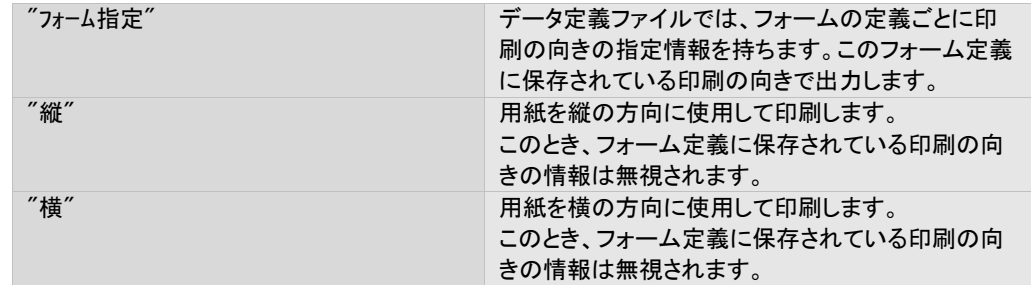

#### 両面印刷指定部

このプリンターオプションが適用されるジョブの、両面印刷に関わる内容を設定します。

以下の内容が選択可能です。

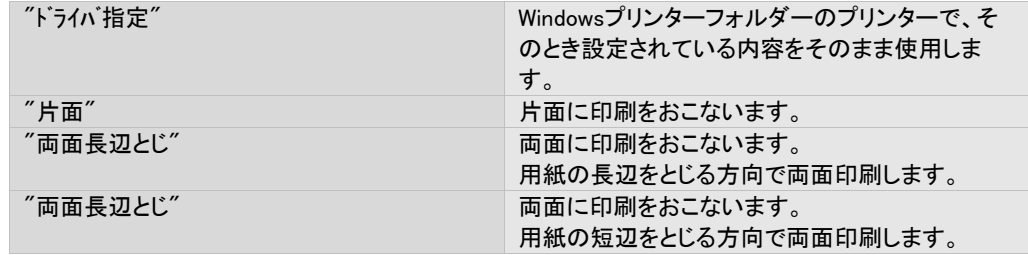

両面印刷をおこなう場合は、そのプリンターが両面印刷をサポートしていなくてはなりません。

#### 印刷原点位置調整部

このプリンターオプションが適用されるジョブの、印刷原点の位置調整量を指定します。 指定は、横方向と縦方向に、個別に設定可能です。 横方向は左から右の方向をプラスの向き、縦方向は上から下の方向をプラスの向きとし、単位はミリメートル、小数点 第一位まで使用可能で、  $"99.9" \sim "-99.9"$ の範囲で指定します。

#### OKボタン

本画面の指定内容を保存し、この画面を閉じます。

#### キャンセルボタン

本画面の指定内容を保存せずに破棄し、この画面を閉じます。

# 3.7 論理プリンターの設定

論理プリンターとは、登録されたプリンターに対し別名を与え、ジョブ操作におけるプリンターへの参照をその別名でおこな うようにする機能、またはその別名におけるプリンターを示す言葉です。

プリンターに論理プリンター名を付け、論理プリンター名を指定して印刷するようにしておくことで、実際に印刷する目的のプ リンターが他のプリンターに変わっても、他のジョブ設定を変更することなく作業を続けることができます。

プリンターに論理プリンター名を付け、論理プリンター名を指定して目的のプリンターに印刷させることができます。

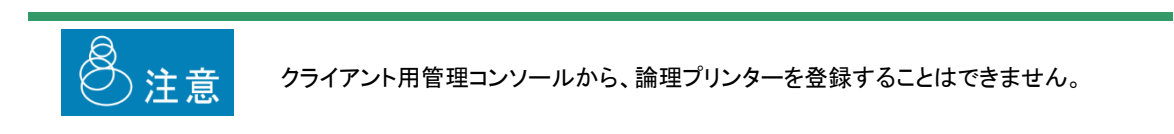

# **3**.**7**.**1** 論理プリンターの設定画面と操作方法

論理プリンターの設定画面を表示するには、まず、管理コンソールのメニューの[設定] – [環境] から、環境設定の画面 を表示し、[論理プリンタ名を使用する]にチェックを入れます。その後、同メニューの [設定] から [論理プリンタ] の選択 によりおこないます。

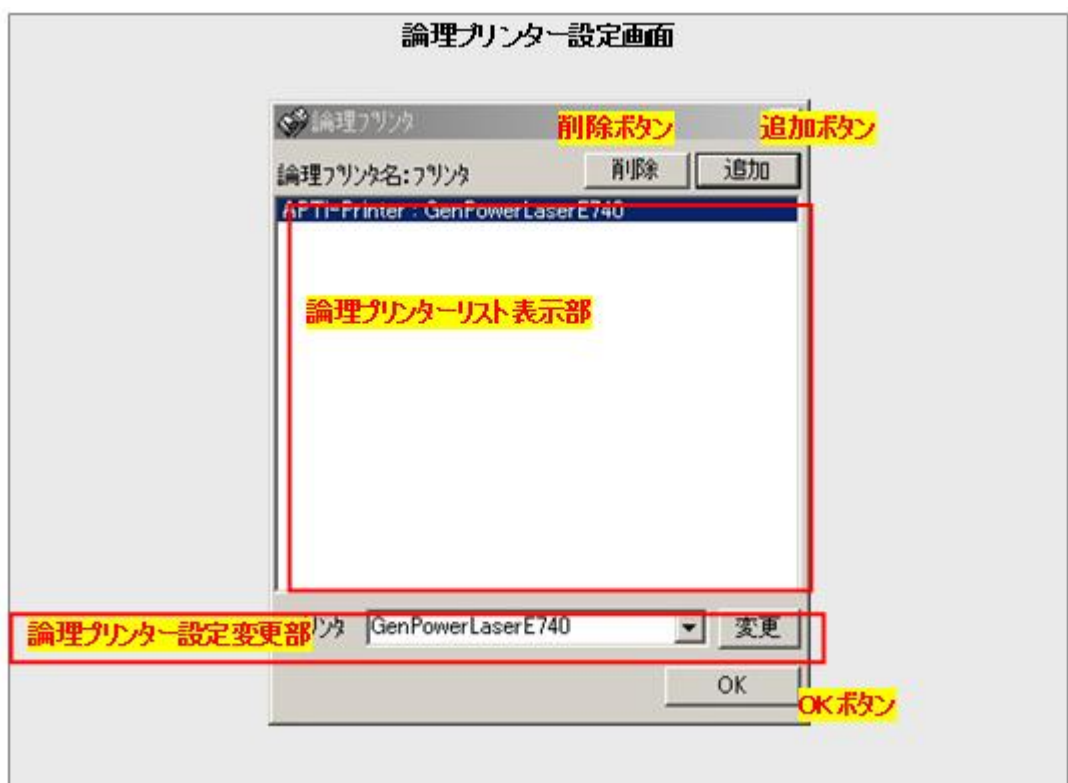

#### 論理プリンターリスト表示部

現在登録されている、全ての論理プリンターの情報を表示します。 表示は以下の書式でおこなわれます。 論理プリンター名=関連付けられている登録プリンター名

#### 削除ボタン

論理プリンターリスト表示部で選択されている論理プリンターを、削除します。

#### 追加ボタン

新規に論理プリンターを登録します。

本ボタンをクリックすると、論理プリンター名と、対応付ける登録プリンター名を入力する画面が表示されますので、それ ぞれ入力します。

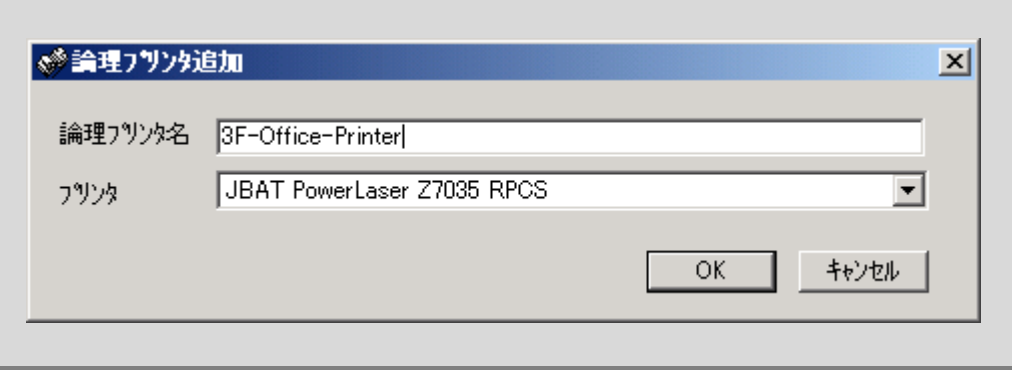

#### 論理プリンター設定変更部

既に登録済みの論理プリンターに対して、対応付けている登録プリンターを変更する場合に使用します。 変更したい論理プリンターを論理プリンターリスト表示部より選択すると、現在対応付けられている登録プリンター名が 本部分に表示されるので、変更したい登録プリンター名に変更・選択のうえ、変更ボタンをクリックします。

#### OKボタン

本画面での設定内容を保存し、本画面を閉じます。

# 3.8 ファイル監視設定

本製品は、指定されたフォルダーを監視し、指定された種類のファイルが投入されると、指定された内容でジョブを登録し、 印刷を実行する機能があります。この機能を"ファイル監視機能"または"フォルダー監視機能"と呼びます。

ファイル監視機能の設定は、管理コンソールのメニュー [設定] – [ファイル監視] からおこないます。同メニューを選択する と、ファイル監視のための設定画面が起動します。

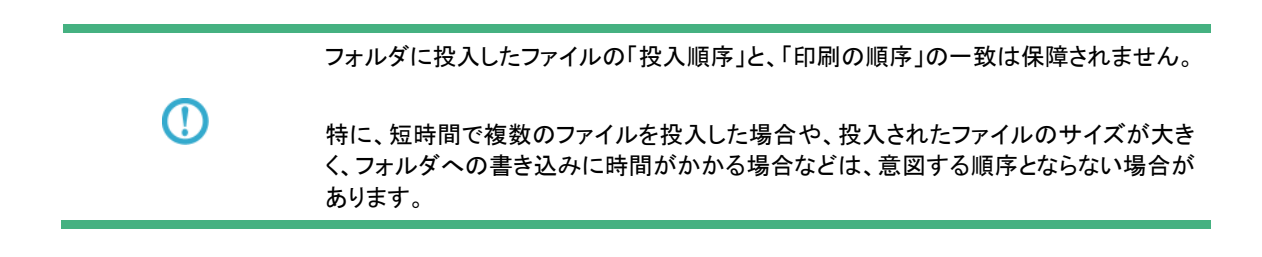

# **3**.**8**.**1** ファイル監視の設定画面と操作方法

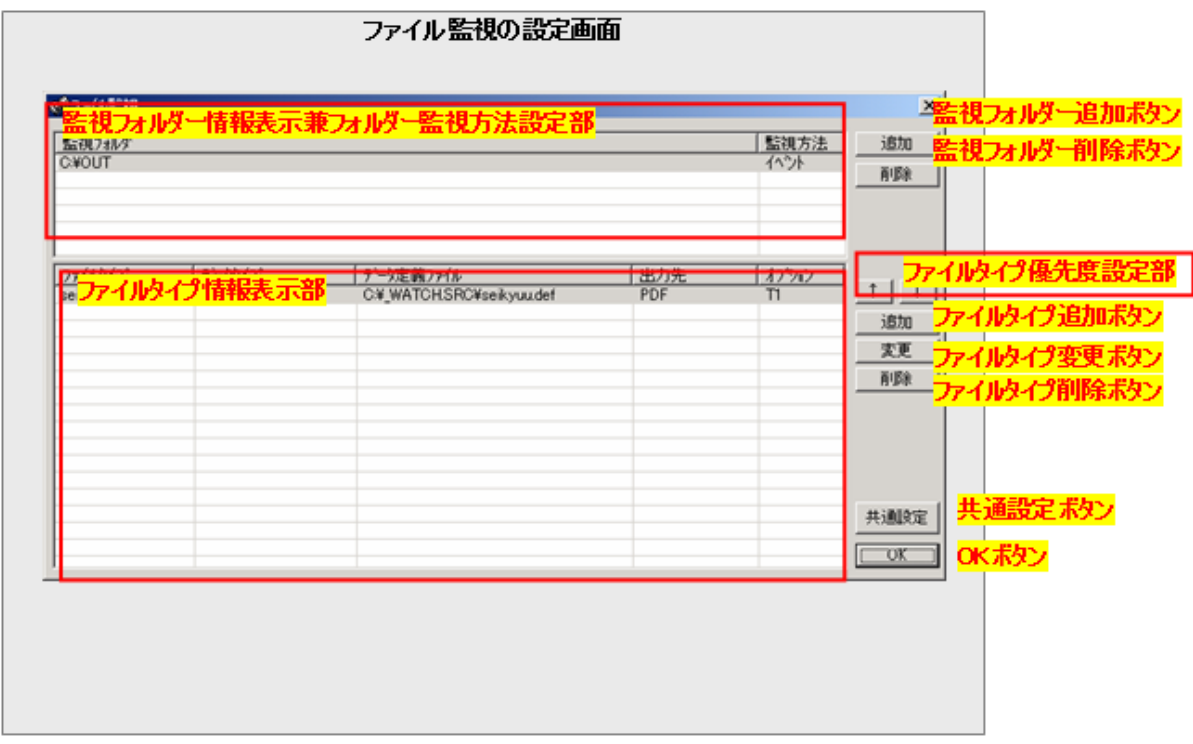

#### 監視フォルダー情報表示部

現在システムに登録されている監視フォルダーの以下の情報をリスト表示します。

・監視フォルダーの場所

・監視フォルダーの監視方法

監視フォルダーの追加(場所指定)および削除は、監視フォルダー追加ボタン および 監視フォルダー削除ボタンからお こないます。

監視方法は、どのようにファイルを監視するか、の指定で、以下の2種類があります。

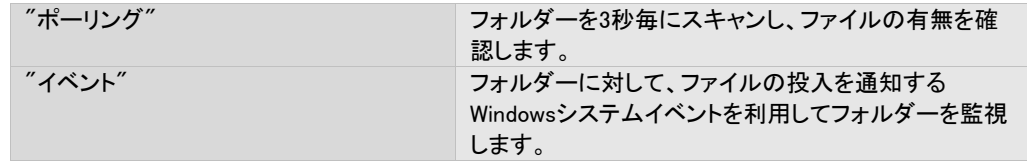

これらはフォルダー毎に設定可能で、現在の設定は、本表示部の2列目に表示されます。 監視方法を変更したい場合、本表示部上で、変更したい監視フォルダー部分をダブルクリックします。

#### 監視フォルダー追加ボタン

監視対象とするフォルダーを追加する場合、本ボタンをクリックします。 本ボタンをクリックすると、以下のようなフォルダーの参照画面が表示されます。

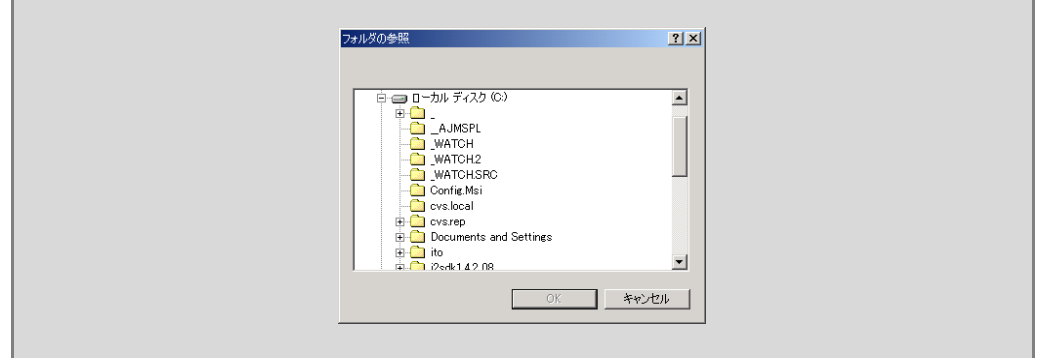

監視対象としたいフォルダーを選択した[OK]ボタンをクリックします。

監視対象とできるフォルダーの種類とフォルダーの最大数は以下のとおりです。

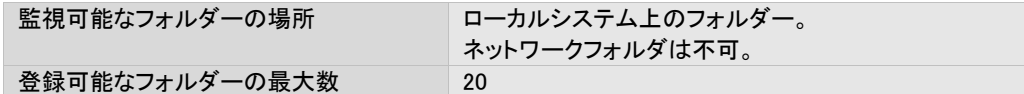

#### 監視フォルダー削除ボタン

現在システムに登録されている監視フォルダーのリストから監視フォルダーを削除します。 監視フォルダー情報表示部で、削除したい監視フォルダーを選択の上、本ボタンをクリックします。

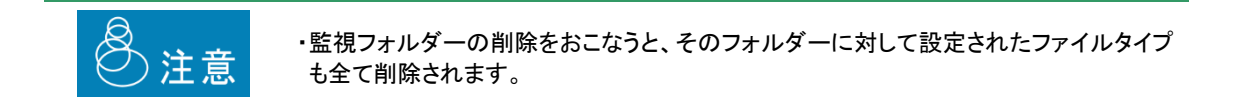

#### ファイルタイプ情報表示部

監視フォルダー情報表示部で、現在選択されている監視フォルダーに定義されているファイルタイプの情報をリスト表 示します。

ファイルタイプとは、ファイル監視機能において、監視フォルダーに投入されたどのファイルをジョブ化するか、および ジョブ化する際の設定内容に対する呼称です。ファイルタイプは監視フォルダー毎に設定可能です。

> ・ファイルタイプ設定内容の詳細については、『3.8.2 ファイルタイプの設定画面と操作 方法』を参照してください。

・ファイルタイプの登録方法については「ファイルタイプ追加ボタン」を参照してください。

・ファイルタイプの削除方法については「ファイルタイプ削除ボタン」を参照してください。

・ファイルタイプの優先度変更の方法については「ファイルタイプ優先度設定部」を参照 してください。

#### ファイルタイプ優先度設定部

Œ

ファイルタイプは、ひとつの監視フォルダーに対して複数定義することができます。本システムは、投入されたファイルに 対して、各ファイルタイプのジョブ化のための条件が一致するかどうか、順次チェックしていきます。このときの処理順序 を優先度といい、本設定部より設定可能です。

ファイルタイプの優先度は、ファイルタイプ情報表示部で確認できます。優先度はファイルタイプ情報表示部の表示順 序に一致し、上側の位置にあるほど高い優先度を、下側にあるほど低い優先度を持ちます。

優先度を変更する場合、まず、ファイルタイプ情報表示部で変更したいファイルタイプを選択状態にします。この状態 で、 優先度を上げたい場合 "↑"ボタン を、 優先度を下げたい場合 "↓"ボタン を クリックします。

#### ファイルタイプ追加ボタン

監視フォルダー情報表示部で、現在選択されている監視フォルダーに対して、ファイルタイプの定義を追加します。 ひとつの監視フォルダーに登録可能なファイルタイプの数は以下のとおりです。

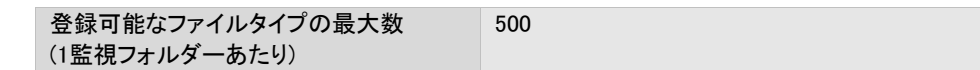

本ボタンをクリックすると、ファイルタイプ設定画面が表示されますので、『3.8.2 ファイルタイプの設定画面と操作方法』 をご覧のうえ、設定をおこなってください。

なお、この操作により設定されたファイルタイプには、ファイルタイプ情報表示部で、そのとき選択状態にあったファイル タイプの優先度が与えられます。選択状態にあったファイルタイプ、およびそれ以下の優先度をもっていたファイルタイ プの優先度は、全てひとつずつ下がります。

#### ファイルタイプ変更ボタン

すでに登録されているファイルタイプの設定内容の変更をおこないます。

ファイルタイプ情報表示部で、設定変更尾したいファイルタイプを選択状態にし、本ボタンをクリックします。ファイルタイ プ設定画面が表示されますので、『3.8.2 ファイルタイプの設定画面と操作方法』をご覧のうえ、設定をおこなってくださ い。

#### ファイルタイプ削除ボタン

登録されているファイルタイプの削除をおこないます。 ファイルタイプ情報表示部で、削除したいファイルタイプを選択状態にし、本ボタンをクリックします。

#### 共通設定ボタン

ファイル監視機能で共通に使用される内容に関する設定をおこないます。 本ボタンをクリックすると、共通設定画面が表示されるので、『3.8.3 共通設定画面と操作方法』をご覧のうえ、設定をお こなってください。

#### OKボタン

ファイル監視機能で設定した内容を保存/有効にし、ファイル監視の設定画面を終了します。

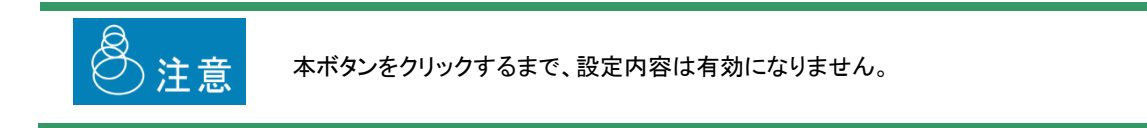

# **3**.**8**.**2** ファイルタイプの設定画面と操作方法

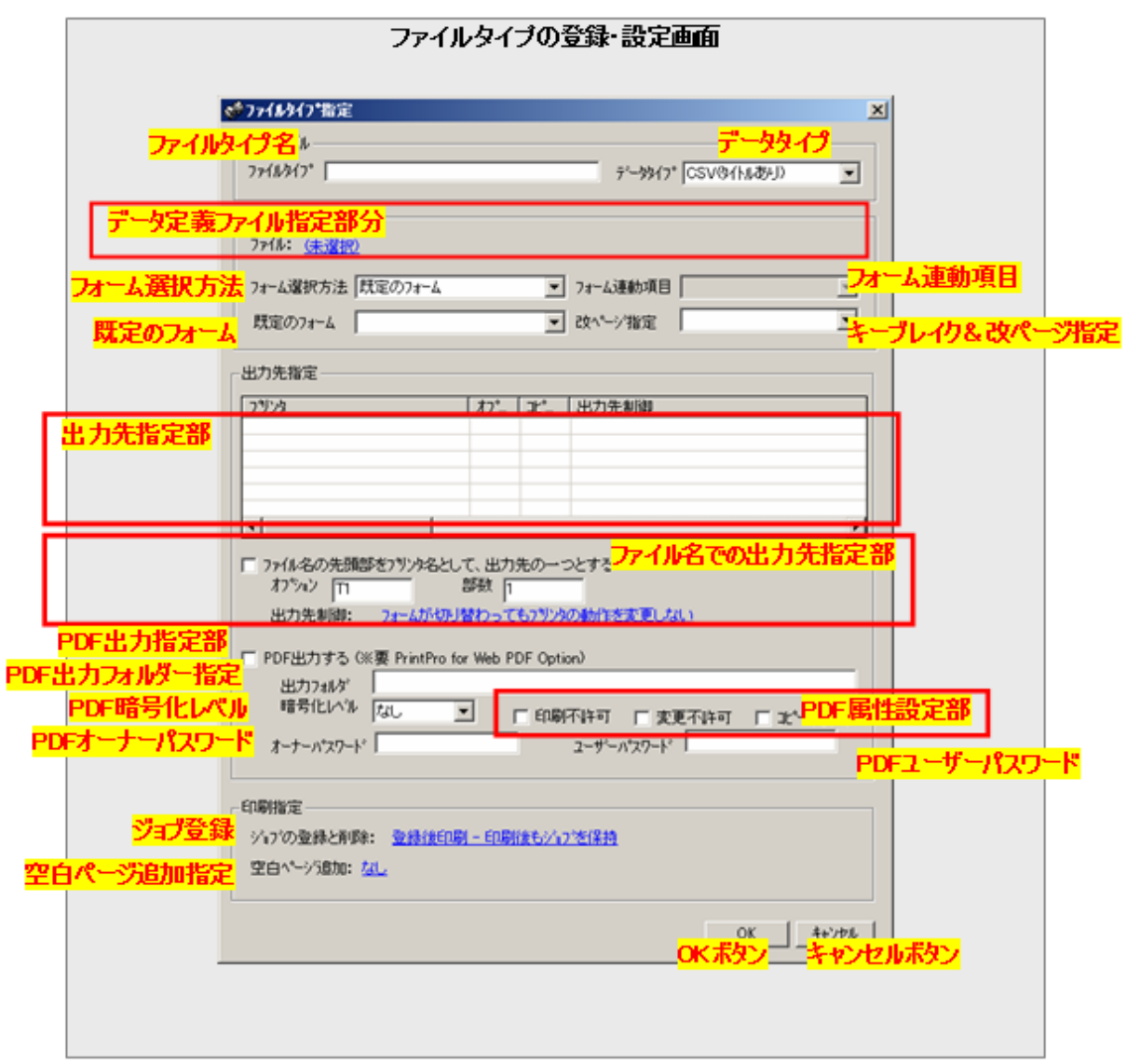

═

### ファイルタイプ名

ジョブ化の対象とするファイル名を指定します。

投入されたファイルの名前が、ここで指定したファイル名と一致すると、このファイルタイプ定義内容にしたがってジョブ 化されます。

指定は文字でおこない、基本的にWindowsファイルシステムで使用可能な文字と、半角文字のアスタリスク"\*"が使用 できます。ただし、以下の文字は使用できません。

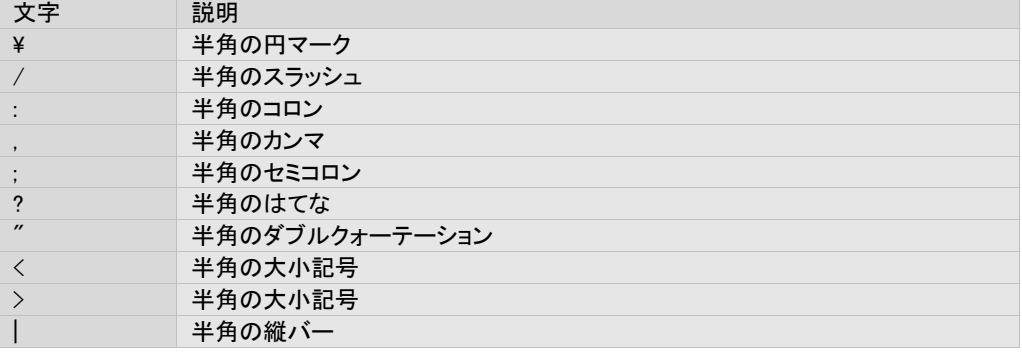

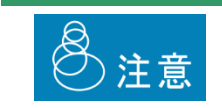

ファイルタイプ名の指定では、大文字小文字が区別されます。

なお、アスタリスクは、不定文字数に対するワイルドカードとして機能します。

以下、ファイルタイプ名指定の例を示します。

例1. abc.csv

ファイル名が完全に一致した場合に登録されます。

例2. abc\*.csv ファイル名の先頭3文字が"abc"で、ファイル最後の4文字が".csv"の場合に登録されます。

例3. \*abc.csv

ファイル名の後ろ7文字が"abc.csv"の場合に登録されます。

例4. abc.\*

ファイル名の先頭4文字が"abc. "の場合に登録されます。

投入されたファイルの名前の中にドットが使われている場合、一番後に現れるドットと以降の文字列をあわせて、拡張 子と呼びます。本ファイル監視機能では、投入されるファイルの拡張子は、以下のいずれかである必要があります。

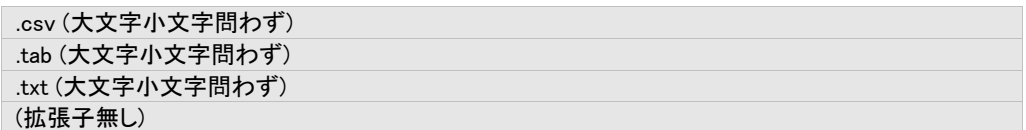

このいずれとも一致しない場合、たとえ本ファイルタイプ名と一致しても処理されません。

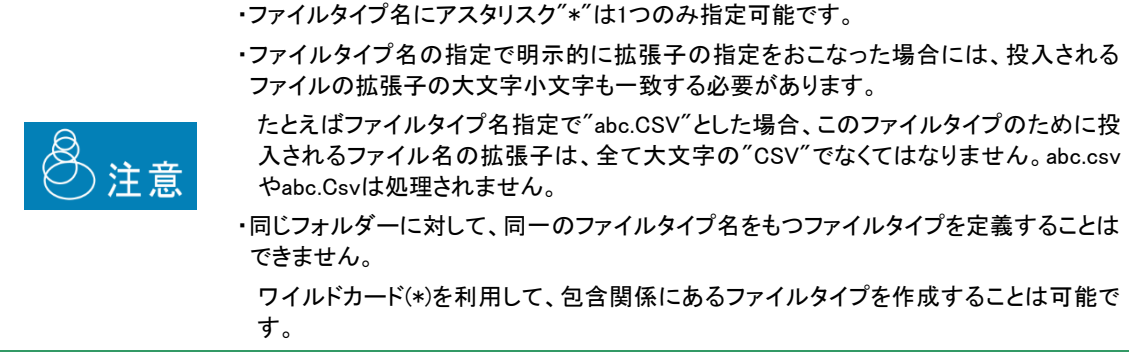

### データタイプ

ファイルタイプ名によって識別される投入ファイルの、データ書式を指定します。 指定(使用)可能なデータの書式は以下のとおりで、該当するものを選択します。

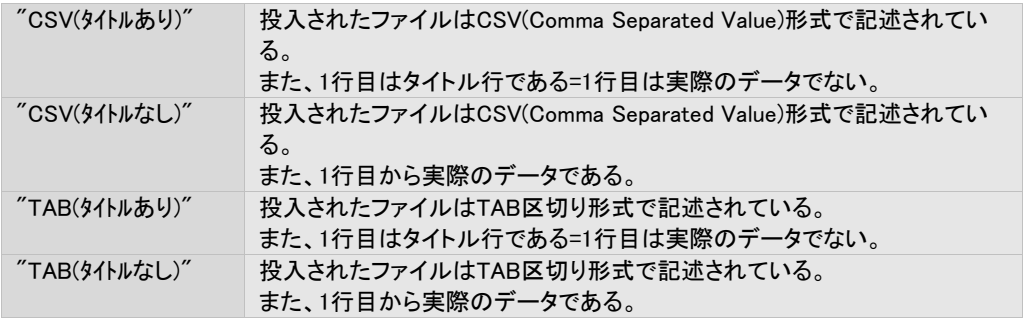

#### データ定義ファイル指定部分

ジョブのデータ定義ファイルを指定します。

青字部分をクリックすると、ファイル選択のための画面が表示されるので、使用するデータ定義ファイルを選択してくだ さい。

#### フォーム選択方法

ジョブの、出力において使用するフォームの選択を指定します。

指定可能な内容とその意味は以下のとおりです。

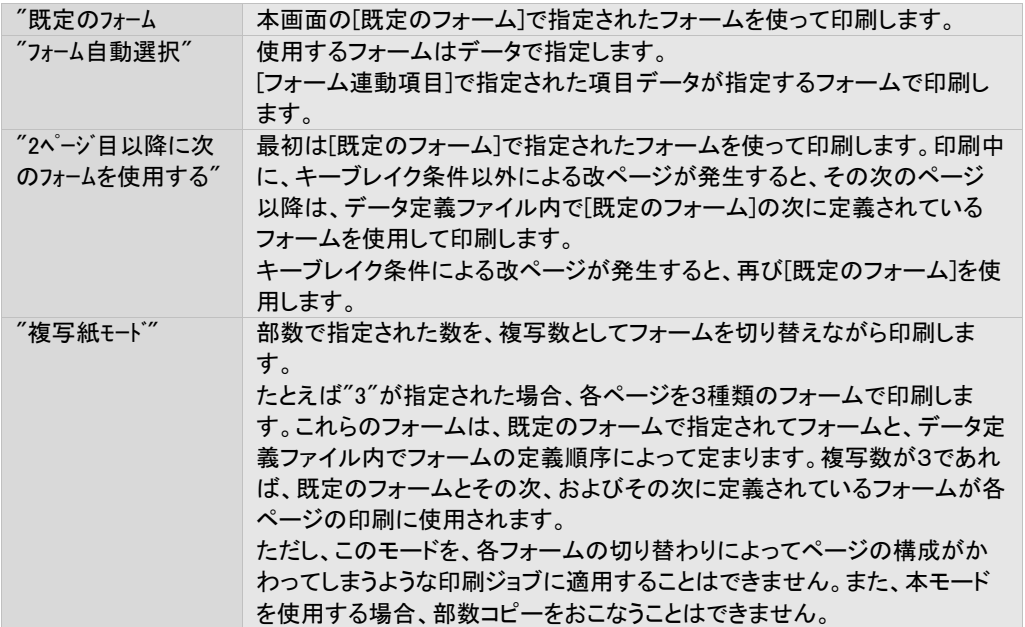

#### フォーム連動項目

[フォーム選択方法]で"フォーム自動選択"が指定されている場合にのみ有効な指定項目で、データのどの項目がフォー ムを指定するのかを指定します。

[データ定義ファイル指定部分]で選択したデータ定義ファイルに応じて、定義されている項目名が列挙されるので、 フォームを指定する項目を選択します。

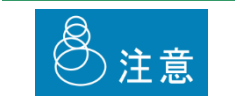

本設定の前に、「データ定義ファイル指定部分」でデータ定義ファイルを選択してくださ い。選択しないと項目が表示されません。

#### 既定のフォーム

ジョブの、出力に際して基本となるフォームを指定します。

具体的な使われ方は、「フォーム選択方法」をご覧ください。

[データ定義ファイル指定部分]で選択したデータ定義ファイルに応じて、定義されているフォーム名が列挙されるので、 既定のフォームとしたいフォームを選択します。

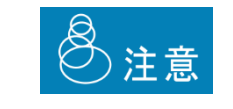

本設定の前に、「データ定義ファイル指定部分」でデータ定義ファイルを選択してくださ い。選択しないと項目が表示されません。

## キーブレイク&改ページ指定

ジョブの、出力に際してのキーブレイク条件および改ページ条件を指定します。

指定可能な内容とその意味は以下のとおりです。

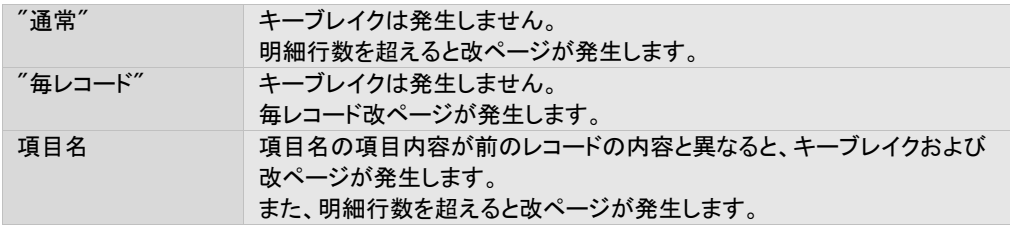

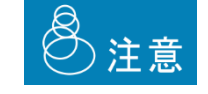

本設定の前に、「データ定義ファイル指定部分」でデータ定義ファイルを選択してくださ い。選択しないと項目が表示されません。

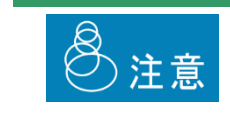

ラベルフォームを使った印刷では、本指定は無視されます。

#### 出力先指定部

出力に使用するプリンターを指定、または表示します。

ひとつのファイルタイプに対して、複数の出力先を指定することも可能です。

指定をする場合、本指定部を右クリックし、表示されるポップアップメニューに対して[追加]を選択します。出力先/オプ ション指定画面が表示されますので、その中で指定処理をおこないます( つ『3.8.4 出力先/オプション指定画面と操作 方法』)。

削除をする場合、削除したいアイテムを右クリックし、表示されるポップアップメニューに対して[削除]を選択します。 15個まで出力先を指定することができます。

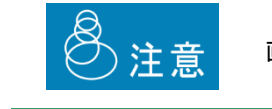

画面上のプリンターの登場順序に意味はありません。

#### ファイル名での出力プリンター指定部

ジョブの出力に使用するプリンターの指定を、ファイル名でおこなうかどうかを指定します。

ファイル名で指定する場合、本チェックボックスをオンにします。

ファイル名での指定は、ファイル名の先頭に、プリンターの名前とドットを付加することでおこないます。指定するプリン ターの名前は登録プリンター名、または論理プリンター名です。以下に例を示します。

例. ファイルタイプ名 abc.csv に対して、ファイル名の先頭でプリンターを指定されている場合。 投入ファイル名が MyPrinterA.abc.csv → 登録プリンター/論理プリンター MyPrinterA で出力されます。 MyPrinterB.abc.csv → 登録プリンター/論理プリンター MyPrinterB で出力されます。

なお、ファイルタイプ名による判定は、プリンター名とドットを取り除いた後の名前でおこなわれます。

例. 投入ファイル名がMyPrinterA.abc.csvの場合 → ファイルタイプ名とのマッチングは abc.csv が対象となります。

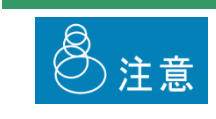

本指定を行った場合、投入されたファイル名の最初のドットまでの名前がプリンター名 とみなされます。そのため、プリンター名自体にドットが含まれているプリンターに対し て本機能を使用することはできません。

この指定は、出力先指定部による出力先の指定( つ『3.8.2 - 出力先指定部』)、およびPDF出力の指定( つ『3.8.2 -PDF出力指定』)と同時におこなうことができます。

本機能を有効にする場合、あわせて以下の内容を指定します。

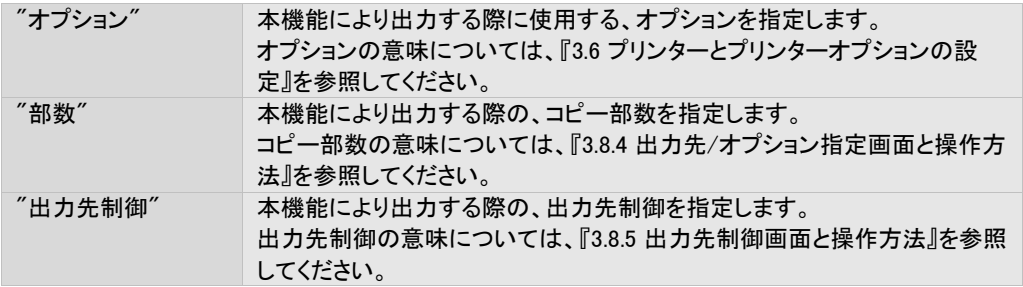

#### PDF出力指定部

ジョブを、PDF出力するかどうかを指定します。

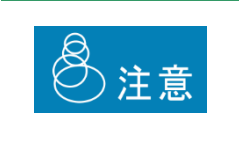

・PDFファイルへの出力をおこなう場合、PrintPro for PDF Option (別売) のバージョン 2.11以降が必要です。

・PDFファイル名はパスを含め126バイトまでとなります。(半角英数文字は1バイト、全角 文字は2バイトとなります)

PDF出力をする場合、本チェックボックスをオンにします。

この指定は、出力先指定部による出力先の指定( つ『3.8.2 - 出力先指定部』)、およびファイル名による出力の指定( つ 『3.8.2 - ファイル名での出力プリンター指定部分』)と同時におこなうことができます。

#### PDF出力先フォルダー

PDF出力する場合の、出力先フォルダーのパスを指定します。

出力先として指定可能なフォルダーは、本製品が稼動しているPCのローカルフォルダーです。なお、このフォルダーは 存在している必要があります。自動的に作成はされません。

指定は絶対パスでおこないます。

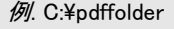

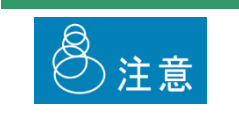

PDFファイルへの出力をおこなう場合、PrintPro for PDF Option (別売) のバージョン 2.11以降が必要です。

PDFファイルは、既定で以下の名前が与えられます。

投入されたファイル名から拡張子を除いたもの + ".pdf"

```
例1.
投入ファイルの名前が"abc.csv"の場合
\rightarrow abc.pdf
```
例2. 投入ファイルの名前が"xyz"の場合  $\rightarrow$  xyz.pdf

これ以外のファイル名を指定したい場合、『3.8.3 共通設定画面と操作方法』を参照してください。

なお、出力先フォルダーに、上記により決定されたPDFファイル名と同名のファイルがある場合には、自動的に以下の ように名前付けされます。

投入されたファイル名から拡張子を除いたもの + "\_" +三桁の整数 + ".pdf"

例1.

```
投入ファイルの名前が"abc.csv"で、"abc.pdf"が既に出力先フォルダーにある場合
\rightarrow abc_001.pdf
```
例2. 投入ファイルの名前が"abc.csv"で、"abc.pdf"と"abc\_001.pdf"が既に出力先フォルダーにある場合  $\rightarrow$  abc\_002.pdf

*三桁の整数*は、001から999まで、順次1ずつ増加していきます。999まで達すると、再び001が使用されます。

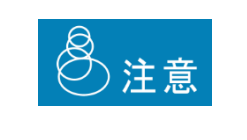

三桁の整数の値は、重複ファイルが生成された回数にもとづいて決まります。

例えば、"abc.pdf"が重複し、"abc\_001.pdf"、"abc\_002.pdf"、"abc\_003.pdf"が生成され た状態から"abc\_002.pdf"、"abc003.pdf"を削除した場合でも、次に生成されるファイル の名前は"abc\_004.pdf"です。

## ファイル名書式

PDF出力する場合の、PDFファイル名の書式を指定します。

[既定]をクリックすると、PDFファイル名設定画面が表示されるので、『3.8.8 PDFファイル名設定画面と操作方法』をご覧 のうえ、設定をおこなってください。

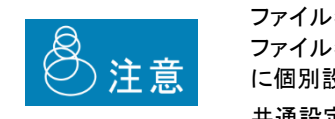

ファイル名書式を設定する([既定]がアクティブになっている)には、[共通設定]の[PDF ファイル名書式]で[PDFファイル名書式一括/個別指定の選択]として[ファイルタイプ毎 に個別設定を適用する]を選択する必要があります。 共通設定については、『3.8.3 共通設定画面と操作方法』を参照してください。

### PDF暗号化レベル

PDF出力する場合の、PDFファイルの暗号化レベルを指定します。

指定可能な内容とその意味は以下のとおりです。

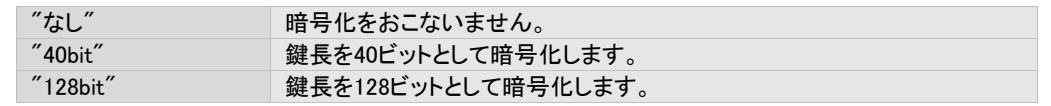

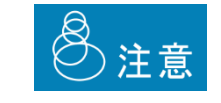

PDFファイルへの出力をおこなう場合、PrintPro for PDF Option (別売) のバージョン 2.11以降が必要です。

#### PDF属性設定部

PDF出力する場合の、PDFファイルの、以下の属性に関する指定をおこないます。 指定可能な内容とその意味は以下のとおりです。

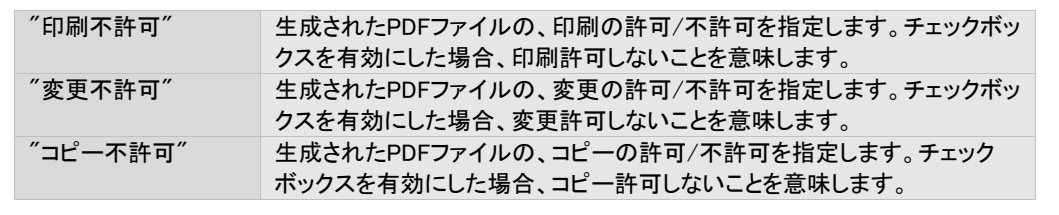

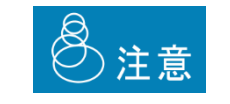

PDFファイルへの出力をおこなう場合、PrintPro for PDF Option (別売) のバージョン 2.11以降が必要です。

#### PDFオーナーパスワード

PDF出力する場合の、オーナーパスワードを指定します。

20文字以内で、半角の大文字小文字の英字と数字('A'~'Z'、'a'~'z'、'0'~'1')のみ使用可能です。

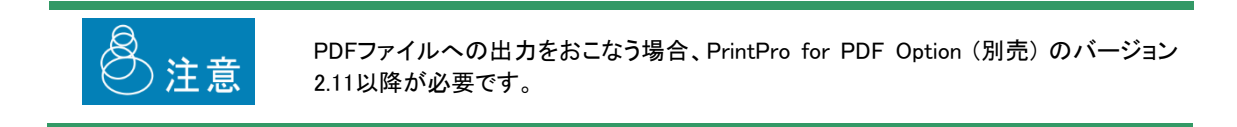

## PDFユーザーパスワード

PDF出力する場合の、ユーザーパスワードを指定します。 20文字以内で、半角の大文字小文字の英字と数字('A'~'Z'、'a'~'z'、'0'~'1')のみ使用可能です。

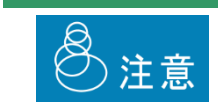

PDFファイルへの出力をおこなう場合、PrintPro for PDF Option (別売) のバージョン 2.11以降が必要です。

#### OKボタン

本設定画面での設定内容を保存して、画面を閉じます。

#### キャンセルボタン

本設定画面での設定内容を保存せず、画面を閉じます。

# **3**.**8**.**3** 共通設定画面と操作方法

共通設定画面では、ファイル監視機能における、共通の設定内容を設定できます。

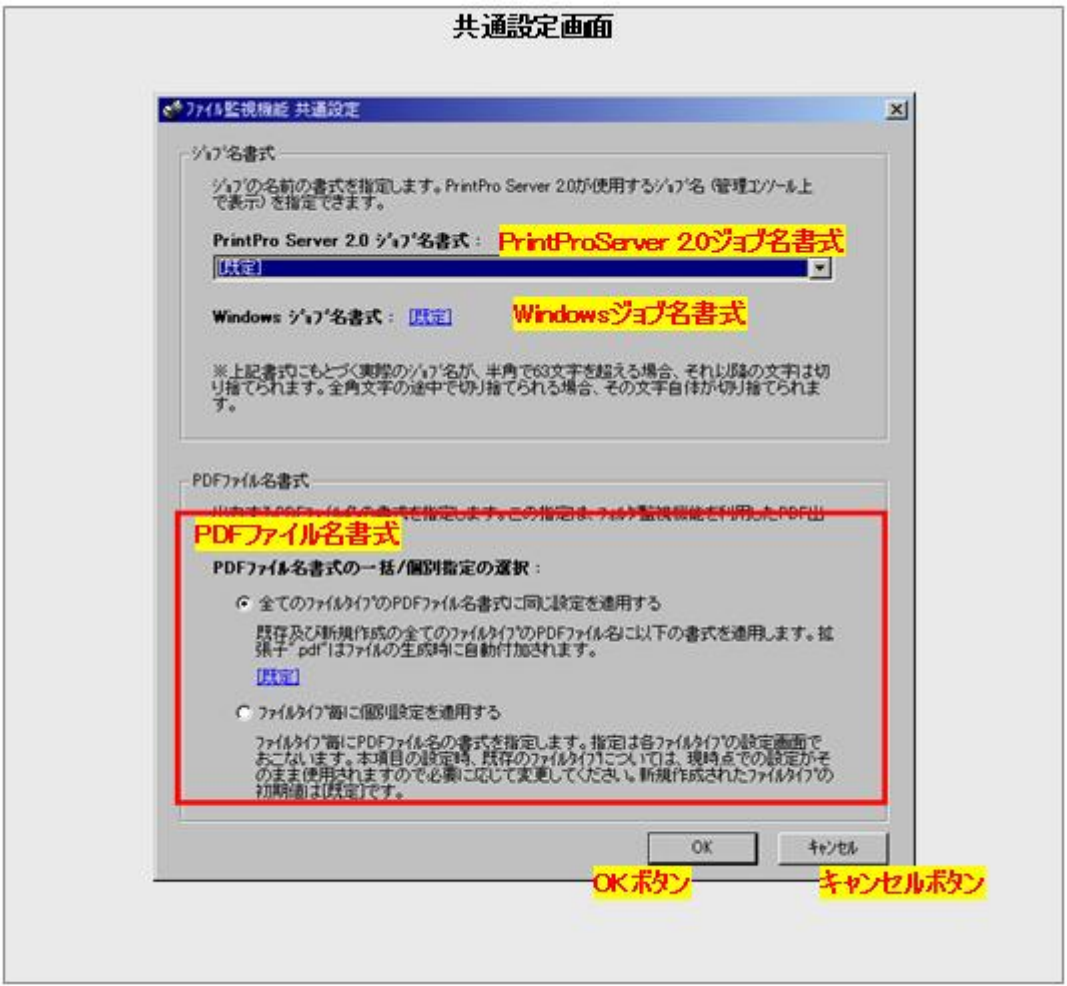

#### PrintPro Server 2.0 ジョブ名書式

ファイル監視機能によって生成されたジョブの、PrintPro Server 2.0が管理に使用するジョブの名前(管理コンソール上 に表示)の書式を指定します。指定は選択式で、以下の内容から選択できます。

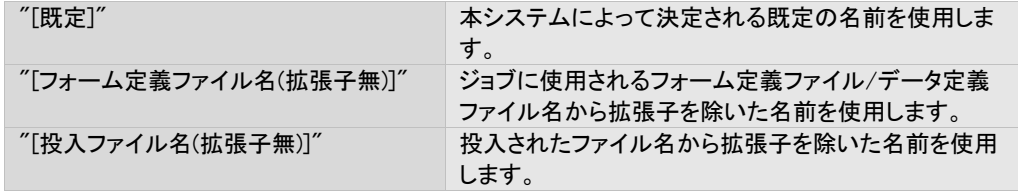

#### Windows ジョブ名書式

ファイル監視機能によって生成されたジョブの、Windowsが管理に使用するジョブの名前(プリンターキューウィンドウで 表示)の書式を指定します。指定は選択式で、以下の内容から選択できます。

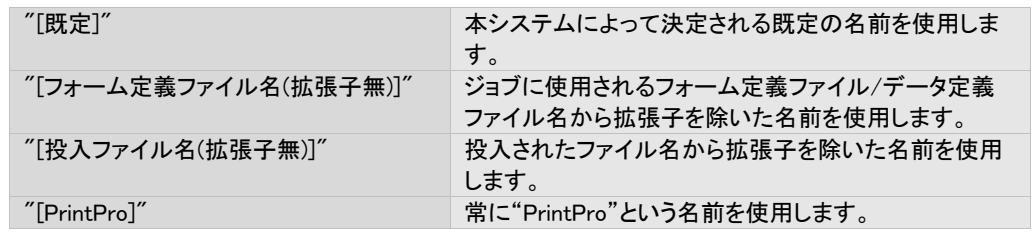

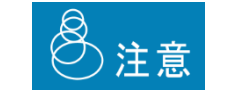

本機能は過去との互換性のためにのみ用意されています。可能な限り [既定] の設定 で利用してください。これ以外の設定をおこなった場合、プリンターによっては印刷中の まま出力できないなどの問題が発生する場合があります。

#### PDFファイル名書式

フォルダー監視機能を利用して出力するPDFファイルの書式を指定します。

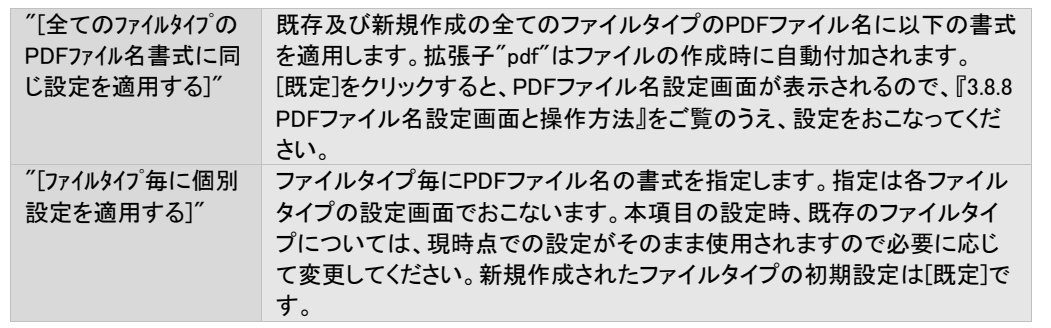

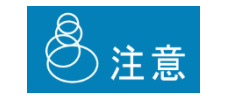

PDFファイルへの出力をおこなう場合、PrintPro for PDF Option (別売) のバージョン 2.11以降が必要です。

# **3**.**8**.**4** 出力先**/**オプション指定画面と操作方法

出力先/オプション指定画面では、出力先プリンターの指定とオプションの指定ができます。

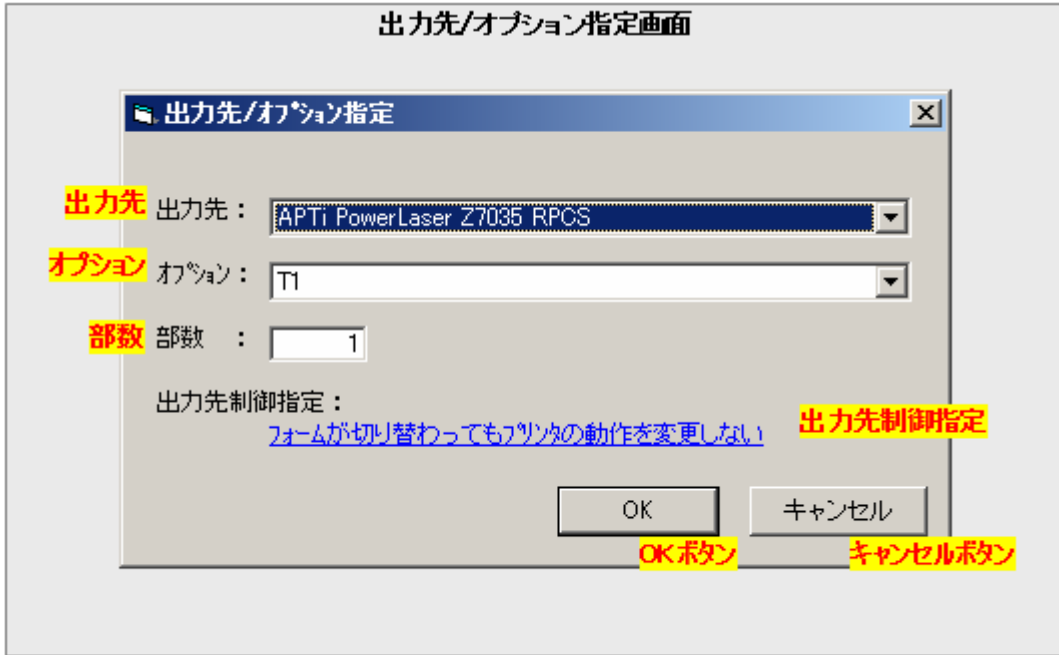

#### 出力先

出力するプリンターを指定します。

現在登録されている出力先の名前がリストされますので、希望するのを選択します。 なお、論理プリンターを使う設定となっているときは、論理プリンター名がリストされます。

#### オプション

出力時に使用するオプション内容を指定します。 出力先で指定したプリンターに対し、現在登録されたプリンターオプション名がリストされますので、希望するものを選択 します。なお、論理プリンターを使う設定となっているときは、登録の有無に関係なく、常に"T1"から"T20"がリストされ ます。

#### 部数

ジョブの、出力時のコピー部数を指定します。

コピーはページ単位でおこなわれ出力されます。ジョブ単位でのコピー出力はできません。

例. 3ページ(P1, P2, P3)のジョブに対して2部のコピーを指定した場合 → 出力は(P1, P1, P2, P2, P3, P3)となります。

#### 出力先制御指定

ジョブの、出力先プリンターに対する制御方法を指定します。 本テキスト部分をクリックすると、出力先制御指定画面が表示されますので、希望する出力先制御を指定します。

#### OKボタン

本設定画面での設定内容を保存して、画面を閉じます。

#### キャンセルボタン

本設定画面での設定内容を保存せず、画面を閉じます。

# **3**.**8**.**5** 出力先制御設定画面と操作方法

出力先制御設定画面では、ジョブの印刷時の、出力先の制御に関する設定がおこなえます。

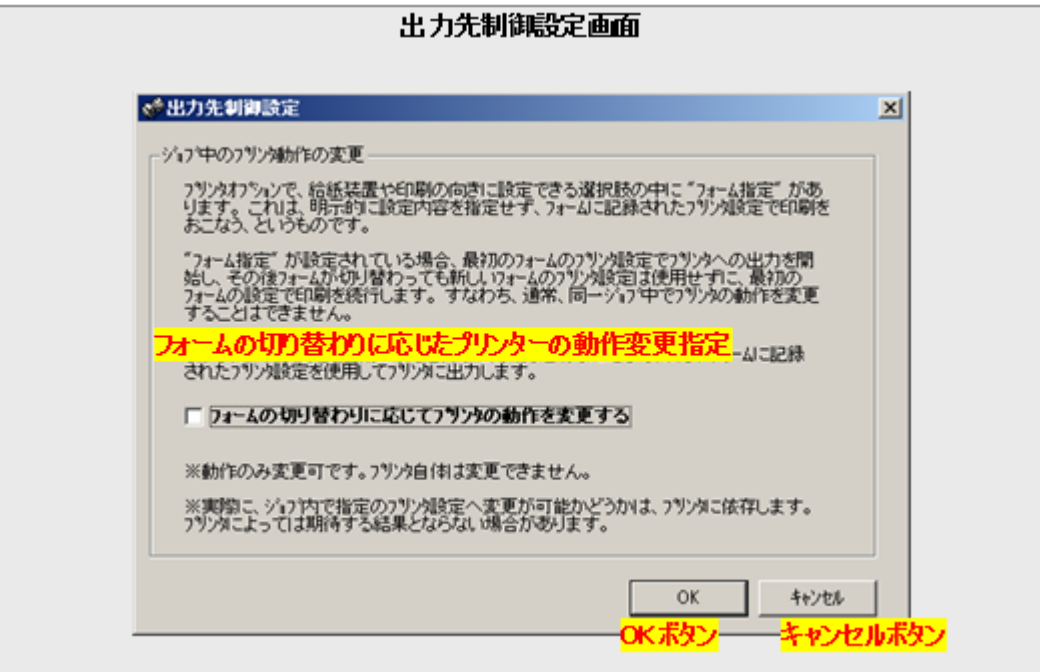

#### フォームの切り替わりに応じたプリンターの動作変更指定

ジョブの、出力先プリンターに対する制御方法を指定します。 指定可能な内容とその意味は以下のとおりです。

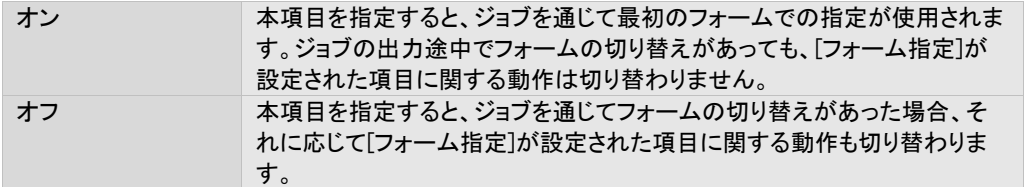

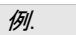

2つのフォーム AとB が定義された、データ定義ファイルがあります。

データ定義ファイルで、Aでは用紙サイズとしてA4が、Bでは用紙サイズとしてB4が定義されていま す。

出力時にフォームAからBに切り替わるジョブがあり、このジョブでは、プリンターオプションの用紙サ イズが[フォーム指定]に設定されているとします。 A(A4定義) → B(B4定義)

→このとき、本設定が"最初のフォームの値のみ使用"の場合、出力の用紙サイズは全てA4になり ます。

→このとき、本設定が"フォームの切り替えに応じて適用"の場合、出力の用紙サイズは、フォーム 切り替わりのタイミングでA4からB4に替わります。

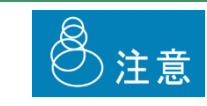

プリンターによっては印刷途中での該当項目の設定変更を認めない場合があります。

# OKボタン

本設定画面での設定内容を保存して、画面を閉じます。

#### キャンセルボタン

本設定画面での設定内容を保存せず、画面を閉じます。

# **3**.**8**.**6** ジョブの登録と削除の設定画面と操作方法

ジョブの登録と削除の設定画面では、ジョブを登録後、即座印刷するかしないか、また、印刷後削除するかしないかの 設定ができます。

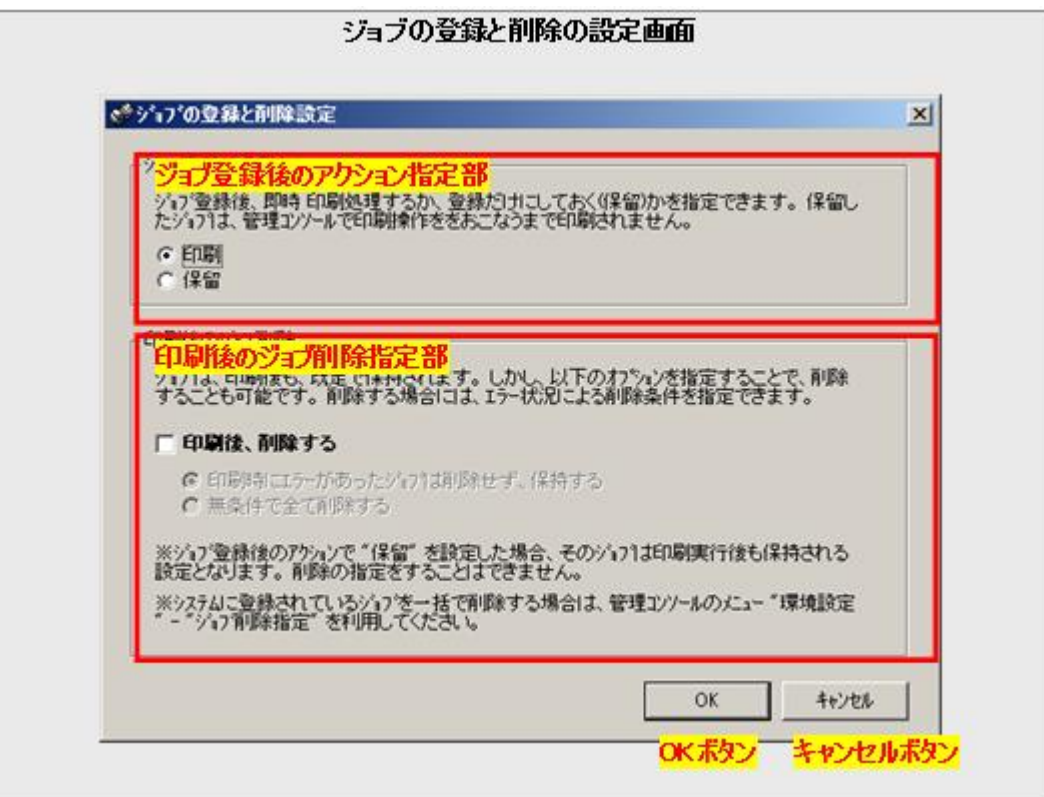

#### ジョブ登録後のアクション指定部

フォルダー監視機能により、登録されたジョブの、最初のアクションをを指定します。以下の2種類から指定できます。

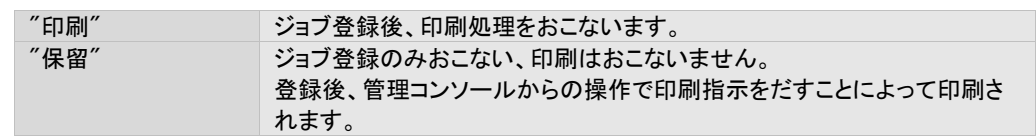

#### 印刷後のジョブ削除指定部

印刷されたジョブに対して、そのジョブを自動的に削除するかどうか、また削除する場合はその条件を指定します。以下 の内容から指定可能です。

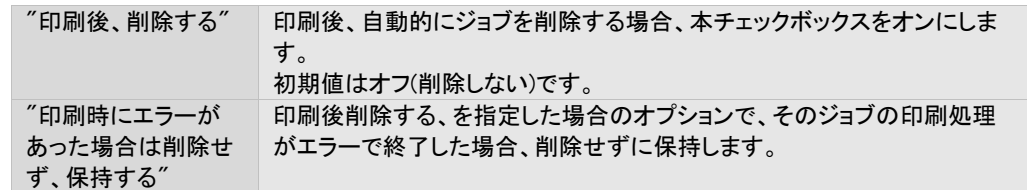

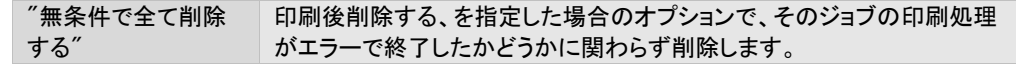

### OKボタン

本設定画面での設定内容を保存して、画面を閉じます。

# キャンセルボタン

本設定画面での設定内容を保存せず、画面を閉じます。

# **3**.**8**.**7** 空白ページ追加設定画面と操作方法

空白ページ追加設定画面では、特定の条件により空白ページを挿入する機能の設定がおこなえます。

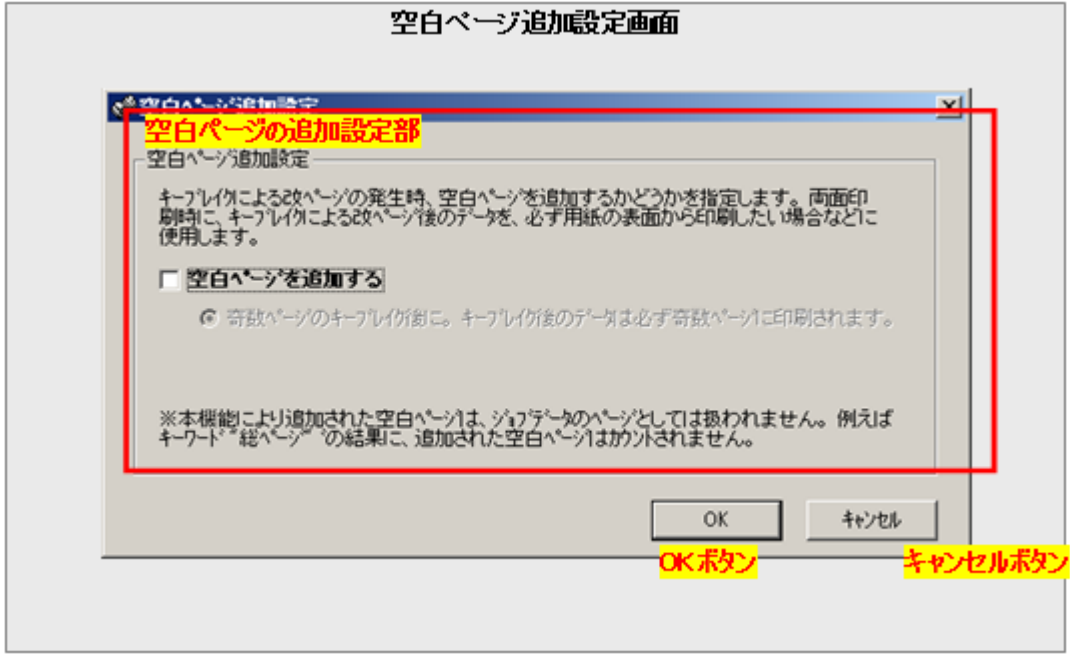

#### 空白ページの追加設定部

空白ページを追加するかどうかと、その条件を指定します。

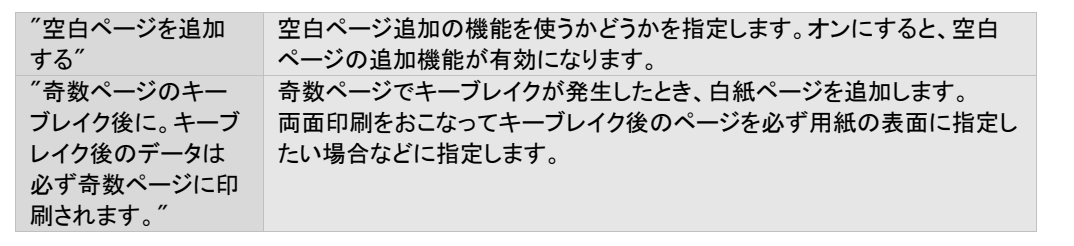

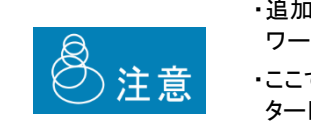

・追加された空白ページは、ジョブデータのページとしては扱われません。例えばキー ワード"総ページ"の結果に追加された空白ページはカウントされません。 ・ここでいう空白"ページ"は、本ソフトウェア処理上での"ページ"です。そのため、プリン タードライバーの割付印刷等の機能を使用した場合、期待する結果とならない場合が あります。

#### OKボタン

本設定画面での設定内容を保存して、画面を閉じます。

#### キャンセルボタン

本設定画面での設定内容を保存せず、画面を閉じます。

# **3**.**8**.**8 PDF**ファイル名設定画面と操作方法

PDFファイル名設定画面では、出力するPDFファイル名の書式の設定がおこなえます。

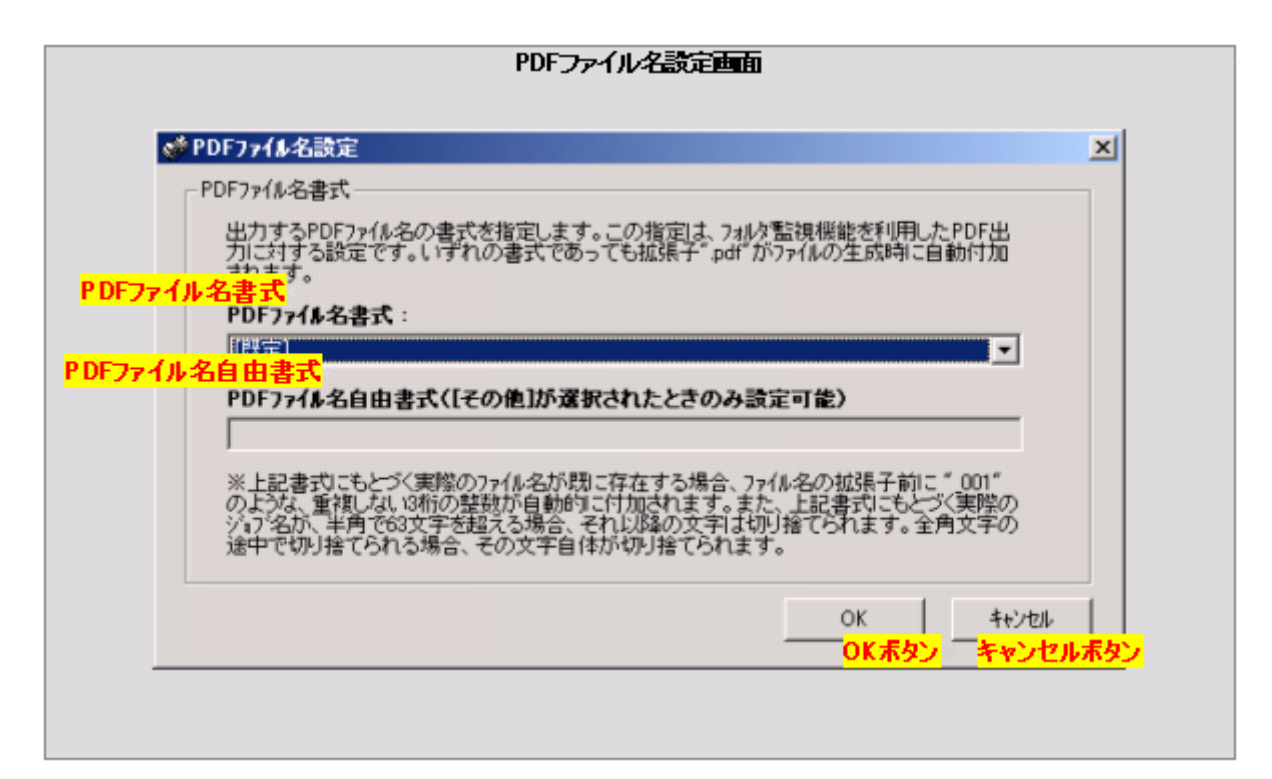

### PDFファイル名書式

PDF出力をおこなう場合の、PDFファイル名を指定します。指定は選択式で、以下の内容から選択できます。

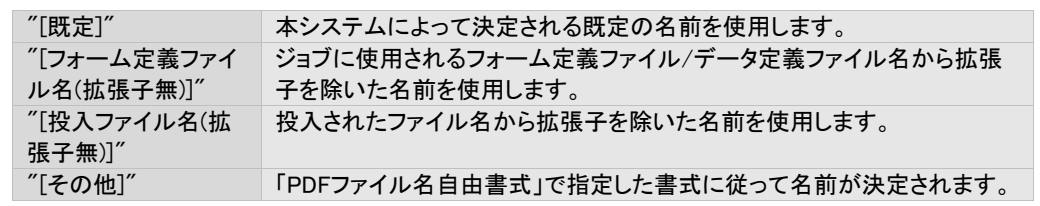

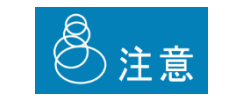

PDFファイルへの出力をおこなう場合、PrintPro for PDF Option (別売) のバージョン 2.11以降が必要です。

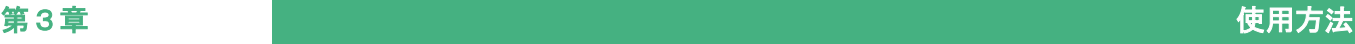

#### PDFファイル名自由書式

[PDFファイル名書式]で、[その他]が指定された場合のみ有効な設定で、PDF出力をおこなう場合のPDFファイル名を、 ユーザーが記述式で自由に指定することができます。 この記述の書式は以下のとおりです。

基本的に文字列と予約語とよばれる事前キーワードの組み合わせによって指定します。

例. "請求書"+[投入ファイル名(拡張子無)] このとき、投入ファイル名が 200804.株式会社ABC.csv であれば、最終的なPDFのファイル名は 請求書200804.株式会社ABC.pdf になります。

ダブルクォーテーションで囲まれた部分(請求書)が文字列、大括弧で囲まれた部分 (投入ファイル名(拡張子無)) が予 約語になります。展開後の拡張子.pdfは、本記述での指定に関係なく付加されます。

複数の文字列、複数の予約語を組み合わせることも可能です。組み合わせる場合、上記のように各項目を半角のプラ ス(+)記号で結びます。なお、この前後に空白文字を入れることは認められていません。

誤った例. プラスの前後に空白文字がある。 "請求書" + [投入ファイル名(拡張子無)] 正しい例.プラスの前後に空白文字があってはならない "請求書"+[投入ファイル名(拡張子無)]

文字列には、以下の文字をのぞく任意の文字を使用可能で、ダブルクォーテーションで囲みます。 カンマ(,) 左大括弧([ ) 右大括弧( ] ) 空白 ダブルクォーテーション( " ) プラス(+) ※いずれも半角文字のみ使用不可。

予約語の種類とその意味は以下のとおりです。

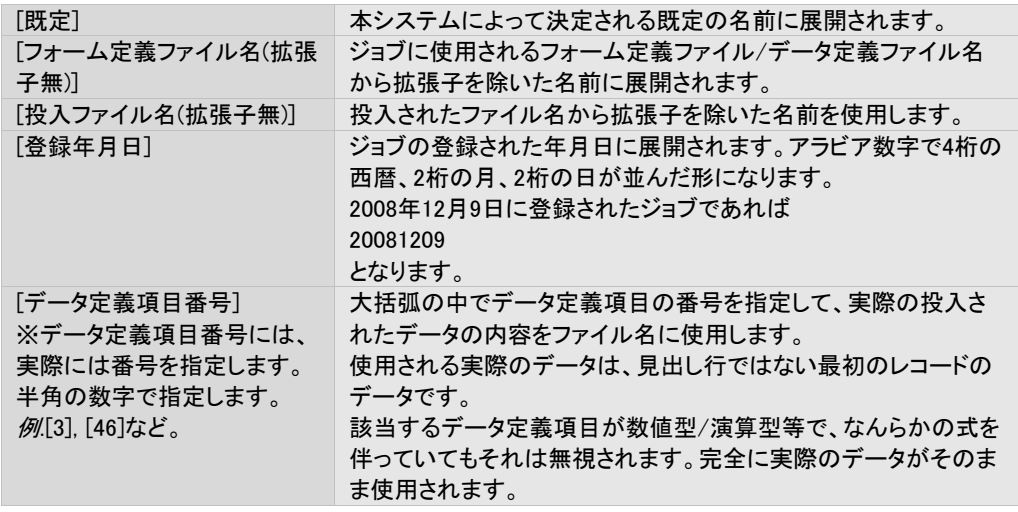

以下、いくつか例を示します。

例1.

投入ファイル名が 株式会社ABC.csv, ジョブの登録日が2008年2月22日とする。 対する自由書式が "納品書\_"+[登録年月日]+"\_"+[投入ファイル名(拡張子無)] の場合。 生成されるPDFファイル名は 納品書\_20080222\_株式会社ABC.pdf

例2.

データ定義ファイル名が請求書.def, データ定義項目の3番目は顧客番号で、実際のデータは"01234" データ定義項目の4番目は請求月で実際のデータは"2008年12月" とする。

対する自由書式が [フォーム定義ファイル名(拡張子無)]+"\_顧客番号"+[3]+"\_請求月"+[4] の場合。 生成されるPDFファイル名は 請求書\_顧客番号0123\_請求月2008年12月.pdf

他、以下の規則を持ちます。

・文字列内で以下の文字を使うことはできません。 カンマ(,) 左大括弧([ ) 右大括弧( ] ) 空白 ダブルクォーテーション( " ) プラス(+) ※いずれも半角文字のみ

・プラスの前後に不要な空白文字を入れることはできません。

- ・予約語の大括弧の前後に不要な空白文字をいれることはできません。
- ・書式の指定そのものは、半角文字換算で259文字以内である必要があります。
- ・処理結果のファイル名にWindowsのファイルシステムで利用不可能な文字があった場合、それらはアンダースコアに 置き換えられます。
- ・処理結果のファイル名がSHIFT-JIS換算で63バイトをこえる場合、それ以降の文字は切り捨てられます。全角文字の 途中できりすてられた場合、その文字自体が切り捨てられます。
- ・処理結果のファイル名の前後に空白文字がある場合、その空白文字は除去されます。
- ・処理結果のファイル名と同名のファイルが既に存在する場合、重複をさけるため、末尾にアンダースコアと3桁の整数 が自動的に付加されます。
- ・予約語[データ定義項目番号]に対して、投入されたファイルに該当するデータが提供されていない場合、この指定は 無視されます。
- ・予約語[データ定義項目番号]に対して、展開される内容は、実際のデータそのままです。該当するデータ定義項目に なんらかの式が指定されている場合、その式は無視されます。
- ・自由書式の指定に誤りがある場合、その処理結果は、ファイルが生成されずエラーとなるか、または既定のファイル 名が適用されて生成されるかのいずれかになります。

# OKボタン

本設定画面での設定内容を保存して、画面を閉じます。

#### キャンセルボタン

本設定画面での設定内容を保存せず、画面を閉じます。
# 3.9 環境設定

本製品の、以下の動作に関する設定の、画面と操作方法を説明します。

・ジョブのスケジュール削除

- ・プリンターの監視(ステータス取得)間隔
- ・論理プリンター機能の使用

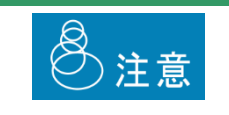

保存されているジョブは最大で50000ジョブ程度になるように、ジョブの削除設定をおこ なってください。保存されているジョブが大量になると、本製品に負荷がかかり動作に 影響を与える場合があります。

# **3**.**9**.**1** 環境設定画面と操作方法

管理コンソールの[設定] – [環境] にて以下の画面が表示されます。 共通設定画面では、ファイル監視機能における、共通の設定内容を設定できます。

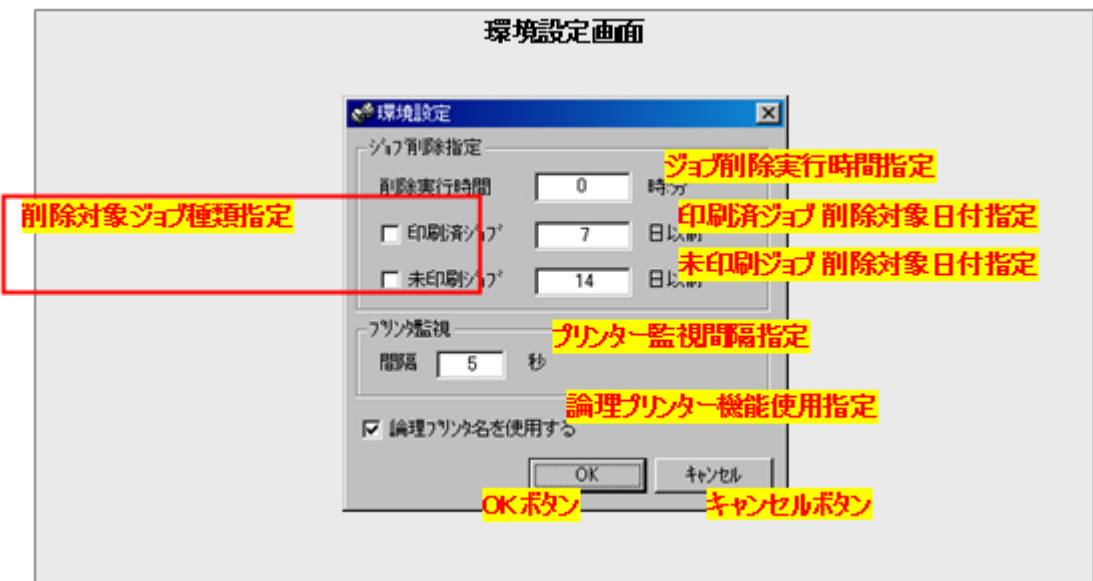

#### ジョブ削除実行時間指定

ジョブのスケジュール削除で、削除をおこなう時間を指定します。 本システムは、毎日、指定された時間にジョブの削除を実行します。 指定は、24時間表記で、以下の形式で指定します。

#### HH:MM

例1: "9:55"と設定 → 9時55分にジョブの削除を実行

例2. "21:55"と設定 → 21時55分にジョブの削除を実行

#### 削除対象ジョブ種類指定

ジョブのスケジュール削除で、削除の対象とするジョブの種類を指定します。 以下の2種類のジョブについて、その削除の対象とする/しないを、それぞれ設定します。

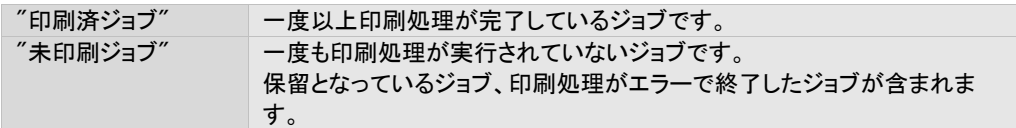

スケジュールによる削除の対象とする場合に、チェックボックスをオンにします。

#### 印刷済ジョブ 削除対象日付指定

印刷済ジョブがスケジュール削除の対象となっている場合に、"何日前に印刷済みとなったジョブ"を削除するかを指定 します。

指定は 日 単位でおこないます。

ただし、1日前が計算の起点になります。たとえば、"0"を指定した場合、今日が11月25日なら、削除対象となるのは11 月24日に印刷済みとなったジョブです。"1"を指定した場合であれば、11月23日に印刷済みとなったジョブです。

#### 未印刷ジョブ 削除対象日付指定

未印刷ジョブがスケジュール削除の対象となっている場合に、"何日前に未印刷となったジョブ"を削除するかを指定し ます。

指定方法は、「印刷済ジョブ 削除対象日付指定」と同様です。

#### プリンター監視間隔指定

管理コンソール上の、プリンターのステータス(アイコン)の更新間隔を指定します。 秒単位で、2~60まで指定可能です。

#### 論理プリンター機能使用指定

論理プリンター機能を使用するかどうかを指定します。 チェックボックスをオンにすると、論理プリンター機能を使用します。 『3.7 論理プリンターの設定』もご覧ください。

#### OKボタン

本設定画面での設定内容を保存して、画面を閉じます。

#### キャンセルボタン

本設定画面での設定内容を保存せず、画面を閉じます。

# 3.10 ターミナルサービス環境下でのご利用

本製品のサーバー側プログラムは、以下のターミナルサービス環境下でご利用いただけます。

Windows 2000 Server にバンドルされているターミナルサービス Windows Server 2003 にバンドルされているターミナルサービス Windows Server 2008 にバンドルされているターミナルサービス

ターミナルサービス環境下では、以下の動作となります。

本システムは、全セッションを通してただ1つのみ起動可能です。複数のターミナルサービスクライアントから起動することは できません (エラーメッセージが表示されます)。

以下の手順でインストールおよび利用します。

- 1. ターミナルサービスが動作しているサーバー上にサーバー側プログラムをインストールします。インストールは管理者権 限でおこないます。
- 2.管理者権限を持つターミナルサービスクライアントから、通常と同じように利用できます。

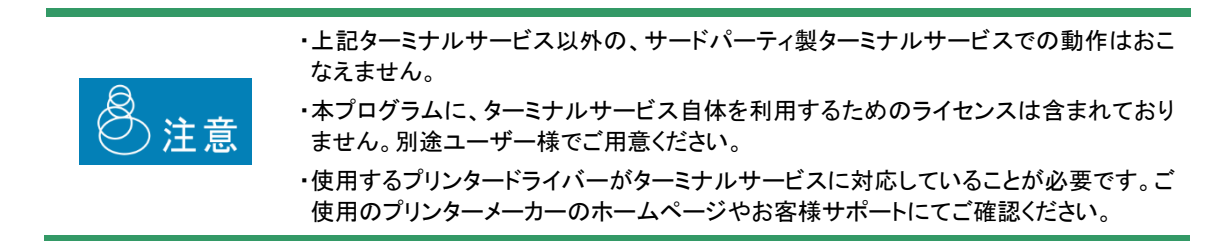

# 3.11 排紙完了ステータスの取得

以下のプリンター機種では、ジョブの印刷にあたり、実際にプリンター上での排紙が完了したかどうかまで監視することがで きます。

この排紙完了ステータスの取得をサポートする機種は以下のとおりです。

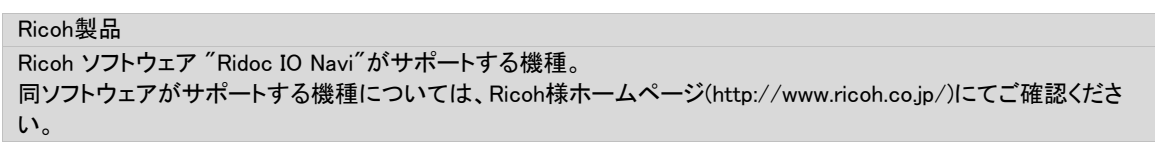

これらの機種の場合、ポートを以下のように設定することで排紙完了のステータスを取得できます。

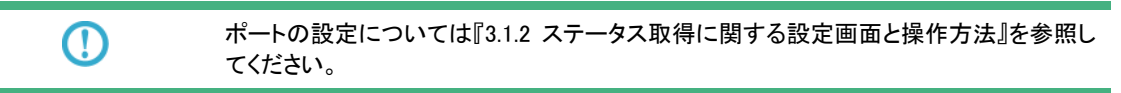

排紙完了のステータスは、管理コンソールより確認できます。

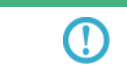

実際の排紙完了のステータスの確認方法については、こちらを参照してください(→『3.3. 1 – ジョブ情報表示部』)。

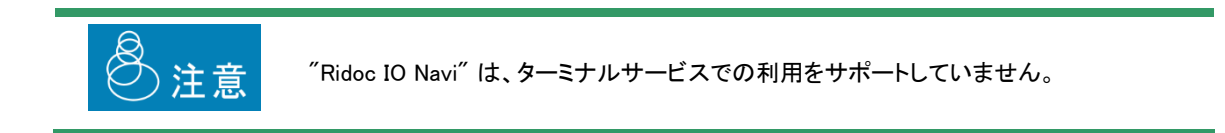

# 3.12 64ビット環境での動作について

本製品は64ビット環境でご利用いただけます。サポートされる64ビットOSは以下のとおりです。

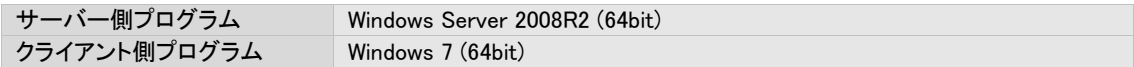

インストールを含めた全ての操作について、32ビット環境/64ビット環境とも全く同様にご利用頂けますが、既定のインストー ルパスが以下のように異なりますのでご注意ください。

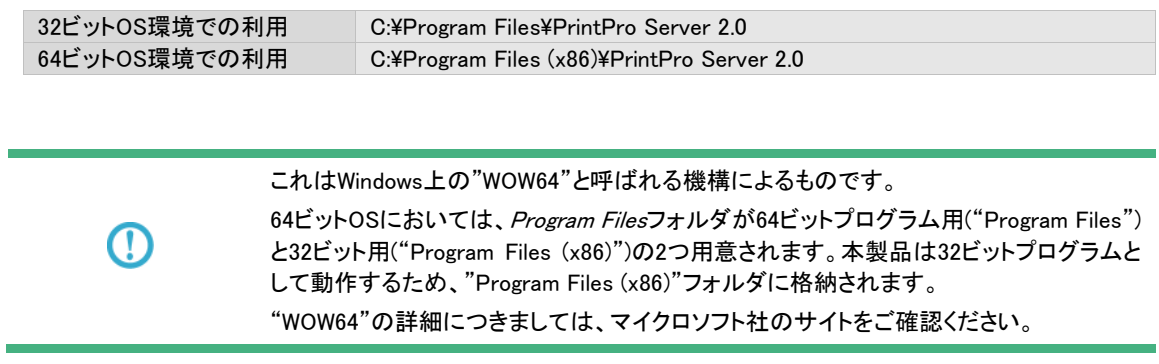

3.13 設定のエクスポート/インポートツール

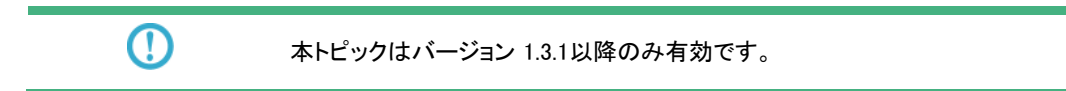

本製品には、環境の移動などのために、設定をファイルとしてエクスポート/インポートするツールが付属します。 この設定のエクスポート/インポートツールは、以下の場所に配置されています。

スタートメニューには登録されませんので、エクスプローラーで該当の場所を展開のうえ、ダブルクリックで実行してくださ い。

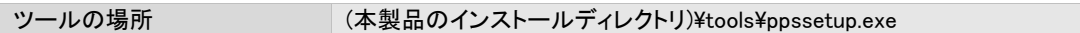

エクスポートおよびインポートの結果ログは、上記ツールの画面上に表示されるほか、以下の場所にも保管されます。

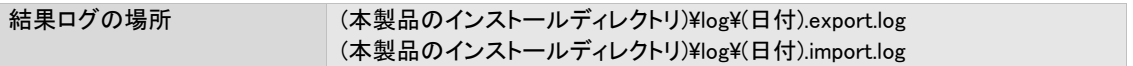

**CONTRACTOR** 

# **3**.**13**.**1** エクスポート

エクスポートは、本製品の複数の設定ファイルをアーカイブし単一のファイルとして生成します。 このファイルは、別のマシン上の本製品でインポートし、そのまま利用することができます。

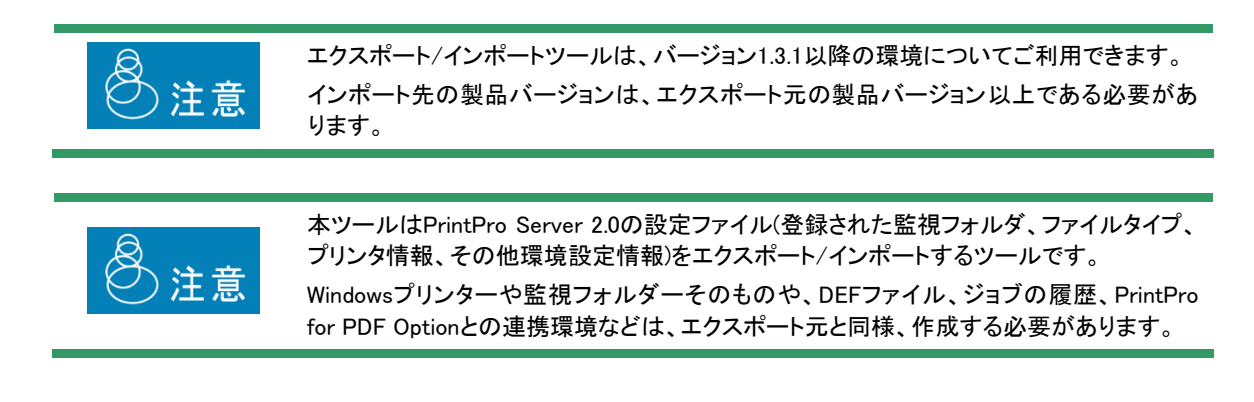

1. ツールをダブルクリックして実行します。

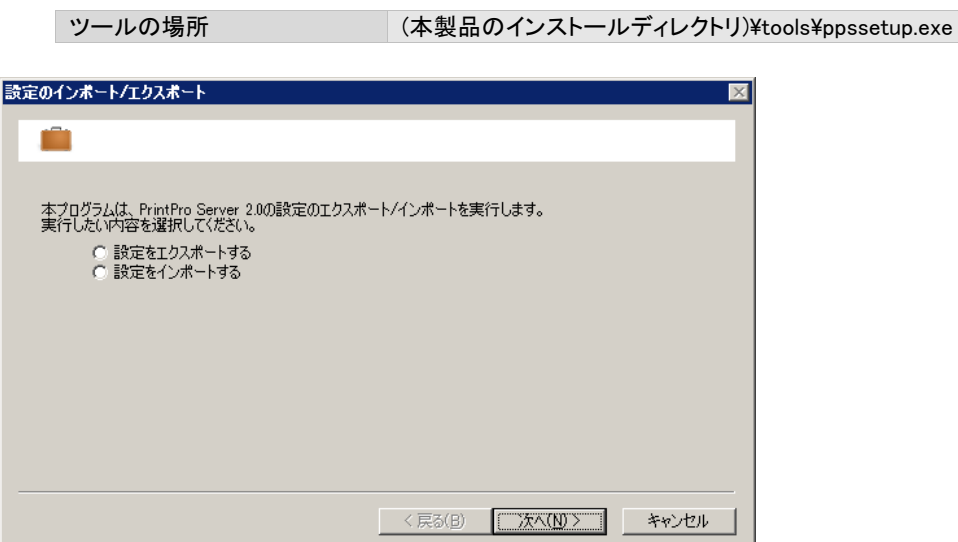

2. "設定をエクスポートする"を選択し、"次へ"をクリックします。

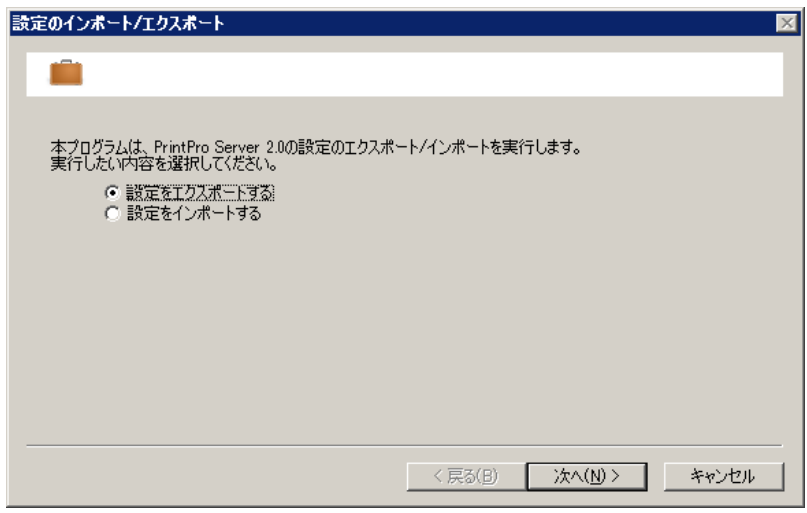

3. エクスポート先となるファイル名を指定します。

指定はフルパスでおこないます。"次へ"をクリックします。

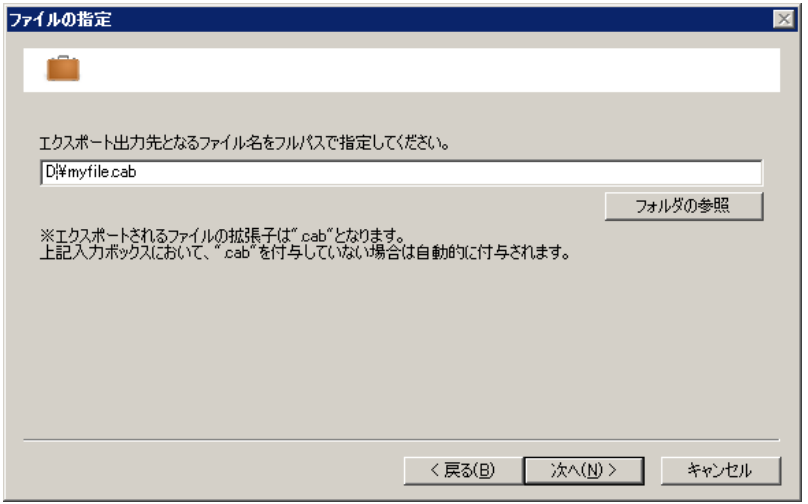

4. 確認用のメッセージが表示されます。問題なければ"はい"をクリックします。

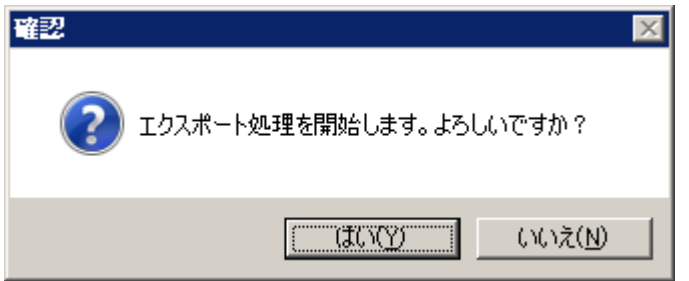

5. 処理が実行されます。

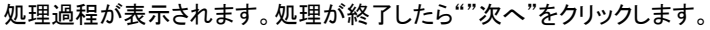

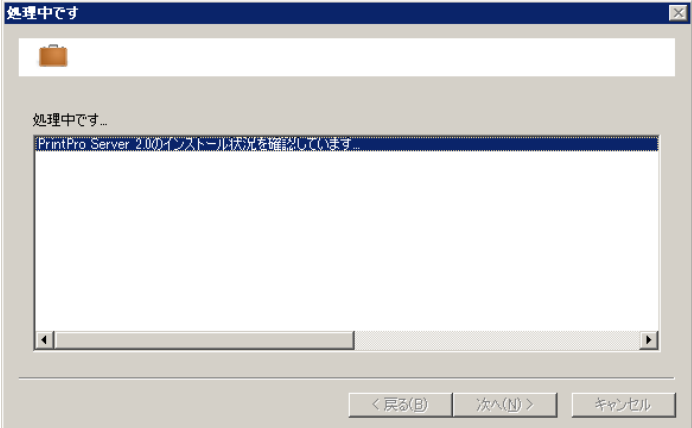

#### 6. 最終画面です。

内容を確認し、"完了"をクリックします。

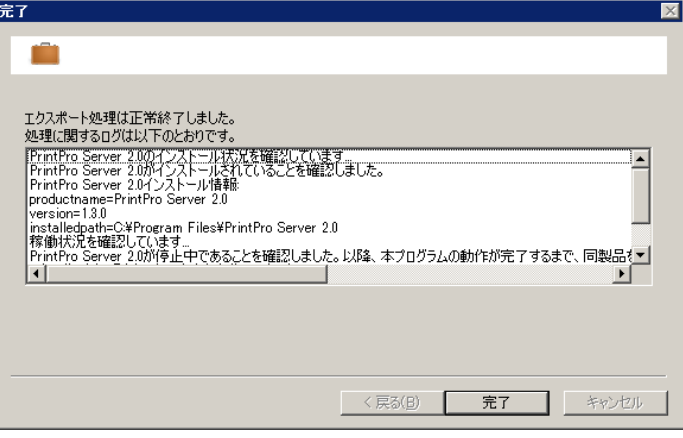

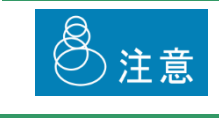

エクスポートされたファイルはCABフォーマットですが、この中身を改変することはできま せん。改変した場合、そのファイルはインポート時にエラーとなります。

# **3**.**13**.**2** インポート

インポートは、エクスポートされたファイルを本製品の設定として取り込みます。

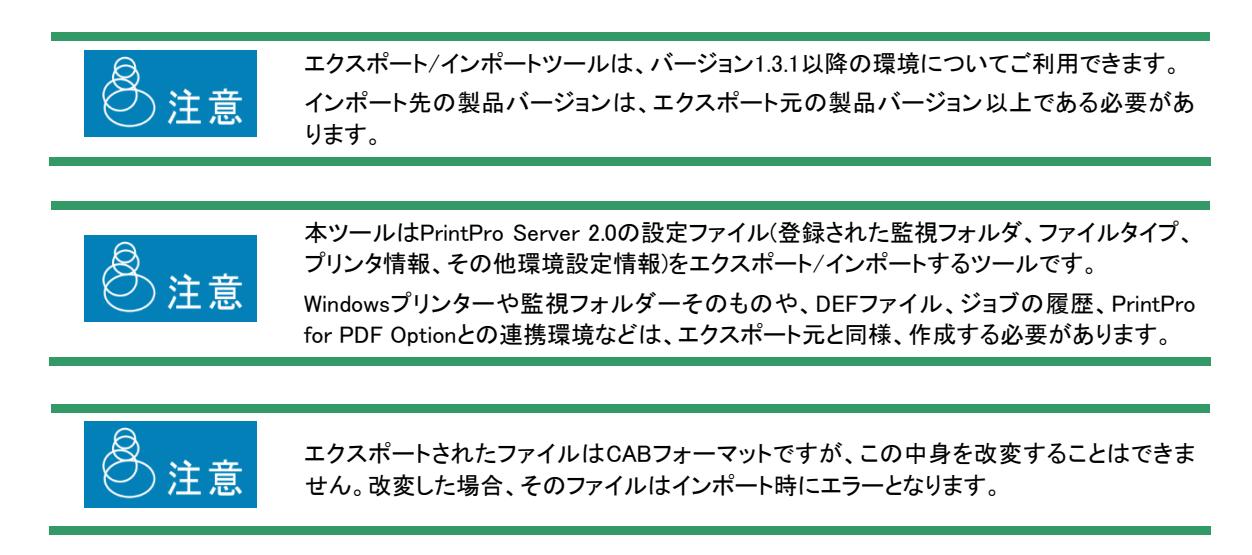

なお、インポート処理をおこなった場合、インポート前の設定ファイルは、以下のフォルダーを作成の上バックアップされ ます。インポート処理が正常に終了したことを確認の上、必要に応じて削除してください。

バックアップの場所 (本製品のインストールディレクトリ)¥setup.importbackup.(日付)

1. ツールをダブルクリックして実行します。

ツールの場所 (本製品のインストールディレクトリ)¥tools¥ppssetup.exe

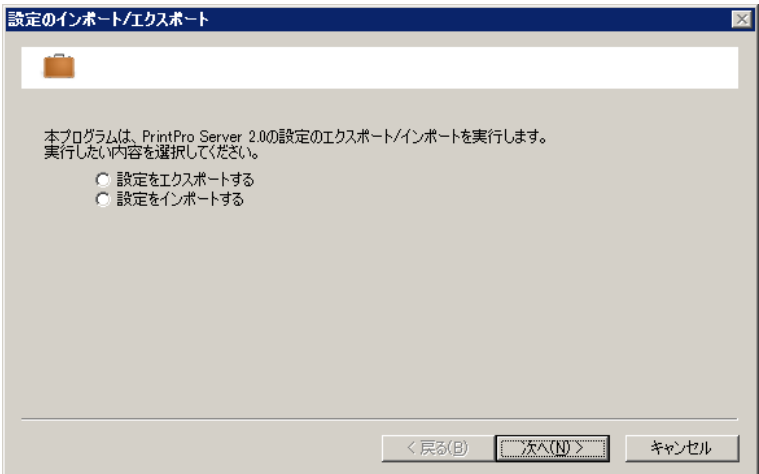

2. "設定をインポートする"を選択し、"次へ"をクリックします。

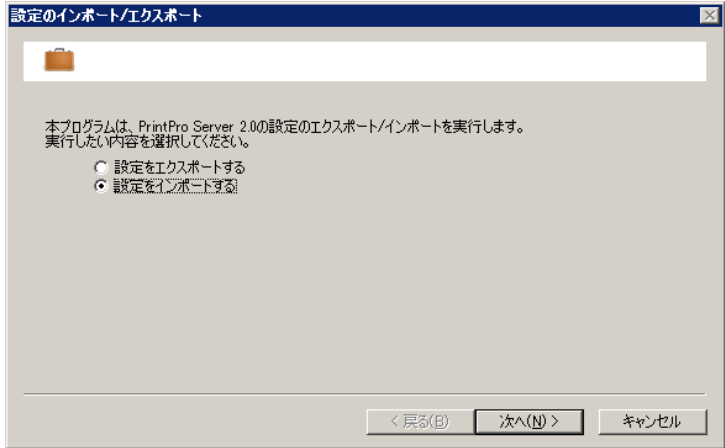

3. インポートするファイルを指定し、"次へ"をクリックします。

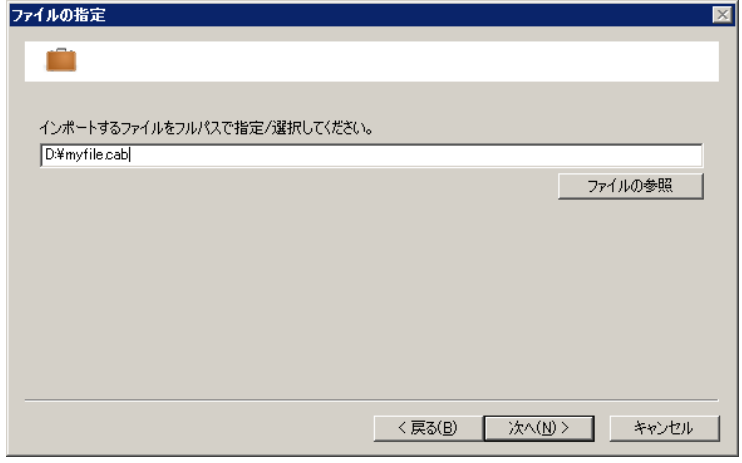

4. 確認用のメッセージが表示されます。問題なければ"はい"をクリックします。

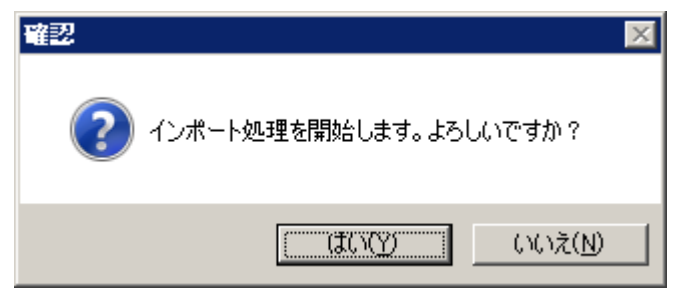

5. 処理が実行されます。

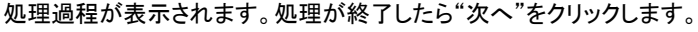

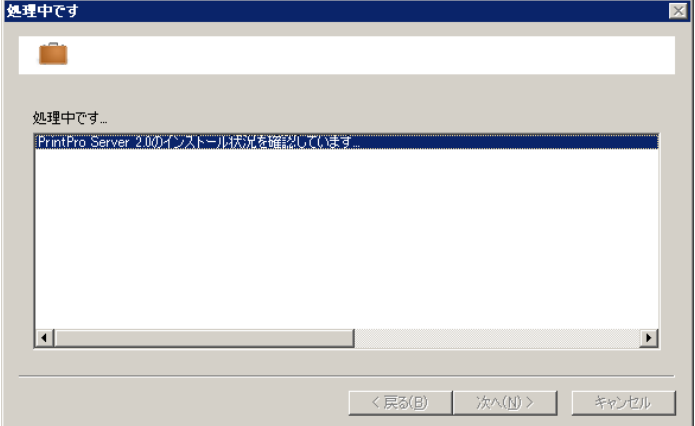

6. 完了メッセージが表示されます。

内容を確認してください。

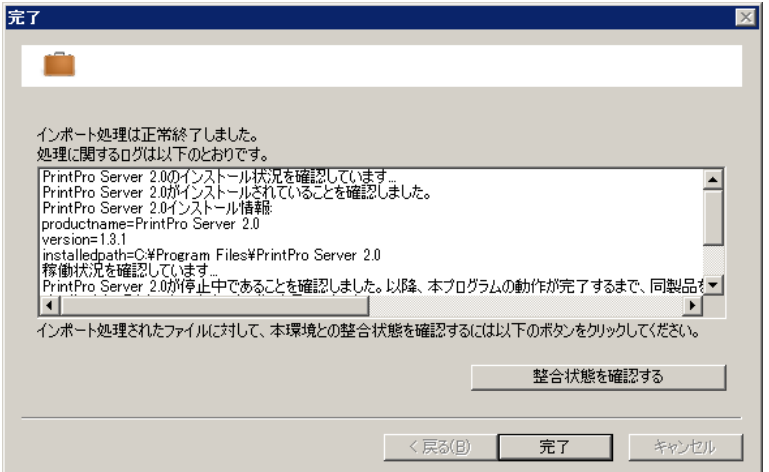

"整合状態を確認する"のボタンをクリックすると、インポートされた設定と現在の環境に対する整合性を確認することが できます。

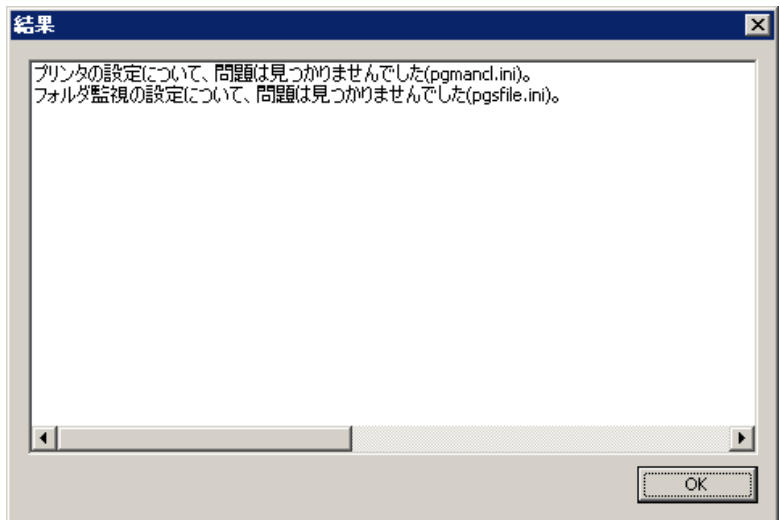

 $\overline{\odot}$ 

設定が正常にインポートされていることをご確認ください。

# 3.14 ログ出力

システム動作中、ジョブ登録状況、印刷経過・結果、エラー発生時の内容等ログファイルに記録されます。

#### ■ログファイル名:pgs.log (導入フォルダー¥log¥に作成されます。)

ログファイルのサイズが5Mbyteを超えると、フォルダー内で一意のファイル名にリネームされ、pgs.logの内容はクリアさ れログの記録が続けられます。

#### ■ログ記録タイミング

- 1)ジョブ管理プログラムの起動/停止
- 2)ファイル監視プログラムの起動/停止
- 3)クライアント接続プログラムの起動/停止
- 4)ジョブ登録状況
- 5)ファイル削除(ファイル監視)
- 6)印刷(PDF作成)実行開始/終了
- 7)ジョブ再印刷/削除

#### 詳細

#### <ジョブ登録>

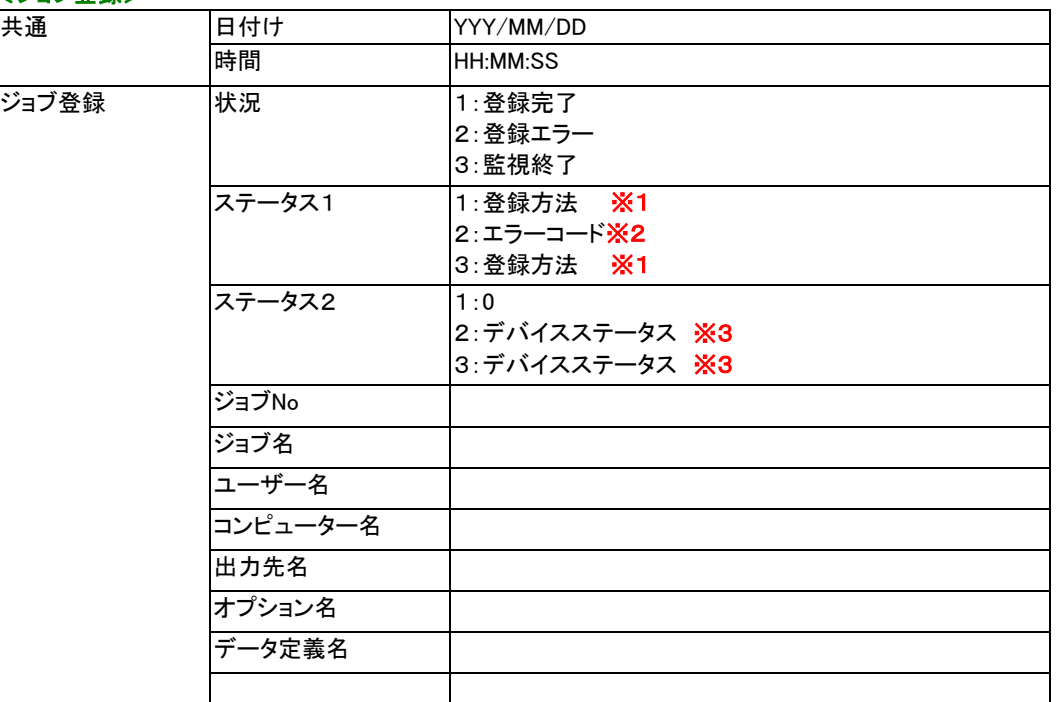

#### ※1 ジョブ登録方法

0:印刷

- 1:印刷後削除(エラー時保持)
- 2:印刷後削除(エラー時保持しない)
- 3:保留

#### ※2 エラーコード

6:ジョブデータがオープンできません。

7:データがスプールできません。 9:コントロールがスプールできません。 12:これ以上、JOB操作が登録できません。 16:JOB操作待ち行列にアクセスできません。 24:JOBデータが読み込めません。

#### ※3 デバイスステータス

10:印刷不可 11:用紙切れ 15:用紙ジャム 12:カバーオープン 13:トナーなし 14:ウォーミングアップ中 30:監視タイムアウト、電源オフ 31:エラー

#### <ジョブ管理>

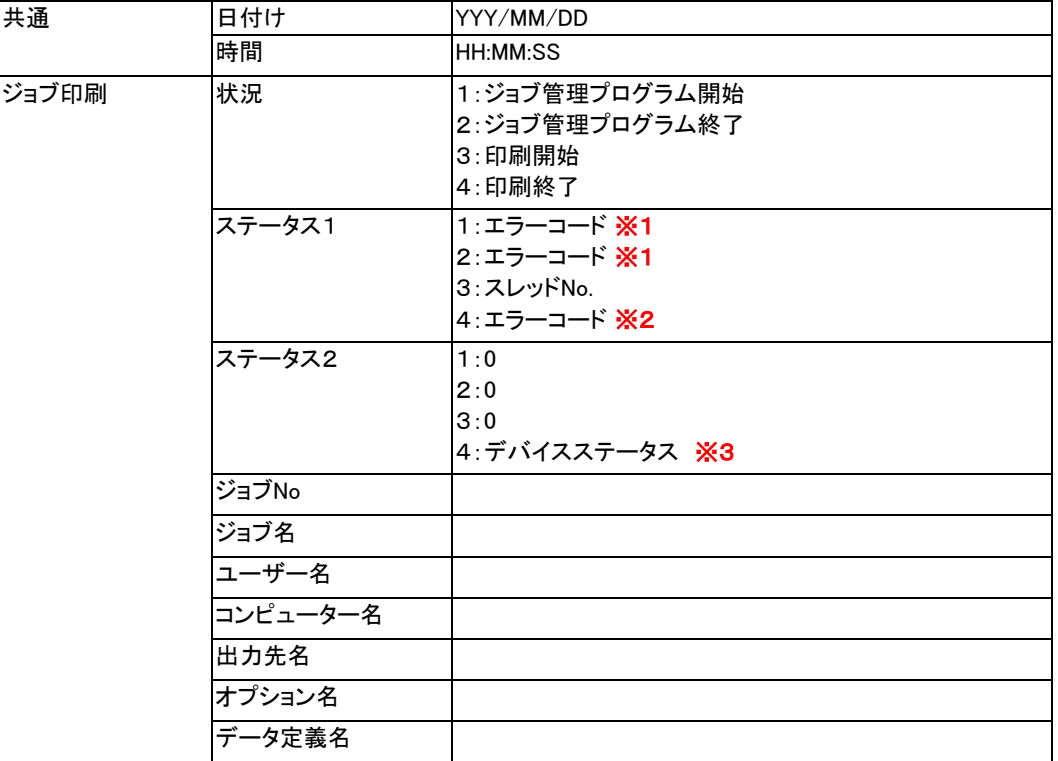

#### ※1 エラーコード

- -1:同期オブジェクトが作成できません。
- -3:イベントが作成できません。
- -4:共有メモリーが獲得できません。
- -5:共有メモリーが獲得できません。
- -6:formprsv.dllがロードできません。
- -7:formprsv.dll API関数アドレスが取得できません。
- -8:\_AJMIoCo.dllがロードできません。
- -9:\_AJMIoCo.dll API関数アドレスが取得できません。
- -10:\_AJMIoCo.dllの 使用開始宣言関数失敗。
- -11:\_AJMGetS.dll がロードできません。
- -12:\_AJMGetS.dll API関数アドレスが取得できません。
- -13:\_AJMGetS.dllの 使用開始宣言関数失敗。

÷

※2 エラーコード

-1:ジョブデータがオープンできません。

- -2:コントロールデータがオープンできません。
- -7:ジョブは削除済です。
- ・印刷出力 ---
	- -3:プリンター情報が取得できません。(出力先指定エラー)
	- -4:デバイスエラーが発生しました。(印刷できません。)
	- -5:印刷に失敗しました。(FormPrintOutServer)
	- -6:プリンターステータスの取得に失敗しました。
	- -9:ページ指定エラー
	- -10:印刷が中断されました。
	- -11:プリンターにデータ転送中エラーが発生しました。
	- -12:スプールファイルの作成に失敗しました。
	- -101:印刷ドライバーロードエラー(ppwindrv.dll)
	- -103:データ定義ファイルがオープンできません。
	- -106:指定されたフォームが存在しません。
	- -107:指定されたフォームが存在しません。
	- -108:印刷データがありません。
	- -109:メモリーが足りません。(データ用)
	- -111:印刷に失敗しました。
- ·PDF生成 --
	- -3:PDF生成クラスが動作できません。(出力先指定エラー) -4:デバイスエラーが発生しました。(印刷できません。) <=-10:PDFオプションエラー値 \*-1

#### ※3 デバイスステータス

10:印刷不可 11:用紙切れ 15:用紙ジャム 12:カバーオープン 13:トナーなし 14:ウォーミングアップ中 30:監視タイムアウト、電源オフ 31:エラー

#### <ファイル監視>

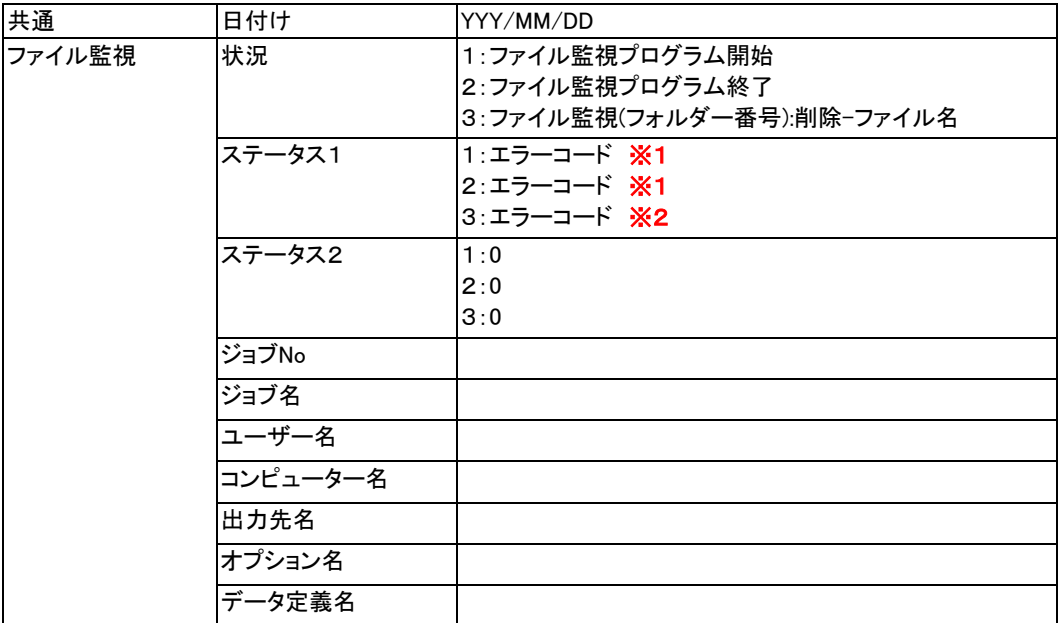

÷

#### ※1 エラーコード

- -1:同期オブジェクトが作成できません。
- -3:イベントが作成できません。
- -6:pgfsjobr.dllがロードできません。
- -7:pgfsjobr.dll API関数アドレスが取得できません。
- -8:pgfsjobr.dllのInitPgfsJobr関数のコールに失敗しました。
- -11:監視フォルダーの情報を読み込めません。

#### ※2 エラーコード

0:ファイル削除成功。

1:ファイル削除失敗。

#### <ジョブ操作>

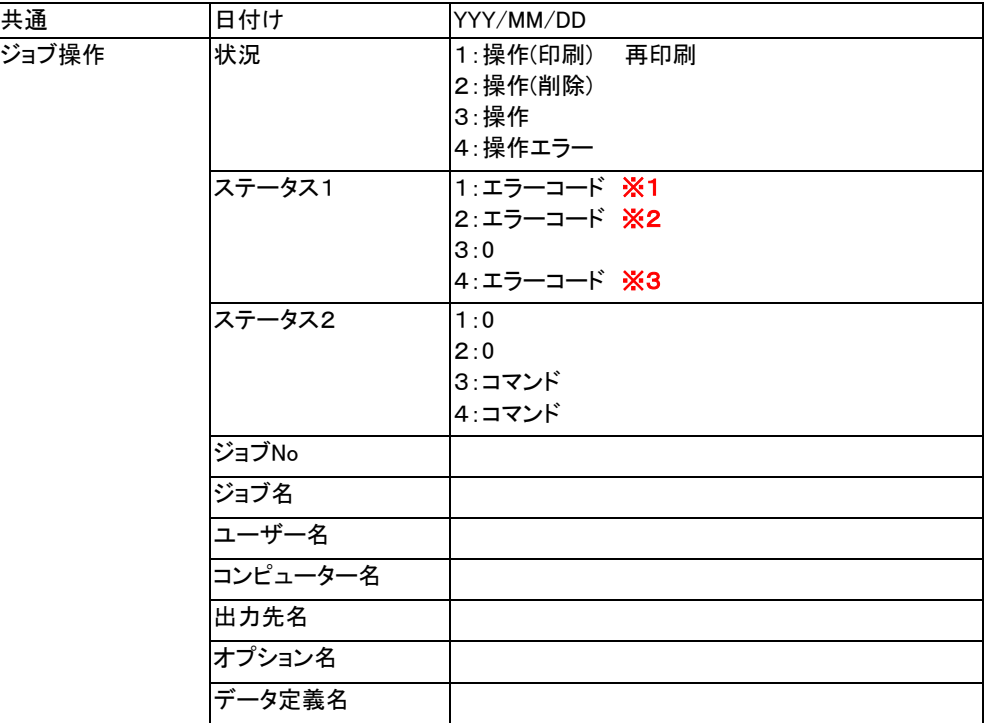

#### ※1 エラーコード

-1:ジョブデータがオープンできません。

-2:ジョブデータが読み込めません。

- -3:コントロールデータがオープンできません。
- -4:JOB操作待ち行列にアクセスできません。
- -5:これ以上、JOB操作が登録できません。

#### ※2 エラーコード

-1:ジョブデータがオープンできません。

-2:ジョブデータが読み込めません。

#### ※3 エラーコード

-4:JOB操作待ち行列にアクセスできません。 -5:これ以上、JOB操作が登録できません。

#### <クライアント接続>

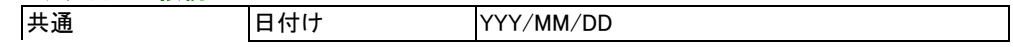

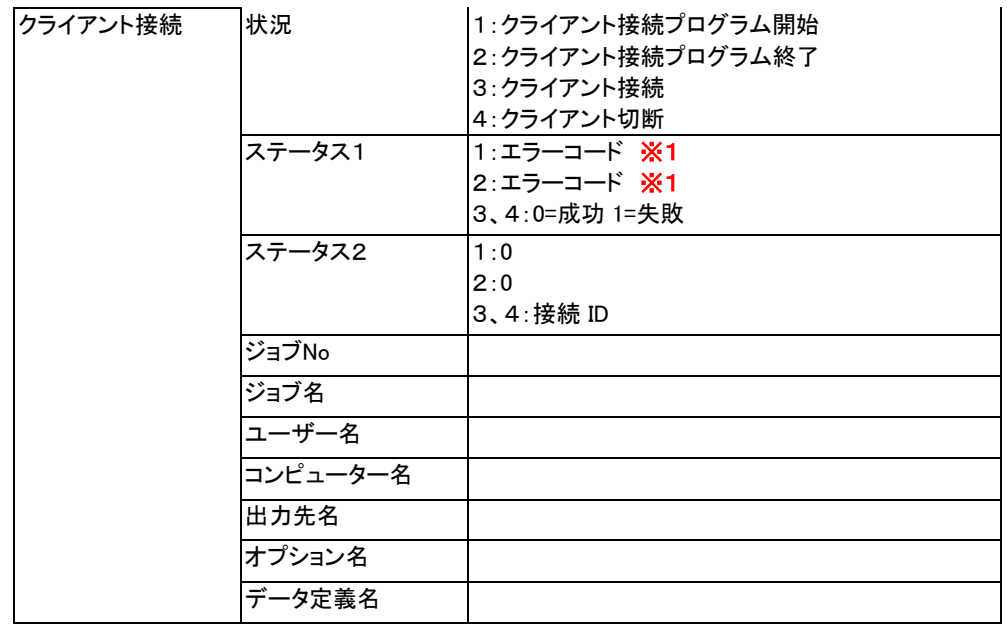

#### ※1 エラーコード

- -1:同期オブジェクトが作成できません。
- -2:共有メモリーが獲得できません。
- -3:イベントが作成できません。
- -4:Winsockイニシャライズエラーが発生しました。
- -5:スレッド停止イベントが作成できません。
- -6:socketが作成できません。
- -7:bindエラーが発生しました。
- -8:listenエラーが発生しました。
- -9:スレッド起動エラーが発生しました。

# 3.15 API

お客様作成のアプリケーションプログラムから,APIを呼び出すことにより印刷ジョブの登録をおこなうことができます。登録 された印刷ジョブは本製品により印刷管理することができます。

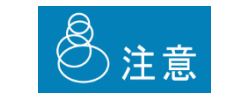

本プログラムは32ビットプログラムです。そのため、64ビットプログラムから本APIを呼び出 すことはできません。

═

# **PGJOBDI, \*PPGJOBDI**

### 概要

ジョブのデータを保持する構造体です。GetJobData() APIとともに使われます。

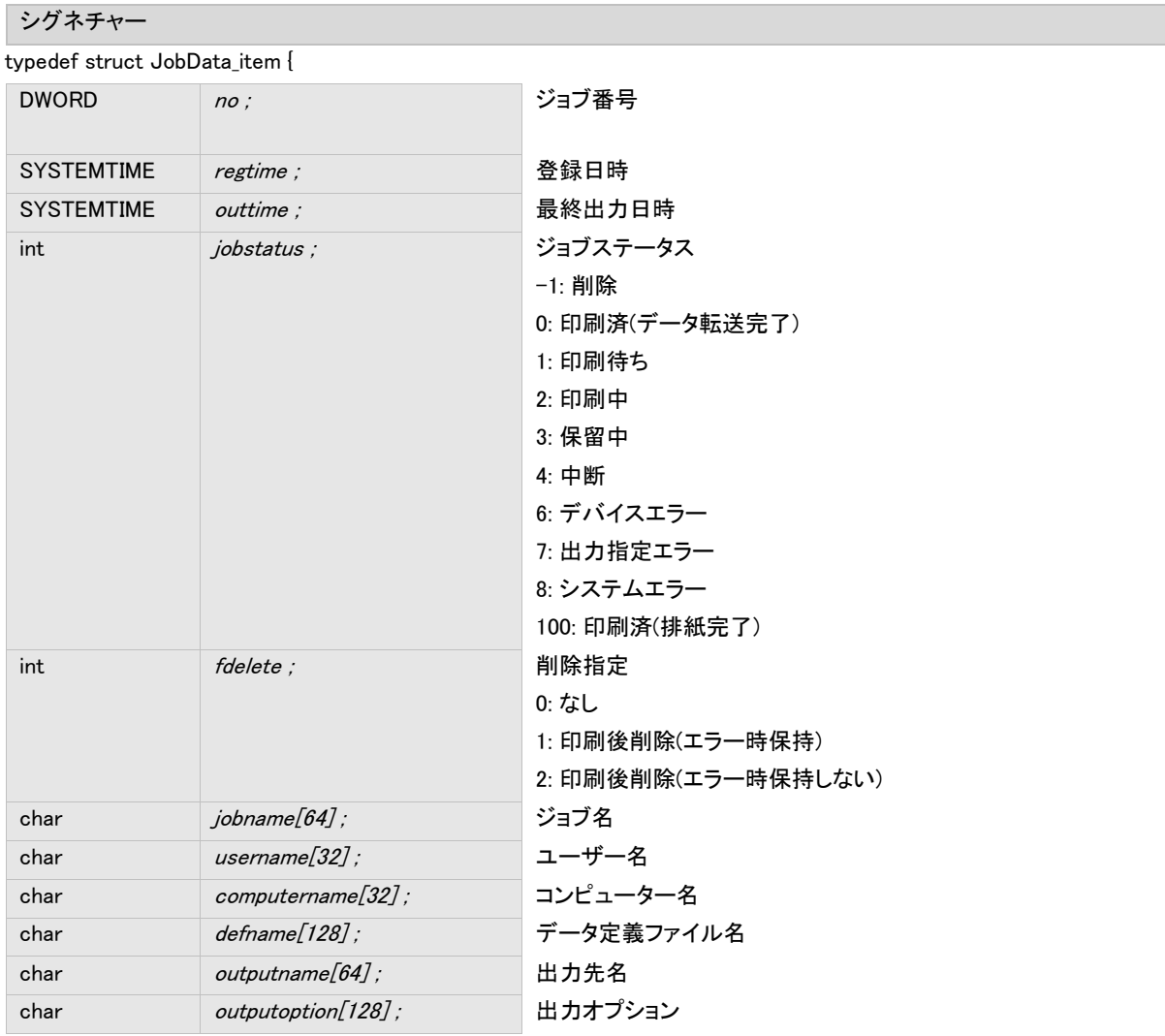

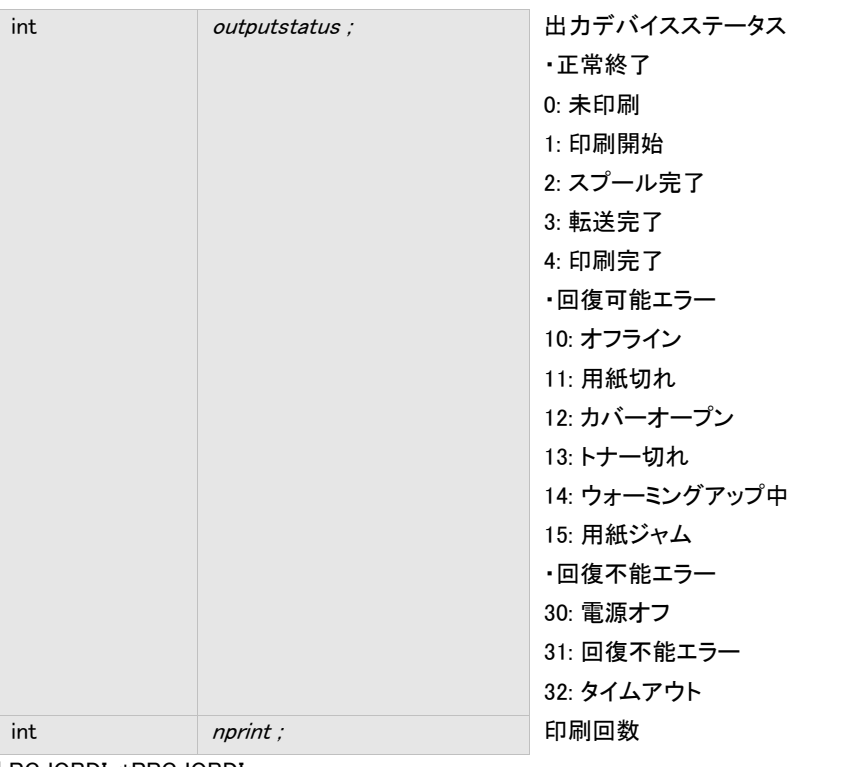

} PGJOBDI, \*PPGJOBDI

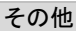

なし。

# **CompPgfsJobr**

#### 概要

pgfsjobr.dllの使用を終了します。

エクスポートDLL名

pgfsjobr.dll

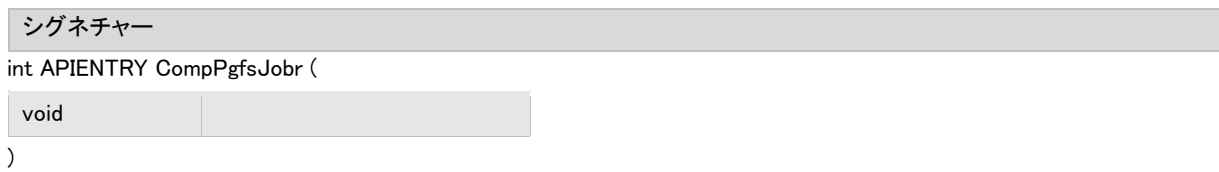

#### 引数

なし。

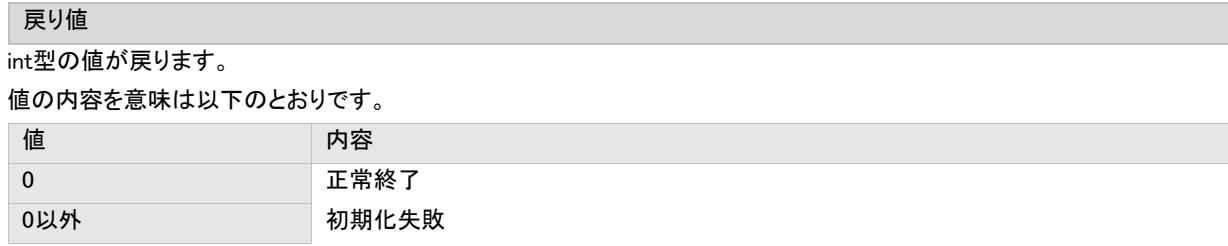

その他

pgfsjobr.dllを使用するプロセスは、pgfsjobr.dllの使用を終了しアンロードする前に、一度だけ、必ずこの関数をコールしなけ ればなりません。この関数は、pgfsjobr.dllを使用終了処理を実行します。

# **InitPgfsJobr**

#### 概要

pgfsjobr.dllを初期化し、使用可能とします。

エクスポートDLL名

pgfsjobr.dll

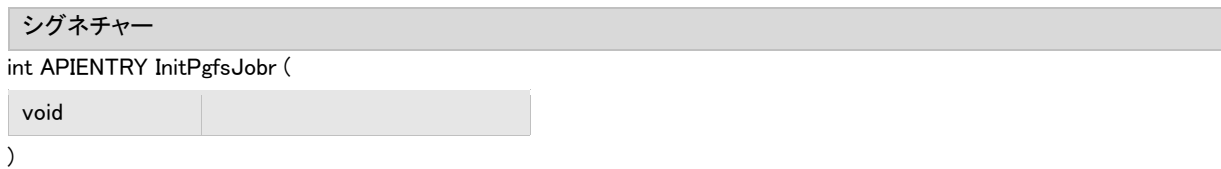

#### 引数

なし。

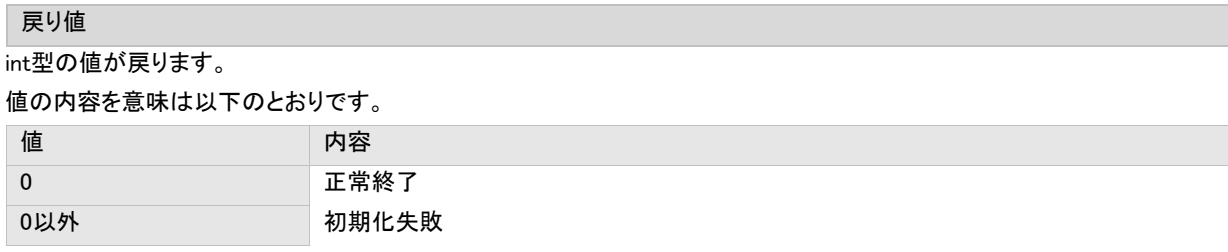

その他

pgfsjobr.dllを使用するプロセスは、pgfsjobr.dllがエクスポートする他の関数を使用する前に、一度だけ、必ずこの関数をコー ルしなければなりません。この関数は、pgfsjobr.dllを初期化し、他の関数を使用可能とします。この関数が失敗した場合、他 の関数をコールしないでください。

## **GetJobData**

概要

登録ジョブの状態を取得します。

エクスポートDLL名

pgfsjobr.dll

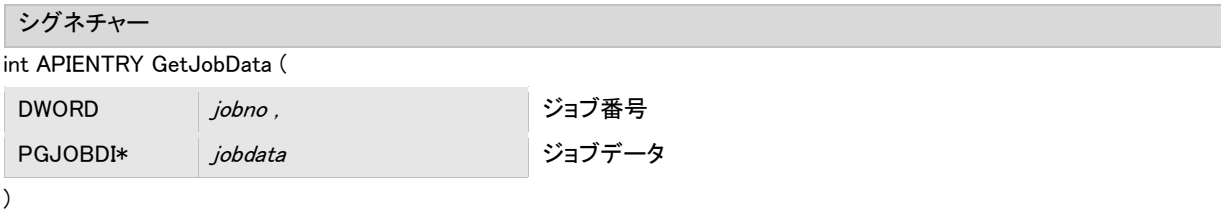

引数

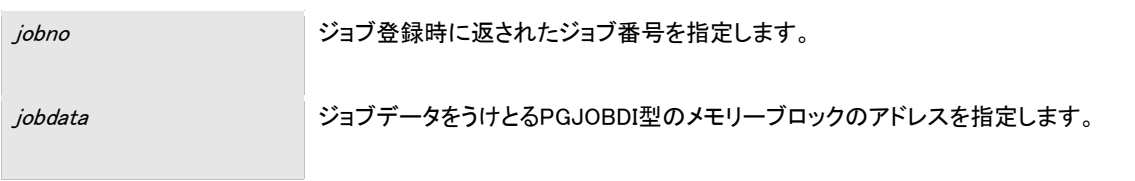

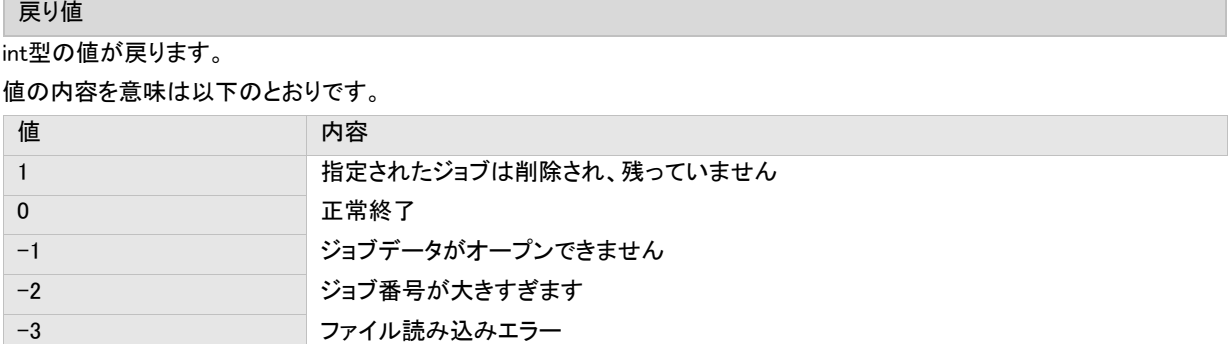

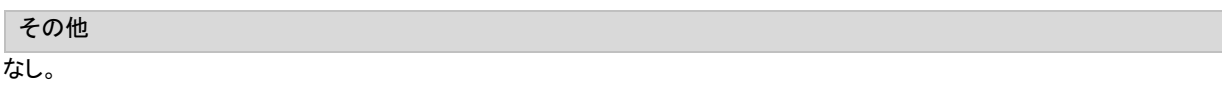

### **PrintProJobControl**

#### 概要

ジョブの登録をおこないます。

エクスポートDLL名

pgfsjobr.dll

## シグネチャー

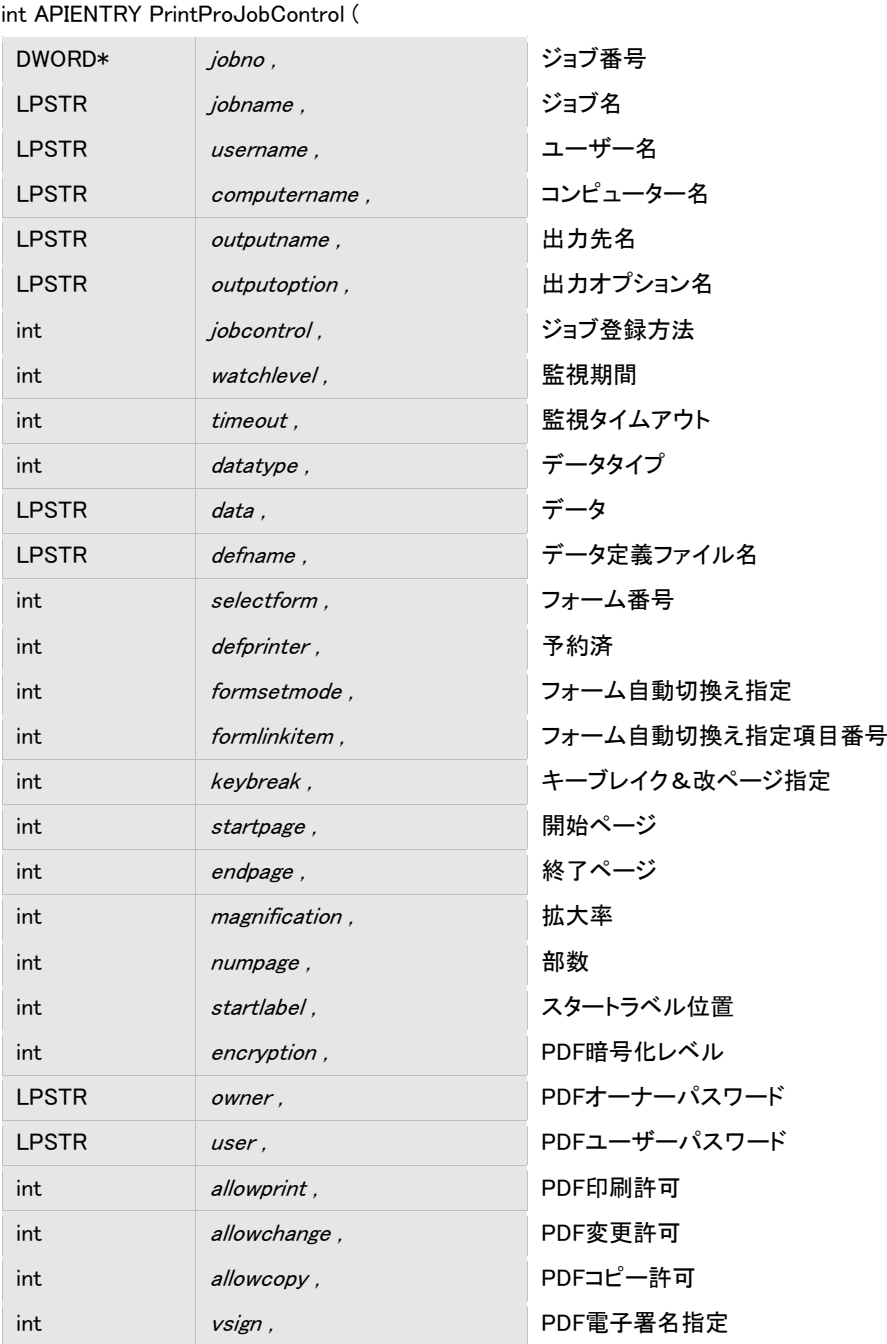

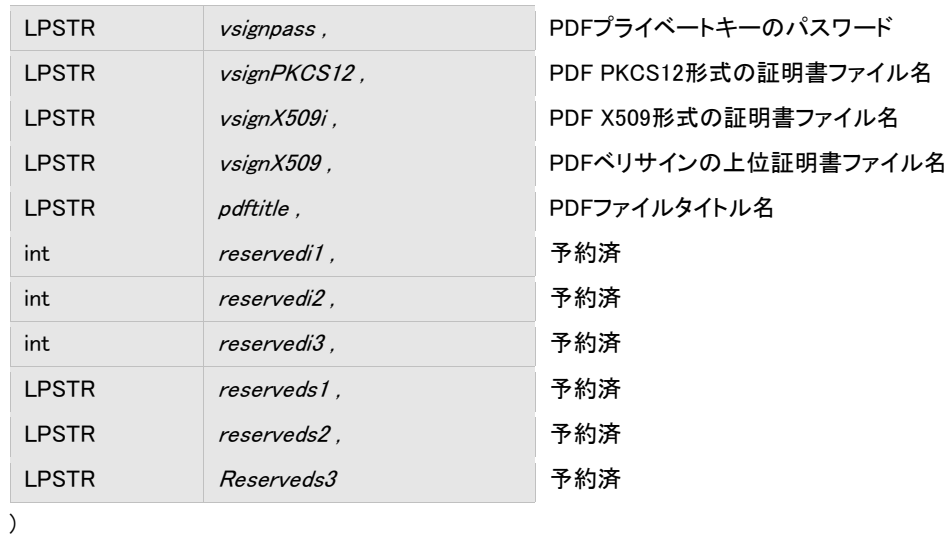

引数

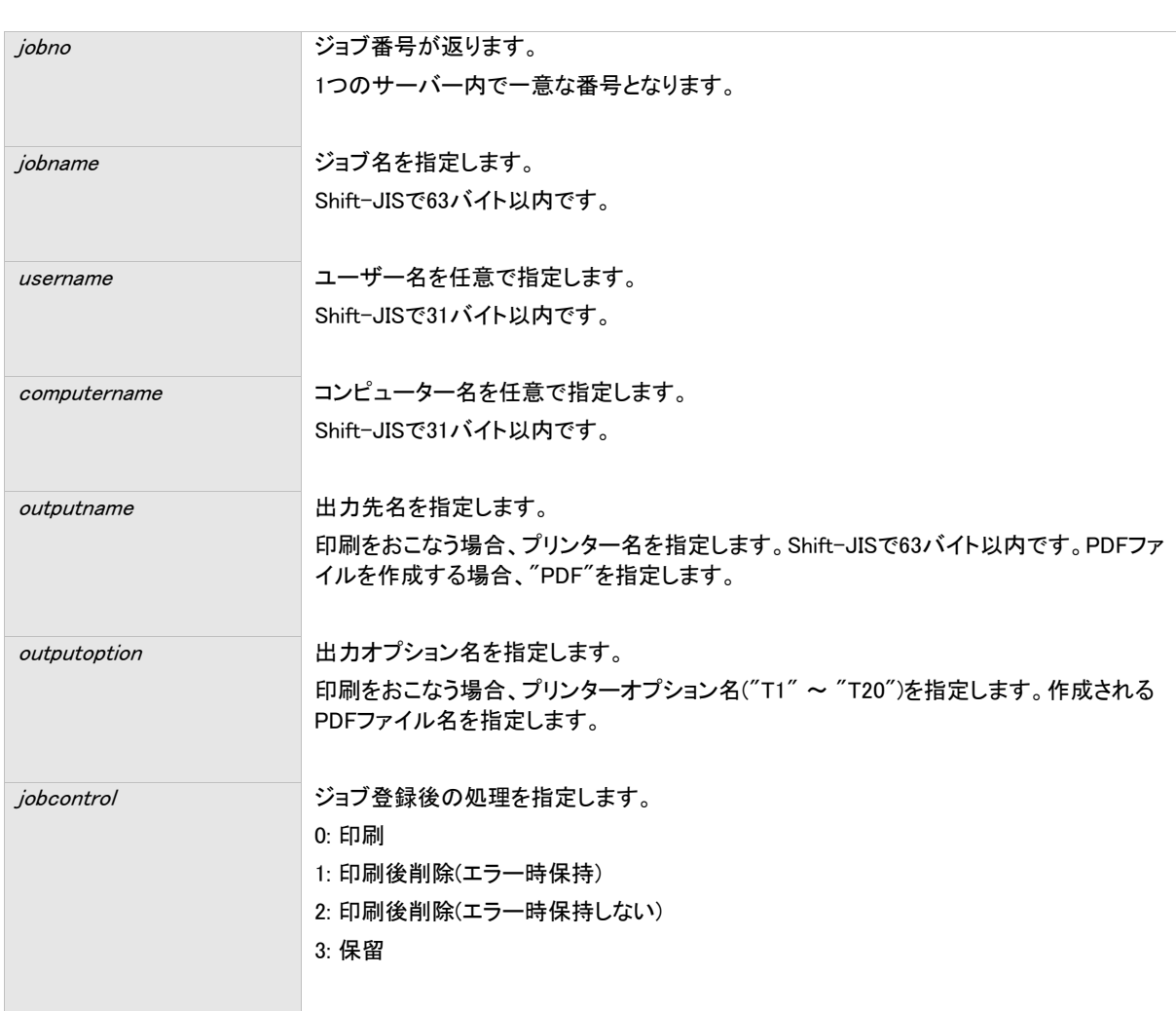

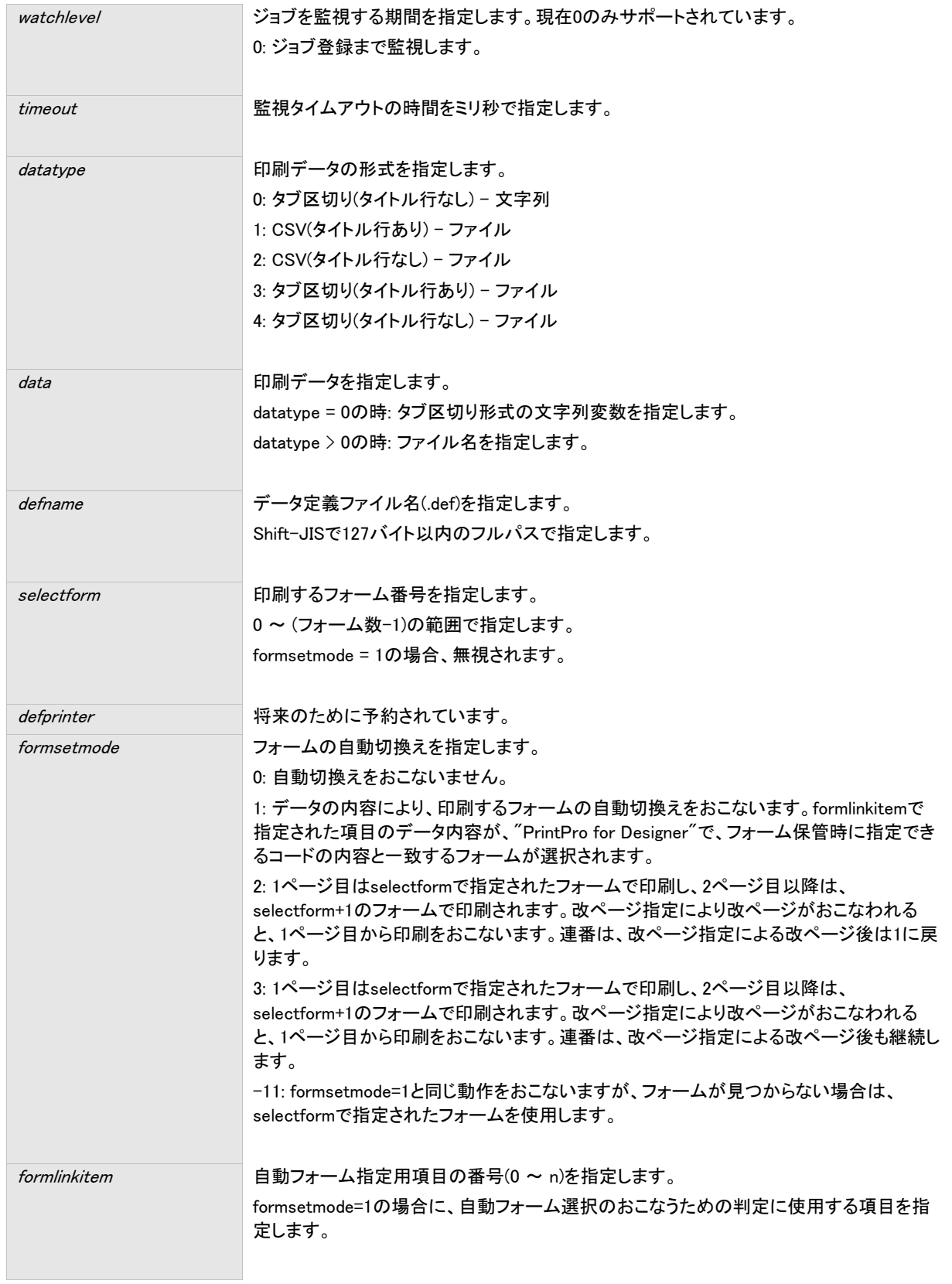

 $\frac{1}{2}$ 

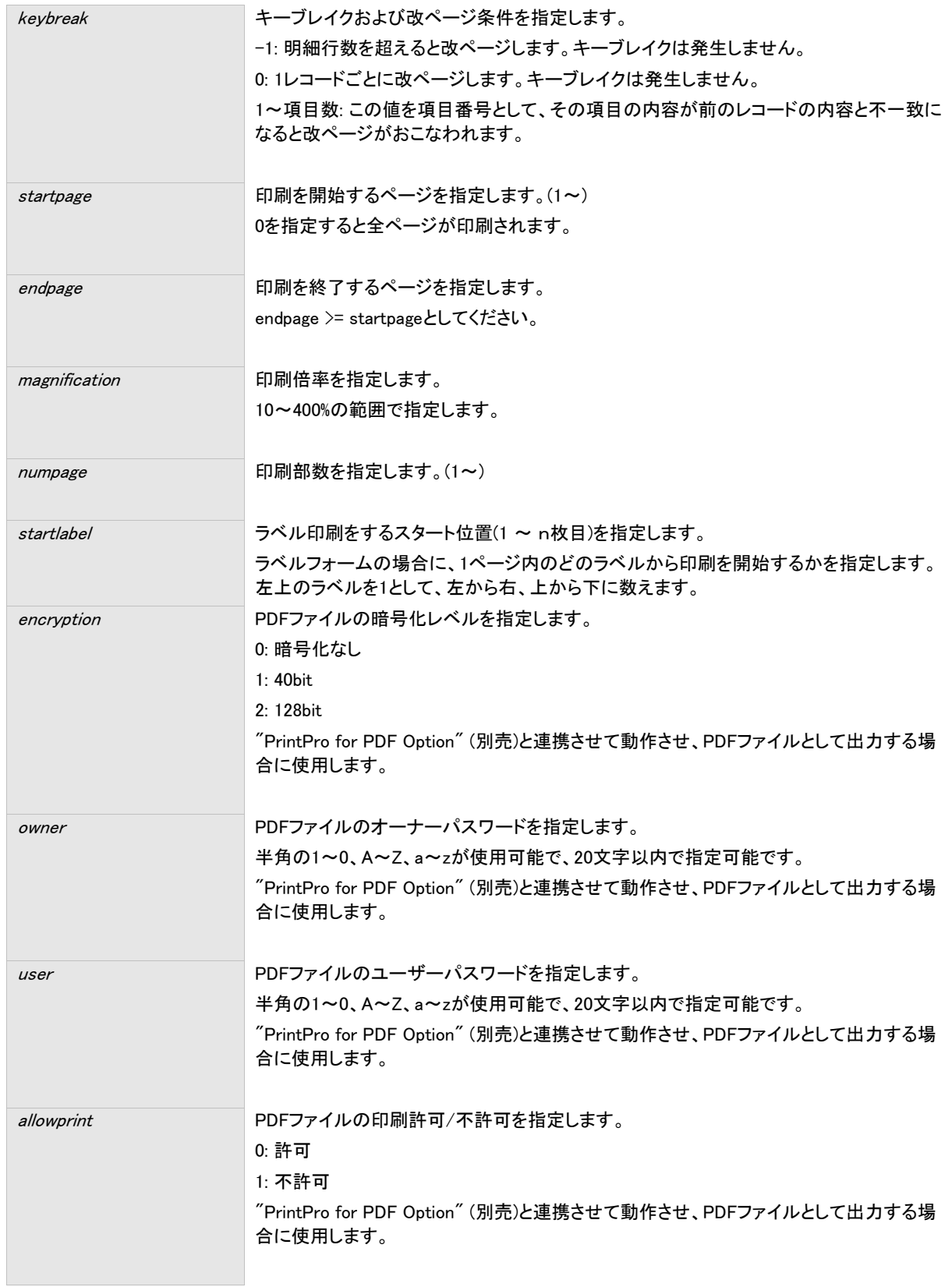

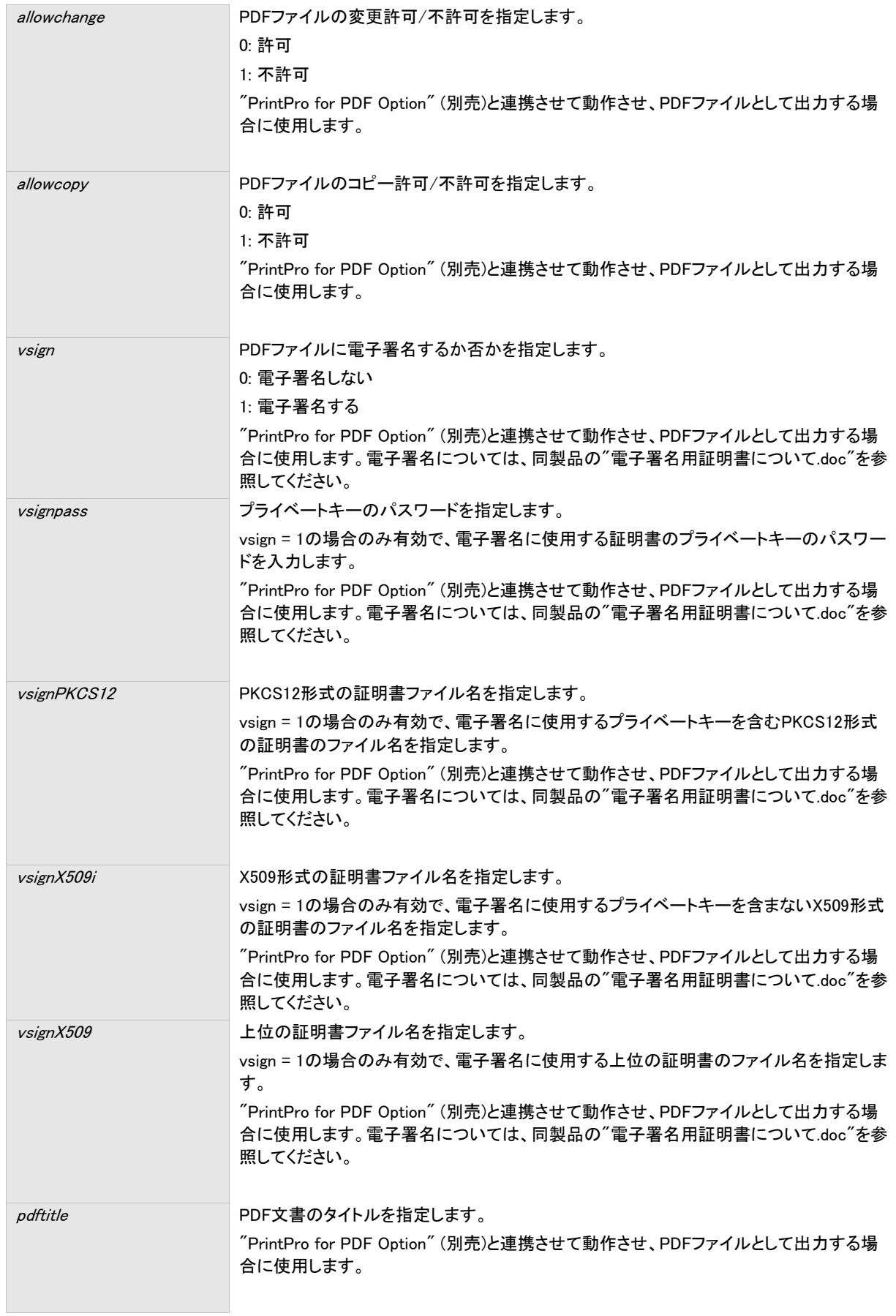

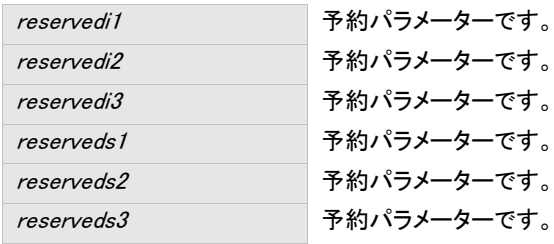

#### 戻り値

int型(4バイト)の値が戻ります。 関数処理が成功すると0以上の値が戻ります。 関数処理が失敗すると負の値が戻ります。 関数が失敗した場合、この戻り値を構成する各バイトを (上位)[b4] [b3] [b2] [b1](下位) とした場合、各バイト別に、以下の情報を示す値が設定されます。

#### [b4]:

エラー時、常に0x80です。

#### [b3]: ジョブステータス

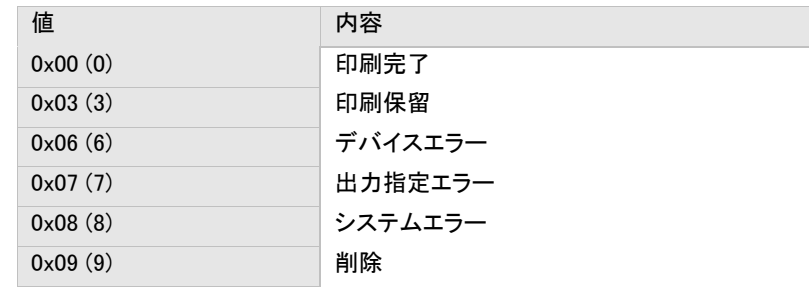

#### [b2]: デバイステータス

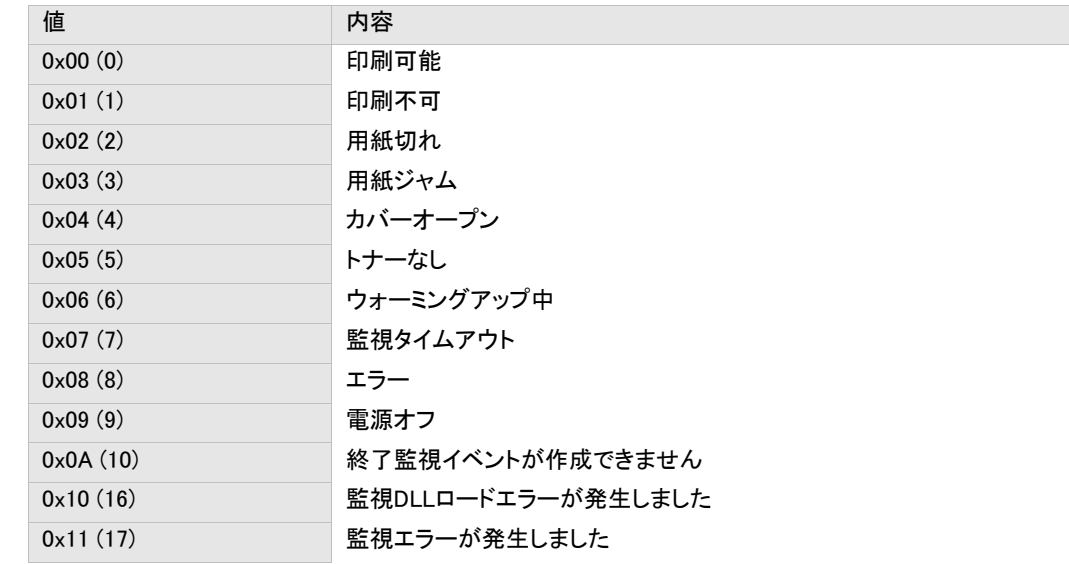

[b1]: 印刷ステータス

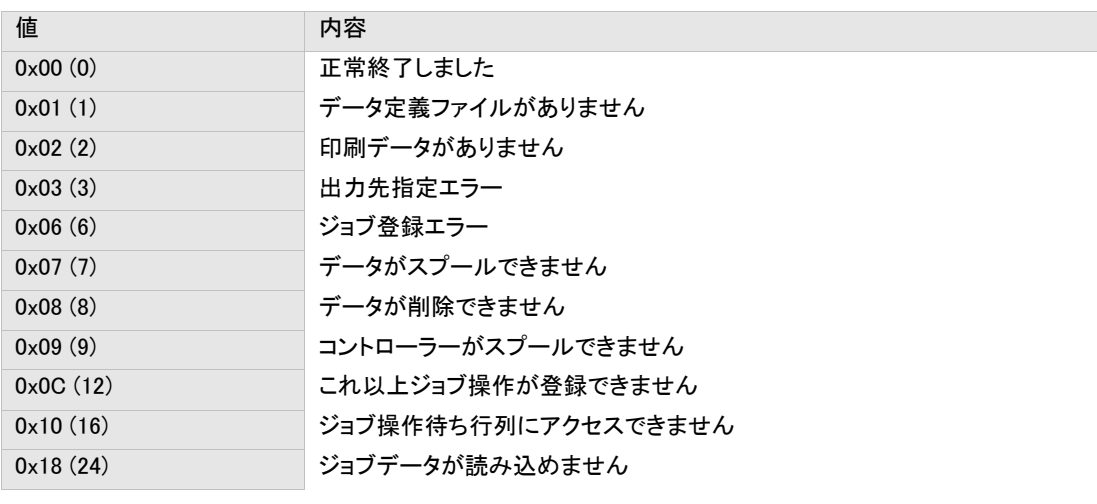

その他

なし。

PrintPro Server 2.0 ユーザーズマニュアル

第1版(JBAT) 2014年04月08日

発行 JBアドバンスト・テクノロジー株式会社

お問い合わせ 弊社ホームページより、お問い合わせください。 http://www.jbat.co.jp/

本書は著作権上の保護を受けており、本書の全部あるいは一部に関して、JBアドバンス ト・テクノロジー株式会社からの文書による許諾を得ず、無断で複写、複製することは禁じ られています。また、本書はユーザーへ通知することなく変更される場合があります

資料番号:CVPSS31U-11